# **MANUAL DE INSTRUCCIONES**

Versión 1.1 Noviembre 2001

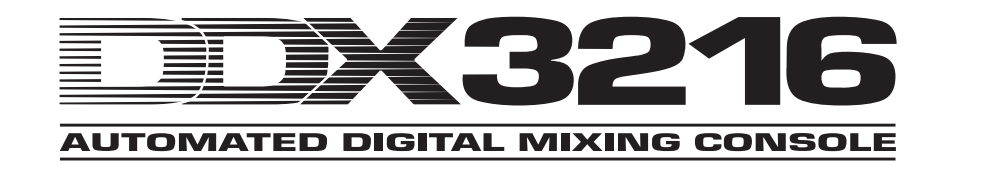

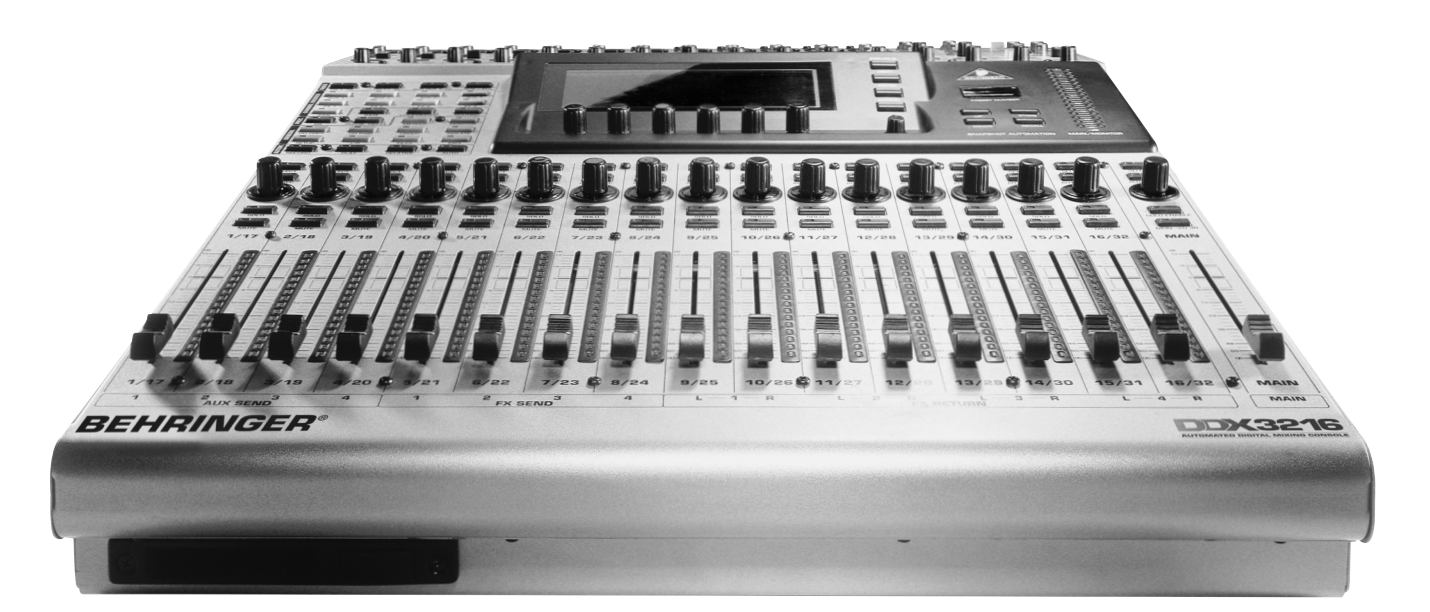

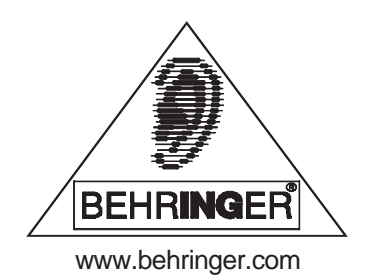

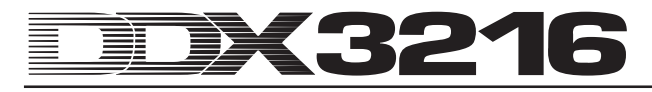

# **INSTRUCCIONES DE SEGURIDAD**

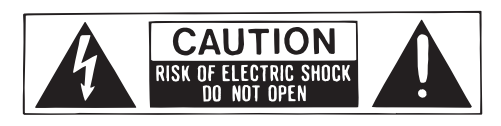

- **PRECAUCIÓN:** Para reducir el riesgo de descargas eléctricas, no quite la tapa (o parte posterior). No hay piezas que puedan ser reparadas por el usuario en el interior; remita el servicio al personal cualificado.
- **ATENCIÓN:** Para reducir el riesgo de incendios o descargaseléctricas, no exponga este aparato a la lluvia o a la humedad.

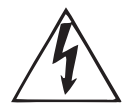

Este símbolo, siempre que aparece, le advierte de la presencia de voltaje peligroso sin aislar dentro de la caja que puede ser suficiente para constituir un riesgo de descarga.

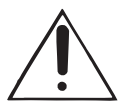

Este símbolo, siempre que aparece, le advierte sobre instrucciones operativas y de mantenimiento importantes publicado adjunto. Lea el manual.

Estas instrucciones se acogen al amparo del Derecho de la Propiedad Intelectual. Cualquier copia, o reimpresión, incluso parcial y cualquier reproducción de las figuras, incluso modificadas, sólo está permitido con la autorización por escrito de la empresa BEHRINGER Spezielle Studiotechnik GmbH. BEHRINGER son marca de fábrica registrada. ALESIS™, ALPS™, ANALOG DEVICES™, CRYSTAL™, TASCAM™, WINDOWS™, ADAT™, DTRS™ y SHARC™ son marcas registradas por los respectivos propietarios y no tienen relación alguna con BEHRINGER.

© 2001 BEHRINGER Spezielle Studiotechnik GmbH. BEHRINGER Spezielle Studiotechnik GmbH, Hanns-Martin-Schleyer-Str. 36-38, 47877 Willich-Münchheide II, Alemania Tel. +49 (0) 21 54 / 92 06-0, Fax +49 (0) 21 54 / 92 06-30

#### GARANTÍA:

Las condiciones de la garantía vigentes en estos momentos se han impreso en las instrucciones de servicio en inglés y alemán. man impression en las instrucciones de servicio en ingles y alemana.<br>En caso de necesidad puede solicitar las condiciones de la<br>garantía en español en nuestro sitio Web en<br>http://www.behringer.com o pedirlas por correo ele

#### **INSTRUCCIONES DETALLADAS DE SEGURIDAD:**

Se deben leer todas las instrucciones de seguridad y operación antes de manejar el aparato.

#### **Retain Instructions:**

Las instrucciones de seguridad y operación deben ser conservadas para futuras referencias.

#### **Cuidado con las advertencias:**

Se deben observar todas las advertencias sobre el aparato y de las instrucciones operativas.

### **Seguir las instrucciones:**

Se deben seguir todas las instrucciones de operación y del usuario.

#### **Agua y humedad:**

El aparato no se debe utilizar cerca del agua (p. ej. cerca de la bañera, lavabo, fregadero, lavadero, en un suelo mojado o cerca de la piscina, etc.).

#### **Ventilación:**

El aparato se debe colocar de tal manera, que su ubicación o posición no interfiera con una ventilación correcta. Por ejemplo, el aparato no se debe colocar en una cama, funda de sofá o superficie similar que pueda bloquear las aberturas de la ventilación o colocarse en una instalación empotrada, tal como una librería o armario que pueda impedir el flujo de aire a través de las aberturas de la ventilación.

#### **Calor:**

El aparato se debe colocar lejos de las fuentes de calor como radiadores, instrumentos medidores de temperatura, cocinas u otros aparatos (incluyendo amplificadores) que puedan producir calor.

#### **Fuente de energía:**

El aparato sólo se debe conectar a una fuente de energía del tipo descrito en las instrucciones operativas o según esté marcado en el aparato.

#### **Puesta a tierra o polarización:**

Se deben tomar precauciones de modo que no se anulen los medios de puesta a tierra o polarización.

#### **Protección del cable de potencia:**

Los cables de suministro de potencia deben ser colocados de tal modo que no sea probable que sean pisados o pinchados por los elementos colocados sobre ellos o contra los mismos, prestando especial atención a los cables y enchufes, tomas de corriente y los puntos por donde salen del aparato.

#### **Limpieza:**

El aparato sólo se debe limpiar según las recomendaciones del fabricante.

#### **Períodos sin uso:**

El cable de energía del aparato debe ser desconectado del enchufe cuando no se utiliza durante un largo período de tiempo.

#### **Entrada de objetos y líquidos:**

Se debe tener cuidado de que no caigan objetos ni se derramen líquidos en la caja a través de las aberturas.

#### **Daños que requieran servicio:**

El aparato debe ser reparado por el personal de servicio cualificado cuando:

- se ha dañado el cable de suministro de energía o el enchufe; o
- han caído objetos o se ha derramado líquido en el aparato; o
- se ha expuesto el aparato a la lluvia; o
- parece que el aparato no funciona normalmente o muestra un cambio marcado en el rendimiento; o
- se ha dejado caer el aparato o se ha dañado la caja.

#### **Servicio:**

El usuario no debe tratar de realizar un servicio más allá de lo descrito en las Instrucciones operativas. Todos los demás servicios deben ser remitidos al personal de servicio cualificado.

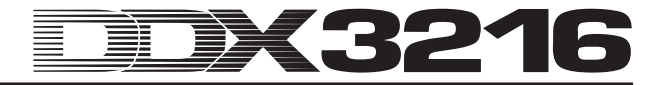

# **PRÓLOGO**

#### Estimado cliente,

Bienvenido al equipo de usuarios del DDX3216 y muchas gracias por la confianza que ha depositado en nosotros al comprarlo.

Me complace muchísimo escribir este prólogo ya que el largo y duro trabajo de nuestros ingenieros ha sido coronado con el logro esperado: presentar una excepcional consola de mezcla que brinde un máximo de flexibilidad y rendimiento gracias a sus características únicas y a sus extraordinarias funciones. El desarrollar y diseñar el nuevo DDX3216 significó para nosotros una gran responsabilidad. Permanentemente tuvimos presente su trabajo como músico o ingeniero de sonido. El satisfacer estas exigencias nos ha costado mucho trabajo y esfuerzo pero también nos ha brindado muchas satisfacciones. En un trabajo de esta índole siempre están implicadas muchas personas. La satisfacción de un trabajo bien realizado es entonces aún mayor cuando es compartida entre todos los que han participado en él.

Nuestra filosofía es compartir con Ud. esta satisfacción. Pues Ud. es el miembro principal de nuestro equipo. Gracias a sus sugerencias y observaciones ha participado Ud. en el progreso y en el éxito de nuestra empresa. Nuestra calidad sin ningún compromiso (producción bajo el sistema de aseguramiento de calidad de la norma ISO), le garantiza excepcionales atributos técnicos y de sonido a un precio extraordinariamente bajo. Todo esto le posibilita a Ud. dar rienda suelta a su creatividad sin que el precio sea un obstáculo.

A menudo se nos pregunta cómo somos capaces de ofrecer aparatos de esta calidad a precios increíblemente tan bajos. La respuesta es muy simple: ¡Ud. lo hace posible! Gran cantidad de clientes satisfechos trae consigo más unidades vendidas. Esto permite mejores condiciones de compra de componentes y otros elementos. Consideramos justo transferir tal ahorro al consumidor final. ¡Sabemos muy bien que su éxito es también el nuestro!

Quisiera hacer patente mi gratitud hacia aquellos que han hecho posible el DDX3216:

- a todos los usuarios de los productos BEHRINGER, quienes han colaborado con sus valiosas sugerencias.
- A A Joost, Jean, Jos, Jörg, Thomas y Christian, que a través de su apasionado trabajo han hecho del DDX3216 una consola de mezcla digital de extraordinaria calidad,
- a Thorsten y Markus, quienes han preparado este estupendo manual,
- a Ina y Volker por sus geniales soluciones mecánicas
- a todos aquellos que han participado con entusiasmo en este proyecto.

Amigos, ¡ha valido la pena!

¡Mil gracias!

 $\mu$ . for

Uli Behringer

# **ATENCIÓN!**

 $\mathbb{R}$  **Queremos prevenirle contra los daños crónicos que el alto nivel de sonido puede en el sentido del oído. Preste siempre atención a tener un volumen de sonido adecuado.**

# 3216

# **Consola de mezcla digital, automatizada y ultraflexible de 32 canales**

- Tecnología DSP de coma flotante para un margen dinámico casi ilimitado
- Funciones de automatización estática y dinámica completamente configuradas
- Amplias posibilidades de Routing
- 12 entradas de micrófono ULN (Ultra-Low-Noise) con Inserts analógicos y alimentación fantasma conmutable
- Convertidor A/D AKM® de 24 bits y D/A CRYSTAL®
- Ecualizador de 4 bandas, filtro low-cut, gate, compresor e inversión de fase para los 32 canales
- Función de retardo de canal para los primeros 16 canales
- 16 buses internos
- Ocho Aux Sends acoplables en estéreo
- Indicaciones de nivel de libre configuración para todos los canales
- Cuatro procesadores internos de efectos con algoritmos de primera línea especialmente desarrollados, como por ejemplo: Reverb, Chorus, Flanger, Phaser, Delay, Pitch Shifter, Tremolo, LoFi, Filtro LFO, Modulador en anillo
- Cuatro salidas analógicas de libre configuración con conectores jack de 6,3 mm
- Patchbay interno de entrada / salida para el Routing simple de configuraciones de señal complejas.
- 17 Fader ALPS® con motor de 100 mm silencioso y de alta precisión
- Controladores Channel con coronas LED en cada canal asumen respectivamente uno de los nueve parámetros de libre selección
- Seis Controladores Master con función de pulsado y giratoria
- Display numérico dinámico
- Sincronización con SMPTE, MTC o Clock interno
- "Dithering", longitud de palabra y conformación del ruido configurables para las salidas Main digitales
- Dos Slots opcionales para el establecimiento interfaces digitales disponibles en formato AES/EBU (8 I/O), ADAT® (16 I/O) o TDIF (16 I/O)
- Pantalla de cristal líquido grande
- Conexiones MIDI y RS232 para comunicar con un ordenador u otros aparatos
- Variadas funciones MIDI (MMC, Program Changes, Control Changes, MIDI-SysEx)
- Ranura para inserción de módulos de memoria para el almacenamiento y carga de diferentes librerías y demás configuraciones
- Incluye ángulo de montaje en rack de 19"
- Incluye cable serie para conexión a PC. El software se encuentra disponible para su descarga en www.behringer.com
- Fabricado según el sistema de administración certificado por la norma ISO9000

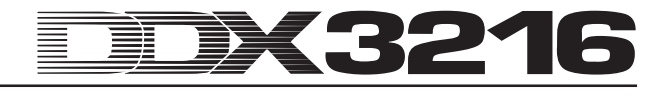

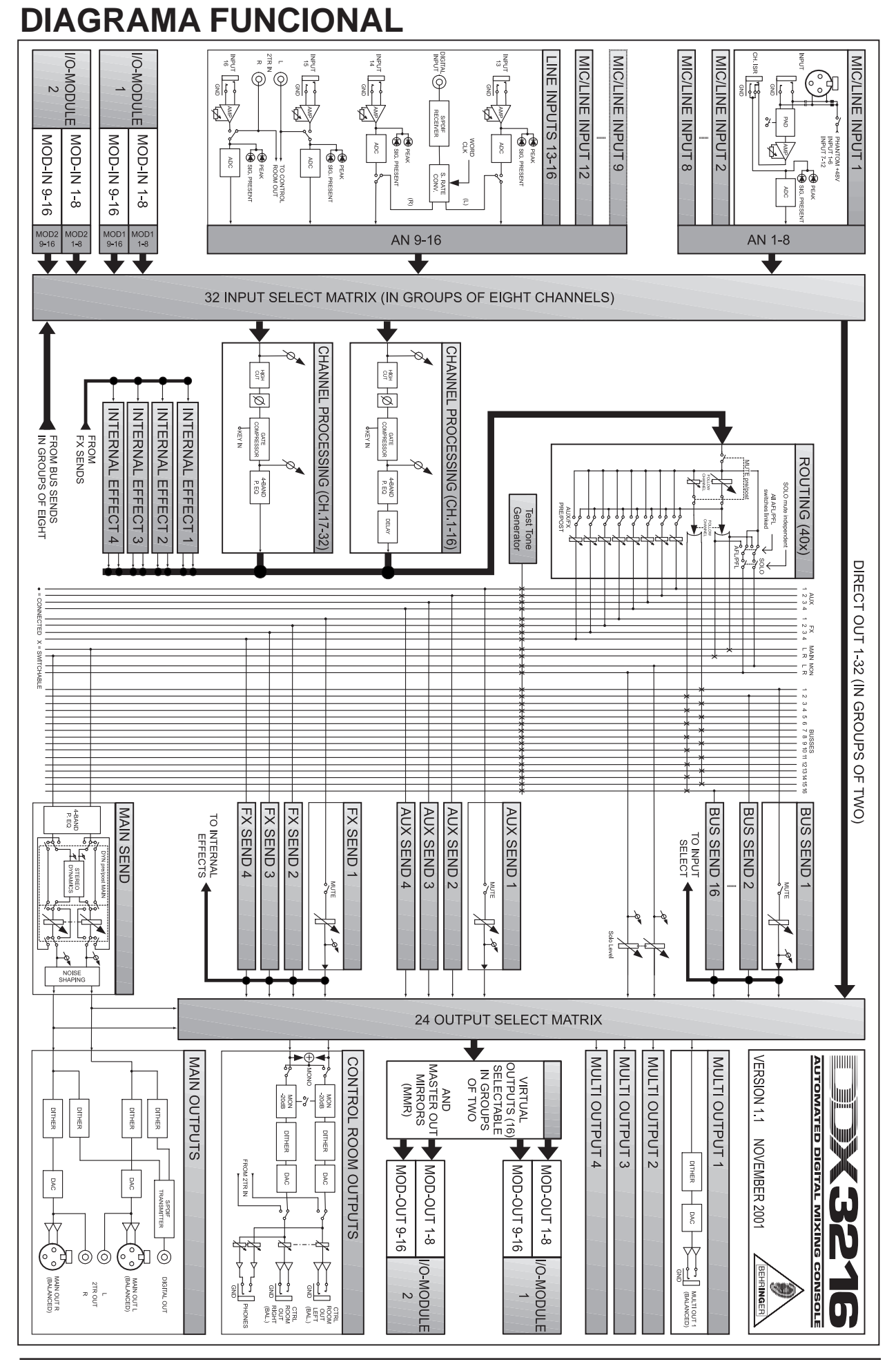

# JEX3216 **MANIFESTER**

# **INDICE**

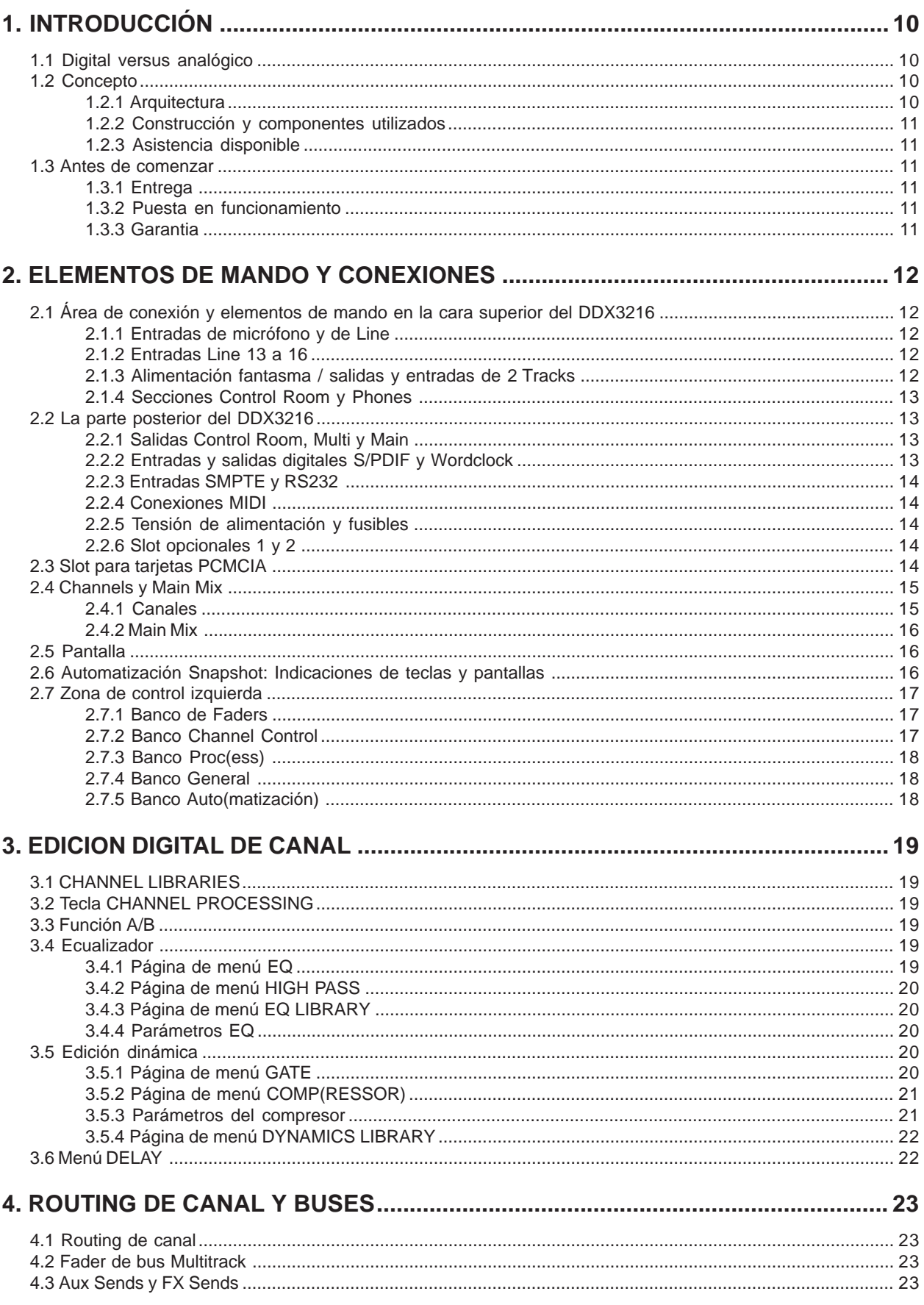

# EDX3216 **Modelling**

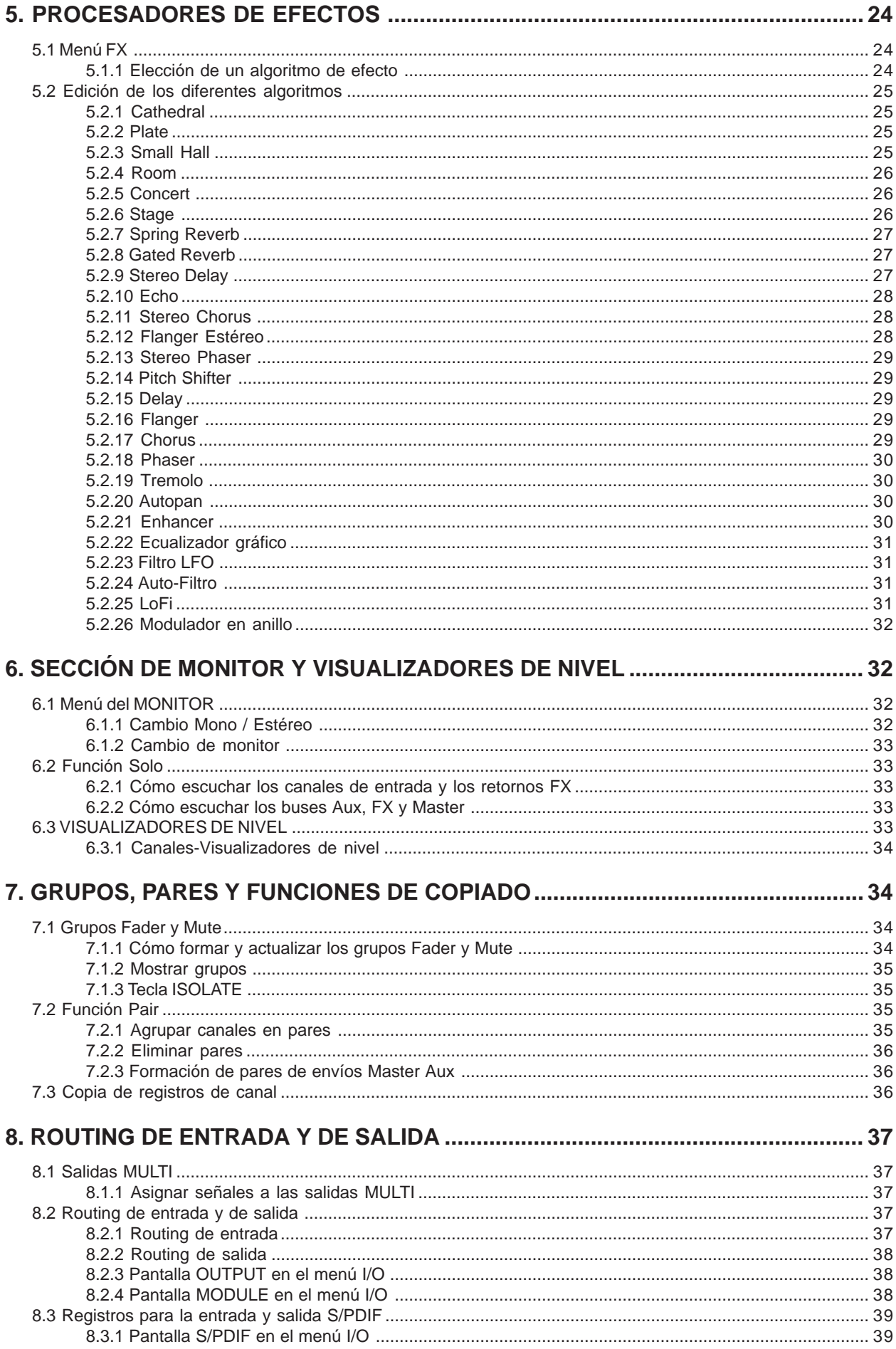

### DK3216 **MANIFERENT** 薑

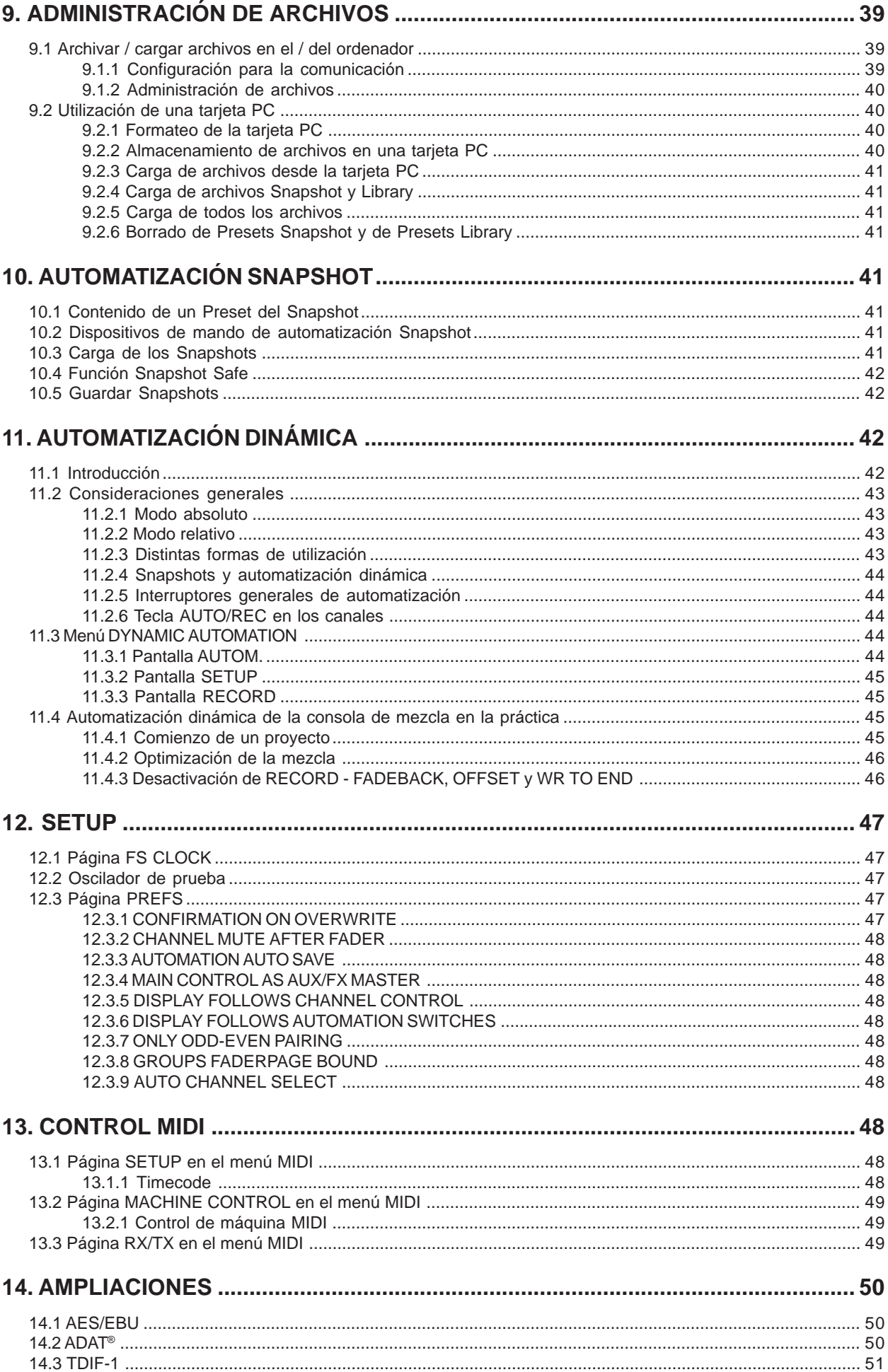

# DX3216 **MARK**

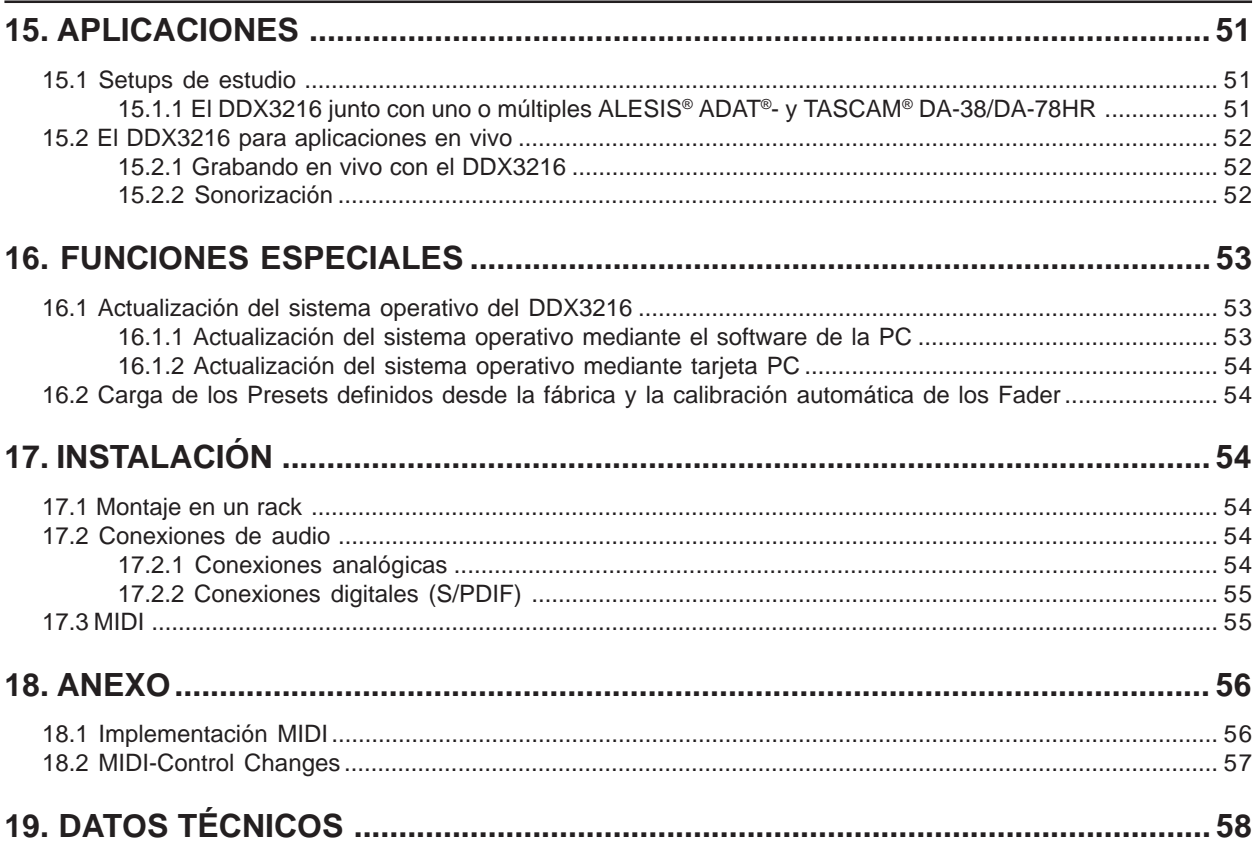

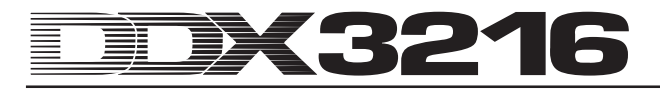

# **1. INTRODUCCIÓN**

Muchas gracias por la confianza que ha depositado en nosotros al comprar el DDX3216.

El BEHRINGER DDX3216 es una unidad de mezcla digital de gran rendimiento, completamente equipada y que trabaja con la tecnología de 24 bits. A pesar de ser bastante compacta, la versión básica de la consola ofrece 16 entradas integrales, cuatro Aux Sends, cuatro Effekt Sends, 16 Buses, cuatro procesadores de efectos integrados y amplias posibilidades de Routing. Con los módulos opcionales (AES/EBU, ADAT® y TDIF) puede Ud. dotar su DDX3216 de 32 entradas digitales y 32 salidas digitales adicionales. Esto posibilita la conexión de grabadoras digitales de 8 pistas o de sistemas de grabación en disco duro de 24 pistas. Mediante la aplicación de un convertidor A/D de ocho canales es posible que los doce amplificadores de micrófono de ruido ultra bajo conjuntamente con el convertidor A/D de 24 bits CRYSTAL® trabajen con los sistemas ADAT® o TDIF. Con esto se garantiza el suficiente número de conexiones en el DDX3216, incluso para acontecimientos en vivo. Además, el DDX3216 cuenta con funciones de automatización ("Snapshot") dinámicas y estáticas que posibilitan el registro de todas las modificaciones paramétricas.

Los numerosos elementos de control del DDX3216 se encuentran dispuestos ergonómicamente, haciendo posible el acceso intuitivo a diversas funciones. Así, la unidad ofrece por ejemplo 17 Fader que controlan el nivel de un total de 32 canales de entrada, 16 Master Buses, cuatro Aux Sends y cuatro envíos de efecto internos así como de ocho retornos de efecto de los procesadores de efectos integrados. Los controles giratorios en cada paso de canal, denominados Controladores Channel, disponen de una flexibilidad aún mayor. Básicamente están asignados al mismo canal que el Fader correspondiente pero controlan respectivamente uno de nueve parámetros de canal: La posición de Panorama o el nivel de salida para uno de los cuatro Aux Sends o de los cuatro Sends de efectos. La pantalla con regulación continua de contraste le brinda una vista general óptima de las diferentes funciones como por ejemplo EQ, Dynamics, Routing, Delay, etc. Los seis Controladores Master ubicados debajo de la pantalla controlan los respectivos parámetros mostrados.

Para ofrecerle a Ud. la mayor flexibilidad y un trabajo efectivo con el DDX3216, hemos diseñado la superficie de mando de manera semejante a la de una consola de mezcla analógica y hemos prestado especial cuidado a su manejo intuitivo. Los Fader de la firma ALPS® disponen de un motor, esto quiere decir que toman automáticamente la posición correcta. Los Controladores Channel disponen de coronas LED que muestran la posición correspondiente. Los interruptores ubicados encima de los Fader están básicamente asignados al mismo canal que el Fader. Con estos interruptores dispone Ud. de acceso a las funciones Solo, Mute y Select. Adicionalmente, cada canal dispone de un interruptor propio para la automatización de la consola de mezcla. De esta manera, aún cuando el Display se esté utilizando para otras funciones de control, es posible regular hasta seis parámetros con los controles giratorios o con los Controladores Master. Ud. se dará cuenta que la unidad es mucho más fácil de manejar que las consolas grandes de estudio con sus cientos de controles.

- **La presente guía intentará ante todo familiarizarle con los conceptos especiales utilizados, a fin de que pueda conocer el equipo en todas sus funciones. Después de leer esta guía, le rogamos la conserve cuidadosamente para poder consultarla en caso necesario.**

### **1.1 Digital versus analógico**

Durante mucho tiempo se han utilizado consolas de mezcla analógicas para la mezcla de señales de sonido. Las consolas digitales de mezcla no solamente eran muy caras, y con ello prohibitivas para el amateur ambicioso o para los propietarios de pequeños estudios de grabación, sino que además estaban mal

vistas por su sonido que era considerado frío. Debido a que en los últimos años la técnica digital se ha difundido rápidamente en el área de procesadores de efectos, el concepto de consolas digitales de mezcla ha sido redefinido. Gracias a la integración de la nueva tecnología en el área de edición de señales, ha sido posible incluso mejorar la calidad de las consolas digitales de mezcla hasta tal punto, que se ha hecho muy difícil para las análogas mantener su posición en la rama de la mezcla de audio. ¿Cuáles son las ventajas de un concepto de mezcla digital?

- 1. Flexibilidad en la edición de señal y en el Routing. En vista de que la mayor parte de la edición de señal tiene lugar a nivel de software, no existen (casi) limites para la fantasía. Las consolas análogas están supeditadas al hardware que las conforma. Por lo general no es posible efectuar modificaciones y actualizaciones. En las consolas digitales de mezcla existe la posibilidad de ampliar la funcionalidad mediante la actualización de software.
- 2. El resultado de la mezcla es "computable". A diferencia de las consolas analógicas, en las cuales es necesaria una combinación adecuada de componentes analógicos para obtener resultados sonoros definidos, la edición digital de la señal de audio tiene lugar mediante algoritmos (reglas de cálculo) basados en ecuaciones matemáticas y fórmulas que hacen calculable el resultado. Esto brinda a los ingenieros diseñadores insospechadas posibilidades para la edición de audio, las mismas que van más allá de la capacidad de los circuitos y aparatos análogos.
- 3. La edición de la señal no produce ruido alguno. Dado que tras la conversión AD (conversión analógica-digital) toda la edición de señal tiene lugar a nivel matemático, la señal no sufre añadiduras adicionales de ruidos. Únicamente los preamplificadores y los convertidores AD/DA pueden entonces convertirse en los puntos débiles de una consola digital. Las señales ruidosas en la entrada serán computadas naturalmente con los ruidos. Las señales "limpias" resultan también "limpias" en la salida. Las consolas analógicas por su parte siempre están afectadas por los ruidos de fondo de los componentes analógicos. En este caso no se puede evitar que la señal de audio en la consola adquiera una cierta proporción de ruido.
- 4. Gracias a que los parámetros y pasos de operación se presentan en forma de valores, es posible guardarlos y automatizarlos de la manera más fácil. En las consolas analógicas esto se logra sólo con un gran despliegue de tiempo y dinero.

Un punto débil de muchas consolas digitales es el concepto de manejo. A menudo, el conjunto de la consola de mezcla debe ser utilizado con pocos elementos de control en todas sus funciones. El contenido de este manual de instrucciones le va a demostrar a Ud. que este no es nuestro caso. El DDX3216 dispone de un concepto de manejo intuitivo que permite acceder rápidamente a cada parámetro de la consola a través de Controladores previstos expresamente para tal fin. ¡Ud. quedará convencido!

### **1.2 Concepto**

### **1.2.1 Arquitectura**

El DDX3216 dispone, en su versión básica, de 16 (+ 2) entradas analógicas y diez salidas analógicas. Gracias a su capacidad de ampliación, el DDX3216 puede administrar hasta 32 entradas y 32 salidas (16 a la vez). Cada tarjeta de ampliación dispone de 16 u 8 entradas y salidas digitales; por lo general para la conexión de grabadoras de pistas múltiples o grabadoras de disco duro, samplers, generadores de sonido en formato MIDI, generadores de efectos externos o convertidores A/D o D/A adicionales. Existen tarjetas de ampliación para los formatos digitales estándar AES/EBU (8 I/O), ADAT® (16 I/O) y TDIF (16 I/O).

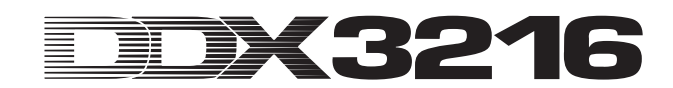

Las salidas Main Output (XLR, simétrica), Control Room (jack estéreo, simétrica), auriculares y las cuatro Multi Outputs (jack estéreo, simétrica) son también analógicas. Los Multi Outputs están asignados estandarizadamente a los buses Aux 1 a 4, pero pueden asignarse también a uno de los 28 buses disponibles en el DDX3216 (Bus 1 a 16, Aux 1 a 4, FX 1 a 4, Solo L + R y Main  $I + R$ ).

La configuración estándar de la consola DDX3216 dispone asimismo de una entrada y salida digital S/PDIF. La entrada digital dispone de un convertidor de Sample Rate para evitar los problemas de sincronización y puede utilizarse en lugar de los canales 13 y 14. La salida digital ofrece una versión digital del Main Output y es adecuada para la conexión de una grabadora DAT.

Usando uno de los módulos digitales I/O opcionales, los canales 17 a 32 pueden ser de gran utilidad ya que ofrecen las mismas funciones (con excepción de Channel Delay) que los canales 1 a 16. Estos canales pueden asignarse a los módulos I/O de manera que es posible utilizar los16 buses y las amplias posibilidades de Routing del DDX3216 también para los módulos I/O opcionales.

### **1.2.2 Construcción y componentes utilizados**

La filosofía empresarial de BEHRINGER garantiza un diseño y una selección de componentes libre de compromisos. Los amplificadores operacionales utilizados por BEHRINGER, y que forman parte de la consola DDX3216, son de los más silenciosos y se caracterizan por su acentuada linealidad y bajísima distorsión. El convertidor A/D AKM® de 24 bits y el convertidor D/A CRYSTAL® se caracterizan por su excepcionales virtudes técnicas y por sus excelentes comportamientos de sonido. Entregan una imagen fiel, hasta en los detalles, de la señal analógica de entrada. Todos los cálculos son llevados a cabo por cuatro DSPs ANALOG DEVICES® del tipo SHARC® de tecnología de avanzada. Los Fader profesionales y motorizados de la empresa ALPS® disponen de excelentes características y ofrecen (además de su funcionamiento absolutamente uniforme y silencioso) una alta precisión que posibilita la reproducción de los niveles configurados incluso después de muchos usos. Se ha dado vital importancia a la utilización de resistencias y condensadores de baja tolerancia, a potenciómetros y conmutadores de alta calidad y a otros componentes seleccionados.

El DDX3216 se ha fabricado sobre la base de tecnología SMD (Surface Mounted Device). La utilización de componentes, conocidos en la aeronáutica como subminiaturizados, permite no sólo una extremada densidad de embalaje, sino también una mayor fiabilidad del equipo. El DDX3216 se ha fabricado según el sistema de administración certificado por la norma ISO9000.

### **1.2.3 Asistencia disponible**

Gracias a que el sistema de operación (software de la empresa) de su DDX3216 se encuentra almacenado en un Flash-ROM, cuando Ud. lo desee podrá actualizar el sistema de operación a través de su ordenador o mediante una tarjeta de ordenador.

Nosotros seguiremos trabajando en la optimización del software del sistema de operación del DDX3216, en la creación de nuevos algoritmos y en la evaluación de las ideas y sugerencias de nuestros clientes. Estas actualizaciones de software se podrán entonces gratuitamente a su disposición para asegurar la actualidad de su DDX3216 también en el futuro.

Adicionalmente ofreceremos un foro en nuestra página web (www.behringer.com), donde pondremos a disposición gran cantidad de información adicional con respecto al DX3216 (por ejemplo, manuales de uso actualizados, presets para las diferentes librerías, etc.) Allí tendrá Ud. también la posibilidad de intercambiar experiencias con otros usuarios y de informarse acerca de las últimas modificaciones y ampliaciones de su DDX3216.

### **1.3 Antes de comenzar**

### **1.3.1 Entrega**

El DDX3216 ha sido embalado cuidadosamente en fábrica para garantizar un transporte seguro. No obstante, si el cartón presentase daños, le rogamos comprobar si el equipo tiene algún desperfecto.

- **En caso de que el equipo esté deteriorado NO nos lo devuelva, sino notifíqueselo antes al concesionario y a la empresa transportista, ya que de lo contrario se extinguirá cualquier derecho de indemnización.**

#### **1.3.2 Puesta en funcionamiento**

Procure que haya suficiente circulación de aire y no coloque el DDX3216 cerca de radiadores de calefacción o amplificadores de potencia, para evitar un sobrecalentamiento del equipo.

La conexión a la red se efectúa con el cable con conector de tres jacks suministrado. Éste cumple con las normas de seguridad exigidas. Al sustituir el fusible, necesariamente se tiene que utilizar uno el mismo tipo.

- **Tenga en cuenta, por favor, que todos los equipos deben estar conectados a tierra. Por su propia seguridad, en ningún caso debe quitar y desactivar la conexión a tierra de los equipos o del cable de la red.**
- **Es imprescindible que preste atención a que la instalación y el manejo del equipo sólo se lleven a efecto por personal especializado. Durante y después de la instalación hay que prestar atención permanente a una suficiente conexión a tierra de las personas que la realicen, ya que de lo contrario las descargas electrostáticas o fenómenos similares se podrían generar mermas de las cualidades operativas.**

#### **1.3.3 Garantia**

Le rogamos nos envíe la tarjeta de garantía completamente rellenada en el plazo de 14 días a partir de la fecha de adquisición, ya que de lo contrario se perderá la prórroga del derecho de garantía. También puede utilizar nuestro registro en línea (www.behringer.com).

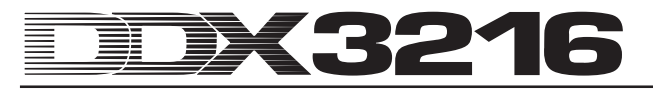

# **2. ELEMENTOS DE MANDO Y CONEXIONES**

Este capítulo describe los diferentes elementos de mando de su consola de mezcla. Las conexiones y los controles analógicos se describen detalladamente.

### **2.1 Área de conexión y elementos de mando en la cara superior del DDX3216**

Las conexiones y los controles para las entradas analógicas se encuentran en la parte superior del DDX3216. De fábrica se han asignado las entradas analógicas a los canales 1 a 16.

### **2.1.1 Entradas de micrófono y de Line**

Las entradas 1 a 12 son entradas Mic/Line y disponen de puntos de conexión analógica "Insert Send Return (ISR)".

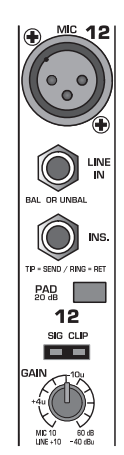

*Fig. 2.1: Conexiones y controles analógicos de las entradas Mic/Line*

### **MIC**

Las entradas para micrófono son tomas hembra XLR simétricas y disponen de alimentación fantasma (Phantom Power) conmutable para el uso de micrófonos de condensador (véase el capítulo 2.1.3 "Alimentación fantasma / salidas y entradas de 2 Tracks").

### **LINE IN**

Las entradas Line son conectores jack hembra estéreo de 6,3 mm simétricas y trabajan paralelamente a las entradas de micrófono.

#### **INSERT**

Las tomas son conectores jack hembra estéreo de 6,3 mm (punta = Send, conexión a la entrada de un aparato externo; anillo = Return, conexión a la salida de un aparato externo; cuerpo = tierra, véase capítulo 17.2.1 "Conexiones analógicas"). De esta manera Ud. dispone de la posibilidad de conectar aparatos de edición de señal antes de convertidor A/D del canal respectivo. La conexión a estos aparatos se realiza mediante los cables Insert comunes (jack estéreo de 6,3 mm a 2 jacks monojack de 6,3 mm). Los Inserts son de mucha utilidad para la edición de la señal de un canal con procesadores dinámicos o con ecualizadores. Las conexiones se pueden utilizar también como vías (Tape Send) para una grabadora de pistas múltiples.

### **PAD**

Para señales de línea (por ejemplo micrófonos con un nivel de salida demasiado alto) se dispone de un atenuador de 20 dB (PAD), que reduce la preamplificación en 20 dB.

### **SIG- y CLIP- LEDs**

El nivel de la señal analógica después de la conexión sirve de referencia para estas indicaciones. El LD "SIG"se enciende aproximadamente a -46 dBu (Mic)/-23 dBu (Line) (control gain cerrado) y muestra la presencia de una señal de audio. El LED "CLIP"se enciende aproximadamente a 0 dBu (Mic)/+23 dBu (Line) (control gain cerrado) y advierte de la inminente saturación.

# - **Evite en lo posible que el LED CLIP se encienda.**

#### **GAIN**

La preamplificación de las señales de entrada Mic/Line puede regularse con progresión continua mediante el control GAIN. El rango de amplificación se extiende de +10 dB a +60 dB para la entrada XLR y de -10 dB a +40 dB para la entrada de jack estéreo de 6,3 mm.

### **2.1.2 Entradas Line 13 a 16**

Las entradas 13 a 16 son tomas hembra de jack estéreo de 6,3 mm y están reservadas expresamente para las señales con nivel de Line.

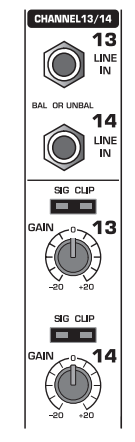

*Fig. 2.2: Conexiones y controles de las entradas 13 a 16*

### **LINE IN**

Las entradas Line son conectores jack hembra estéreo de 6,3 mm simétricas.

### **LEDs SIG y CLIP**

El nivel de la señal analógica después de la conexión sirve de referencia para estas indicaciones. El LED "SIG"se enciende aproximadamente a -36 dBu (control gain en posición central) y muestra la presencia de una señal de audio. El LED "CLIP"se enciende aproximadamente a +10 dBu (control gain en posición central) y advierte de la inminente saturación.

### **GAIN**

La preamplificación de las señales de entrada Line puede regularse con progresión continua mediante el control GAIN. En rango de amplificación oscila de -20 dB hasta +20 dB.

- **En la página S/PDIF del menú I/O es posible asignar la entrada digital S/PDIF a los canales 13 y 14. Una vez elegida S/PDIF como fuente para los canales 13 y 14, se reemplazarán las señales de entrada normales por las señales en la entrada digital S/PDIF.**

### **2.1.3 Alimentación fantasma / salidas y entradas de 2 Tracks**

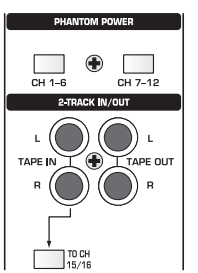

*Fig. 2.3: Alimentación fantasma / salidas y entradas de 2 Tracks*

La tensión fantasma de +48 V necesaria para el uso de los micrófonos de condensador puede activarse separadamente para los canales 1 a 6 y 7 a 12. Tras la activación se encenderán los LEDs correspondientes.

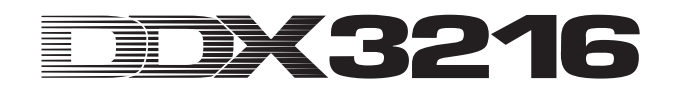

### **CH. 1-6**

Este interruptor activa la tensión fantasma para los canales de micrófono 1 a 6.

#### **CH. 7-12**

Este interruptor pone a disposición la tensión fantasma para los canales de micrófono 7 a 12.

le)<br>Le **Conmute Ud. el silenciador del sistema de reproducción antes de activar la tensión fantasma. De lo contrario se escuchará el ruido del encendido en su altavoz de monitoreo o en su auriculares.**

#### **TAPE IN**

Estas conexiones se pueden usar para el retorno de señal de una grabadora master estéreo. Las conexiones son tomas RCA y trabajan con un nivel nominal de -10 dBV.

- **Para poder escuchar las entradas TAPE IN en el Control Room o en la salida de auriculares es necesario que el interruptor 2 TK TO CTRL R se encuentre pulsado.**

#### **TAPE OUT**

Estas conexiones se encuentran cableadas paralelamente al MAIN OUT y ponen a disposición la suma estéreo con un nivel nominal de -10 dBV en forma asimétrica. Las conexiones son tomas RCA.

#### **TO CH 15/16**

Este interruptor envía la señal de las tomas TAPE IN a los canales 15 y 16 y desactiva así las entradas Line 15 y 16.

#### **2.1.4 Secciones Control Room y Phones**

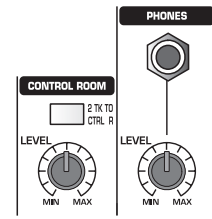

*Fig. 2.4: Secciones Control Room y Phones*

#### **2 TK TO CTRL R**

Presionando este interruptor se lleva la señal que entra en las tomas TAPE IN a las salidas Control Room y de auriculares.

#### **LEVEL (Control Room)**

Mediante este control LEVEL se regula el nivel de salida de Control Room.

- **Se pueden llevar también otras señales a la salida Control Room, las mismas que pueden elegirse en el menú MONITOR (véase capítulo 6.1 "Menú del MONITOR").**

#### **Toma PHONES**

En esta toma de clavija estéreo de 6,3 mm se pueden conectar auriculares. La señal enviada a la conexión PHONES es tomada de la salida Control Room.

#### **LEVEL (Phones)**

El control LEVEL determina el volumen de los auriculares y trabaja independientemente del control LEVEL de Control Room.

### **2.2 La parte posterior del DDX3216**

### **2.2.1 Salidas Control Room, Multi y Main**

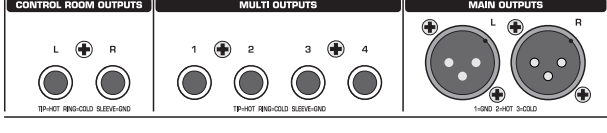

*Fig. 2.5: Salidas Control Room, Multi y Main*

#### **CONTROL ROOM OUTPUTS**

La salida Control Room se encuentra normalmente conectada con el sistema de monitoreo en la cabina de control y pone a disposición la suma estéreo o eventualmente las señales de Solo. Las salidas son conectores jack hembra de 6,3 mm y tienen un nivel nominal de +4 dBu.

#### **MULTI OUTPUTS**

Las salidas MULTI pueden entregar cualquiera de las 28 señales de bus del DDX3216, esto es las salidas, los Effekt-Sends, la suma estéreo, el bus estéreo de Solo o una de las 16 señales de bus Master. Las salidas se asignan adecuadamente en la página MULTI en el menú I/O. Las conexiones Aux 1 a 4 se encuentran ya configuradas. Las salidas MULTI son tomas hembra de jack de 6,3 mm y tienen un nivel nominal de +4 dBu.

#### **MAIN OUTPUTS**

Las salidas MAIN portan la señal MAIN MIX y son tomas hembra XLR simétricas con un nivel nominal de +4 dBu.

#### **2.2.2 Entradas y salidas digitales S/PDIF y Wordclock**

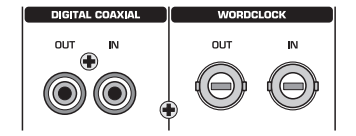

*Fig. 2.6: Entradas y salidas digitales S/PDIF y Wordclock*

#### **DIGITAL COAXIAL OUT**

La salida digital coaxial ofrece la señal MAIN MIX en forma digital. La señal es entregada en formato digital S/PDIF a través de una conexión RCA. Los parámetros largo de palabra y "Dithering" para la salida digital pueden configurarse en la página S/PDIF en el menú I/O.

#### **DIGITAL COAXIAL IN**

Esta conexión RCA posibilita la conexión de señales en formato digital S/PDIF con Sample Rates entre 32 y 50 kHz. La entrada está dotada de un convertidor de Sample Rate, de modo que se puedan convertir fácilmente las señales digitales que no dispongan del mismo Sample Rate que el DDX3216.

La entrada S/PDIF puede únicamente ser enviada a los canales 13 y 14, mediante lo cual se desactiva la señal de entrada conectada allí (página S/PDIF en el menú I/O).

Cuando se opere el DDX3216 mediante conexiones digitales, se deberán sincronizar todos los aparatos digitales conectados mediante el mismo reloj Wordclock. De haberse instalado un módulo I/O (disponible opcionalmente) y de encontrarse conectados sólo digitalmente al DDX3216 aparatos digitales como por ejemplo grabadora multipista, entonces se deberá definir un aparato como Wordclock Master para que de el reloj a los demás aparatos. En el DDX3216 se dispone para este fin de rangos internos de reloj de 44,1 o de 48 kHz. En el modo Slave, se puede determinar el reloj de la consola mediante la entrada Wordclock mediante un aparato conectado a un módulo I/O. La fuente para la señal de Wordclock se puede configurar en la página FS CLOCK en el menú SETUP.

Las señales Wordclock se distribuyen, reenvían y reciben según la tecnología de redes, es decir con cable coaxial de 75  $Ω$ , adaptadores BNC-T y resistencias terminales.

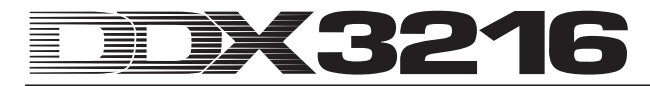

### **WORDCLOCK OUT**

La salida Wordclock es una conexión BNC y pone a disposición una señal Wordclock con el Sample Rate configurado en la consola (TTL level square wave).

### **WORDCLOCK IN**

La entrada Wordclock es una toma hembra coaxial BNC para señales Wordclock entre 40 y 50 kHz.

- **En caso de surgir problemas con la recepción de una señal de Wordclock, se puede instalar una resistencia terminal de 75** Ω **en la entrada Wordclock del DDX3216.**

### **2.2.3 Entradas SMPTE y RS232**

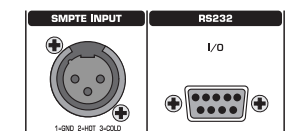

*Fig. 2.7: Entradas SMPTE y RS232*

### **SMPTE INPUT**

La entrada Timecode XLR-3 acepta Timecodes SMPTE, los cuales se pueden insertar para controlar la automatización dinámica. Por lo general se utiliza un ordenador, o una grabadora de video o de pistas múltiples para proveer el Timecode. La Frame Rate y el Timecode recibido se muestran en las páginas SETUP de los menús MIDI y DYNAMIC AUTOMATION.

#### **RS232 I/O**

La conexión RS232 de 9 polos posibilita la comunicación entre el DDX3216 y un ordenador. De esta manera es posible guardar y cargar datos o actualizar el sistema de operación del DDX3216.

Naturalmente hemos adjuntado en la entrega un cable serie (1:1) para la conexión a la interfaz en serie de su ordenador.

### **2.2.4 Conexiones MIDI**

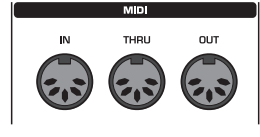

*Fig. 2.8: Conexiones MIDI*

Las conexiones MIDI en la parte posterior del equipo cuentan con tomas hembras DIN de 5 polos estándar. Para conectar el DD3216 a otros equipos MIDI, necesita usted un cable MIDI. Por regla general se utilizan cables preconfeccionados habituales en el mercado. Los cables MIDI no deben tener más de 15 metros de longitud.

La transmisión de datos se efectúa sin potencial mediante optoacopladores.

MIDI IN: Esta entrada sirve para la recepción de los datos de control MIDI.

MIDI THRU: En la salida MIDI THRU se entrega una copia idéntica a la señal MIDI recibida en la toma MIDI IN.

MIDI OUT: Mediante MIDI OUT pueden enviarse datos a los ordenadores conectados o a otros equipos MIDI.

### **2.2.5 Tensión de alimentación y fusibles**

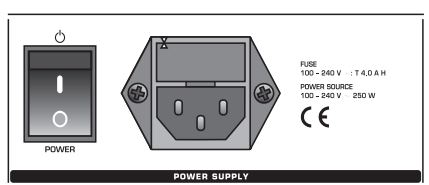

*Fig. 2.9: Tensión de alimentación y fusibles*

#### **Interruptor POWER**

Con el interruptor POWER se enciende el DDX3216.

### **PORTAFUSIBLES**

La conexión a la red se efectúa con el cable con conector de tres jacks suministrado. Este cumple con las normas de seguridad exigidas. Al sustituir el fusible, necesariamente se tiene que utilizar uno del mismo tipo.

#### **TOMA HEMBRA DE TRES JACKS CEI**

La conexión a la red se efectúa a través de la toma hembra de tres jacks CEI. El cable eléctrico correspondiente forma parte del suministro.

#### **NÚMERO DE SERIE**

Le rogamos nos envíe la tarjeta de garantía completamente rellenada en el plazo de 14 días a partir de la fecha de adquisición, ya que de lo contrario se perderá la prórroga del derecho de garantía. También puede utilizar nuestro registro en línea (www.behringer.com).

**2.2.6 Slot opcionales 1 y 2**

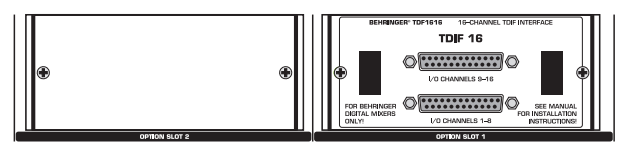

*Fig. 2.10: Slots opcionales 1 y 2*

Mediante ambos Slots opcionales se pueden ampliar las conexiones digitales de su DDX3216 con a lo sumo dos de las tarjetas de inserción opcionales (AES/EBU, ADAT® y TDIF).

En la figura 2.10 se puede ver el módulo de inserción TDIF montado en el Slot 1. El otro Slot se encuentra aún libre y está tapado con una chapa protectora.

#### $\mathbb{R}$  Las **Las tarjetas de inserción (disponibles opcionalmente) traen consigo una detallada descripción de su instalación.**

### **2.3 Slot para tarjetas PCMCIA**

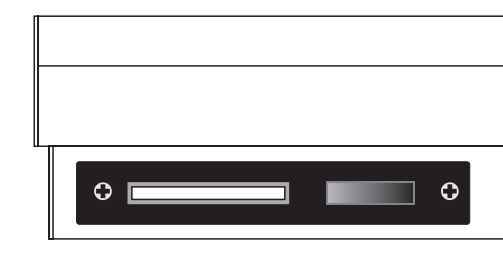

*Ab. 2.11: Slot para tarjetas PCMCIA*

El Slot para tarjetas PCMCIA sirve para el intercambio de archivos entre su DDX3216 y una tarjeta de ordenador con memoria rápida (Flash Memory).

- **Sírvase utilizar únicamente tarjetas de ordenador del tipo "5 V ATA Flash Card". La capacidad de memoria se puede elegir libremente.**

### **2.4 Channels y Main Mix**

El DDX3216 posee 16 canales idénticos. Estos controlan las 32 entradas, 16 Master Buses, cuatro Aux Sends y cuatro Effect Sends así como los ocho Effect Returns de los procesadores de efectos integrados. Para este fin el DDX3216 ofrece cuatro bancos de Faders con 16 canales cada uno. El MAIN Fader controla básicamente la suma estéreo (Main Mix).

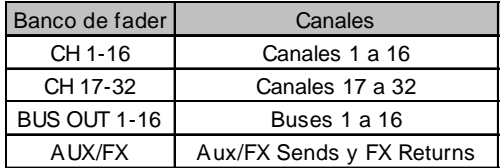

*Tabla 2.1: Los cuatro bancos de Faders y los canales correspondientes*

**2.4.1 Canales**

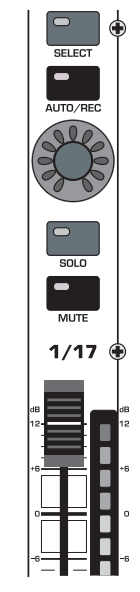

*Fig. 2.12: Canal*

Cada uno de los 16 canales disponibles cuenta con los siguientes elementos de mando asignados inalterablemente.

#### **Fader de canal**

Los Fader de canal son Fader ALPS® con motor de 100 mm. Sus funciones dependen de la configuración de los bancos de **Faders** 

#### **Indicación del nivel del canal**

A cada Fader se ha asignado una indicación de nivel de canal. Esta permite ver (según el banco de Faders activado) el nivel antes del Fader (Pre Fader) o la sección de efecto (Pre Processing) para entradas y el nivel de salida (salidas Bus, Aux y Effect) después del Fader (Post Fader) para las salidas. La indicación de canal se orienta normalmente a las configuraciones del banco de Faders y muestra el nivel del Fader correspondiente. Las indicaciones también pueden representar los niveles de un banco de Faders ya configurado en el menú METERS. De esta manera existe la posibilidad de por ejemplo asignar las indicaciones de nivel a los canales 1 a 16, mientras que los Faders controlan los canales 17 a 32.

Durante la modulación preste atención a tener en lo posible niveles altos, pero evite a toda costa que se enciendan los LEDs CLIP rojos. El denominado Clipping es uno de los problemas que se presentan en las secciones de entrada y salida de las consolas digitales. Allí tiene lugar una conversión en señales analógicas o digitales de coma fija.

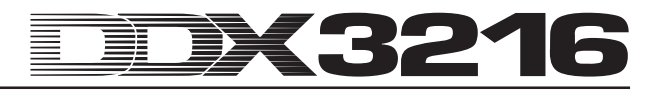

### **CHANNEL CONTROL**

El control giratorio llamado Channel Control ubicado encima del Fader está asignado básicamente al mismo canal que el Fader situado debajo de él. Éste controla (según la configuración en la banco de CHANNEL CONTROL) hasta nueve parámetros diferentes de cada canal, es decir, el Panorama o el nivel Send para uno de los cuatro Aux-Sends o Sends de efectos. Los LEDs que están dispuestos alrededor del control muestran la posición del mismo.

Las funciones de Channel Control no se encuentran configuradas para todos los canales en los diferentes bancos de Faders. Por ejemplo, para las salidas Bus no se dispone de controles de Aux-Sends, de Sends de efectos ni de Panorama. En este caso, los Controladores Channel no tienen función alguna y los LEDs no se encienden.

#### **Tecla SELECT**

La tecla SELECT sirve para elegir el canal que va a ser editado. Además se pueden juntar con esta tecla los canales en pares o en grupos. En la operación normal se puede seleccionar solamente un canal. En caso de seleccionar un canal de un par, comenzará a parpadear la tecla SELECT del otro canal. En tal caso, la modificaciones que se lleven a cabo en un canal tendrán también efecto para el otro. En un grupo sólo se transmite la configuración del Fader a los otros canales.

#### **Tecla AUTO/REC**

La tecla AUTO/REC controla la automatización dinámica de la consola de mezcla (véase capítulo 11 "AUTOMATIZACIÓN DINÁMICA"). Cuando la automatización se encuentra desactivada (menú AUTOMATION mediante la tecla SETUP), la tecla AUTO/REC activa la función SNAPSHOT SAFE, lo que se puede observar cuando el LED del interruptor parpadea en verde. Los canales en el modo SNAPSHOT SAFE no se modifican al cargar los Snapshots guardados (RECALL).

#### **Tecla SOLO**

Con la tecla SOLO puede Ud. llevar la señal del canal correspondiente a un bus de Solo, el que será enviado a las salidas de Control Room y de auriculares. La señal Main Mix no se modifica con esto. En el menú MONITOR se puede configurar los modos de Solo PFL (Pre Fader Listening) o AFL (After Fader Listening). Para poder activar la función Solo se debe pulsar la tecla SOLO ENABLE en el canal Main y el interruptor 2 TK TO CTRL R debe encontrarse en posición de desactivado. Todos los canales (aún cuando se encuentren en posición de silenciado) pueden ser escuchados en modo Solo.

También se dispone de la función Solo para los canales de entrada, para los Returns de efectos, para los buses Master así como para los Master de efectos. En el bus de Solo es posible conectar al mismo tiempo un número cualquiera de canales de entrada y Returns de efecto, pero solamente dos canales de salida (bus Master y Master Aux y de efectos. De elegirse un tercer canal, se borrará automáticamente el canal Solo elegido primero. Para más información acerca de la función Solo véase el capítulo 6.2 "Función individual".

#### **Tecla MUTE**

Con la tecla MUTE se silencia el canal correspondiente. Mediante la función GROUP se pueden elaborar también grupos MUTE. Los canales silenciados pueden, sin embargo, escucharse individualmente. La tecla MUTE ofrece dos formas de operación: Pre o Post Fader (configurable en la página PREFS en el menú SETUP). Si se activa el CHANNEL MUTE AFTER FADER, la tecla MUTE solamente tiene influencia sobre la señal Send o sobre el Routing de bus después del Fader (Post Fader). Si se desactiva el CHANNEL MUTE AFTER FADER, se silenciarán todos los Sends y todo el enrutamiento de bus (Pre y Post Fader).

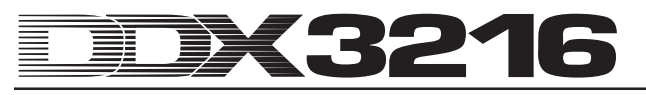

### **2.4.2 Main Mix**

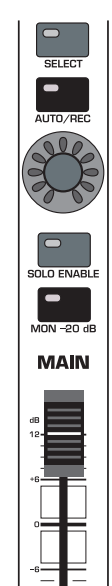

*Fig. 2.13: Fader MAIN*

#### **MAIN-Fader**

El Fader MAIN controla el nivel de la suma estéreo que a la vez está representada en la pantalla por la indicación MAIN.

### **CHANNEL CONTROL**

El controlador Channel en el canal MAIN trabaja como los Controladores de los canales individuales. Éste controla el BALANCE para el ajuste izquierda / derecha de la suma estéreo. Cuando MAIN CONTROL AS AUX/FX MASTER está activado en la página PREFS del menú SETUP, el controlador Channel ajusta uno de los niveles del aux / FX master dependiendo del estado de la tecla CHANNEL CONTROL (ver cap. 12.3.4 "MAIN CONTROL AS AUX/FX MASTER").

#### **Tecla SELECT**

Con la tecla SELECT se elige el canal MAIN para poder editarlo a través de la pantalla.

#### **Tecla AUTO/REC**

La tecla AUTO/REC controla la automatización dinámica de la consola de mezcla. Cuando se encuentra desactivada, la tecla activa la función SNAPSHOT SAFE, lo que se puede observar cuando el LED del interruptor parpadea en verde. Los canales en el modo SNAPSHOT SAFE no se modifican al cargar los Snapshots guardados (RECALL).

#### **Tecla SOLO ENABLE**

La tecla SOLO ENABLE activa la función Solo con la cual se puede escuchar en las salida de Control Room y en los auriculares en modo solo en lugar de la señal Main Mix. Cuando el interruptor SOLO ENABLE se encuentra desactivado no se dispone de la función Solo, esto quiere decir que el pulsar una tecla SOLO en una canal de entrada o de salida no tiene efecto alguno.

De estar activada la tecla SOLO ENABLE, se activa el bus de Solo en el bus de Control Room apenas se pulse una tecla SOLO en los canales. El LED de la tecla SOLO ENABLE comienza a parpadear. Presionando nuevamente la tecla SOLO ENABLE se borra la configuración de Solo.

### - **Cuando la tecla 2 TK TO CTRL R se encuentre pulsada, la señal de Solo no es llevada a la salida de Control Room.**

#### **Tecla MON -20 dB**

Esta tecla reduce en 20 dB el nivel de la señal que se encuentra en la salida de Control Room. Cuando la tecla 2 TK TO CTRL R se encuentre pulsada, esta función no tendrá ninguna influencia sobre la señal de Control Room.

### **2.5 Pantalla**

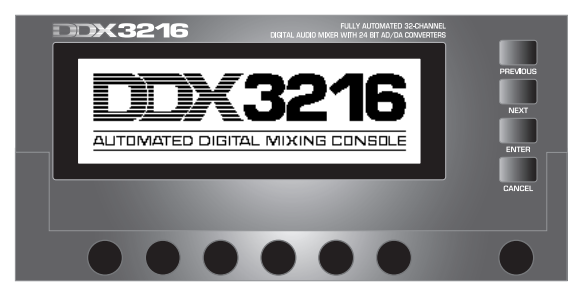

*Fig. 2.14: Pantalla con elementos de mando*

En la pantalla se muestran muchas funciones de la consola de mezcla. Entre otras tenemos el Setup general, la edición de canales y los procesadores de efectos internos. Presionando una tecla del campo de control se pueden ver la estructura de los grupos de páginas de menú. Cada grupo está caracterizado por un renglón de menú en la parte superior derecha y cada página de menú dispone de un "guión" en la parte superior izquierda. Una línea negra gruesa alrededor del guión muestra qué indicación se encuentra activa. Presionando repetidamente la tecla en el campo de control a la derecha de la pantalla o presionando las teclas PREVIOUS y NEXT a la derecha de la pantalla se pueden hojear las páginas del menú.

Con el control de contraste a la derecha debajo de la pantalla se puede adaptar el contraste a las condiciones de luz o al ángulo de mirada.

### **MASTER CONTROL**

Con los seis Controladores Master debajo de la pantalla se pueden configurar los controles que aparecen en ella. Estos funcionan de manera similar que los Controladores Channel pero disponen de una función adicional que se activa presionando el Controlador.

### **TECLA DE NAVEGACION**

Con las teclas PREVIOUS y NEXT se puede Ud. mover de página en página dentro de los menús de pantalla. Otra forma de navegar dentro de los menús de pantalla es pulsando repetidamente las teclas en el campo de control a la izquierda de la pantalla. La tecla CANCEL activa en diferentes páginas de menú y cuadros de diálogo el botón CANCEL, mientras que la tecla ENTER en páginas de menú y cuadros de diálogo lleva a cabo diversas funciones.

### **2.6 Automatización Snapshot: Indicaciones de teclas y pantallas**

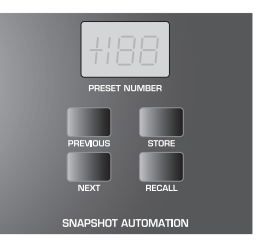

*Fig. 2.15: Automatización Snapshot*

Casi todos los ajustes de control y de parámetros en la consola de mezcla, excepto el regulador analógico de nivel, pueden ser configurados en una de las 128 memorias de automatización Snapshot. Con las teclas y la pantalla LED en la zona de automatización Snapshot puede Ud. acceder directamente a estas memorias. Para más información sobre este tema véase el capítulo 10 "AUTOMATIZACIÓN SNAPSHOT".

#### **NEXT**

Elige la memoria de automatización siguiente más alta y abre a la vez el menú de AUTOMATIZACIÓN SNAPSHOT.

#### **PREVIOUS**

Elige la memoria de automatización siguiente más baja y asimismo abre a la vez el menú de AUTOMATIZACIÓN SNAPSHOT.

#### **STORE**

Llama el menú STORE SNAPSHOT. Allí dispone Ud. de la posibilidad de dar nombres a las configuraciones de la consola de mezcla y de guardarlas.

#### **RECALL**

RECALL carga el Snapshot que se encuentra en la memoria de automatización seleccionada.

#### **Pantalla PRESET NUMBER**

La pantalla muestra el número de memoria del Preset actual o del que está siendo cargado. Tras la selección con las teclas PREVIOUS y NEXT, un punto decimal muestra en la pantalla que el Preset todavía no ha sido cargado. Pulsando la tecla RECALL confirma Ud. la selección y el punto decimal desaparece.

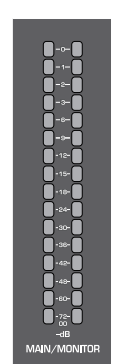

*Fig. 2.16: Indicación de nivel MAIN/MONITOR*

#### **Indicación de nivel MAIN/MONITOR**

Según la configuración, esta indicación muestra el nivel de los buses MAIN o MONITOR. Cuando la función Solo se encuentra activada, también es posible mostrar el nivel del bus Solo.

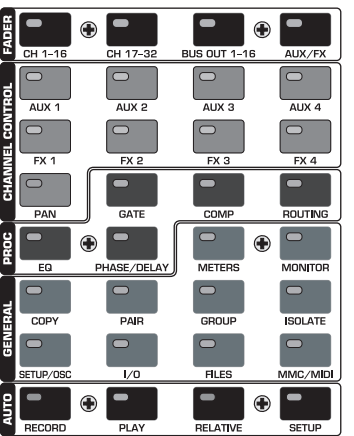

**2.7 Zona de control izquierda**

*Fig. 2.17: Zona de control izquierda*

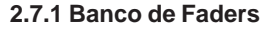

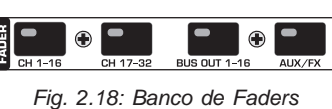

Los 16 canales sirven para controlar las 32 entradas, 16 Master Buses, cuatro Aux y cuatro Sends de efectos internos así como Returns de los procesadores de efectos integrados. Para este fin, la consola ofrece cuatro bancos de Faders con 16 canales cada uno. El Master Fader controla básicamente la suma estéreo.

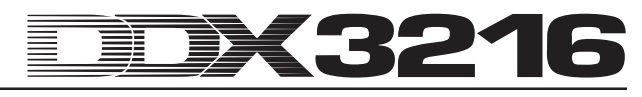

Con las teclas del banco de Faders (CH 1 - 16, CH 17 - 32, BUS OUT 1 - 16 y AUX/FX) se pueden elegir los bancos de Faders activos. Las teclas y Controladores de los canales tienen la misma asignación de canal que los Faders correspondientes.

En el menú de Fader en la pantalla se muestran los niveles de todos los Faders en el banco de Faders actual. En caso de las configuraciones de Fader o de Mute estén reunidas en grupos, una letra en el rectángulo encima del Fader mostrará el grupo correspondiente (grupos Mute arriba, grupos Fader abajo). Todas las configuraciones de Fader o de Mute que tengan la misma letra pertenecen al mismo grupo. Los grupos se pueden extender a través de varias páginas de menú de Faders.

Pulsando por segunda vez la tecla del banco de Faders CH 1 - 16 ó CH 17 - 32 puede Ud. acceder a la página CHANNEL LIB. En ésta puede Ud. cargar y guardar todas las configuraciones de funciones de edición del canal seleccionado. Para cambiar de una página de menú a otra, presione la tecla del banco de Fader correspondiente o las teclas PREVIOUS y NEXT a la derecha de la pantalla.

#### **2.7.2 Banco Channel Control**

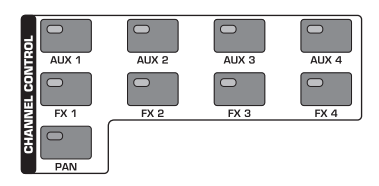

*Fig. 2.19: Banco Channel Control*

El control del Controlador Channel ubicado encima de los Fader está básicamente asignado al mismo canal que el Fader que se encuentra debajo. Con este control se regula uno de nueve parámetros en este canal (nivel pan o Send de uno de los cuatro Sends de Aux o de los cuatro Sends de efectos. Los 11 LEDs que están dispuestos alrededor del control muestran la posición del mismo.

Los parámetros asignados al Controlador se eligen con la ayuda de nueve interruptores individuales que se encuentran en el campo de control en la parte izquierda de la consola de mezcla. Al mismo tiempo, estos interruptores llaman la página de menú en pantalla para la función seleccionada. En caso de que la función DISPLAY FOLLOWS CHANNEL CONTROL (página PREFS en el menú SETUP) se encuentre activada, aparecerá también la correspondiente página de menú (Send, FX 1 - 4 ó LIB) en la pantalla tras la primera pulsación de la tecla CHANNEL CONTROL. Si la función se encontrase desactivada, la página de menú aparecerá tras pulsar nuevamente la tecla CHANNEL CONTROL; entonces solamente se modificará la función del Controlador Channel. Como en el caso de todas las otras páginas en pantalla, es posible abrir las páginas de menú disponibles presionando repetidamente la tecla CHANNEL CONTROL o las teclas PREVIOUS y NEXT a la derecha de la pantalla.

En los menús de Fader no se dispone de funciones de controles giratorios para todos los canales. Por ejemplo, las salidas de bus no disponen de Sends Aux o de efectos y tampoco de un Panorama. En este caso, la corona de LEDs dispuesta alrededor del Controlador no se enciende y no ocurre nada al girarlo. En su lugar, en la pantalla aparecerá "FUNCTION NOT AVAILABLE".

### **AUX 1 - 4**

Asigna a los Controladores Channel de los canales uno de los cuatro Aux Sends.

### **FX 1 - 4**

Asigna a los Controladores Channel de los canales uno de los cuatro FX Sends.

#### **PAN**

Asigna al Controlador el Panorama de canal. El controlador Channel en el canal MAIN realiza el control de balance para la suma estéreo cuando MAIN CONTROL AS AUX/FX MASTER no está activado en la página PREFS del menú SETUP.

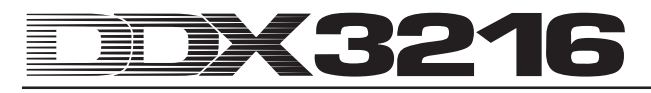

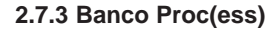

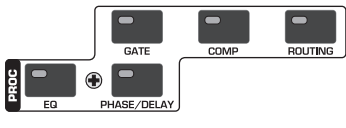

*Fig. 2.20: Banco Proc(ess)*

Todos los canales de entrada así como las salidas Main Mix están equipadas con variadas funciones dinámicas y de ecualización. Las entradas 1 a 16 disponen adicionalmente de funciones Delay.

La edición de señal en el canal seleccionado se configura con la ayuda de los controles de pantalla. Las teclas CHANNEL PROCESSING (abreviado: PROC) abren las páginas de menú para la configuración de las funciones correspondientes en el canal elegido: EQ, Gate, Compresor, Phase/Delay y Routing. Muchos de los menús de CHANNEL PROCESSING tienen varias páginas. Para cambiar de una página de menú a otra, pulse las teclas PREVIOUS y NEXT a la derecha de la pantalla (lo que también puede hacerse pulsando repetidamente una tecla de CHANNEL PROCESSING). Las funciones de edición de canal se describen detalladamente en el capítulo 3 "EDICION DIGITAL DE CANAL":

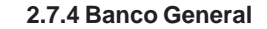

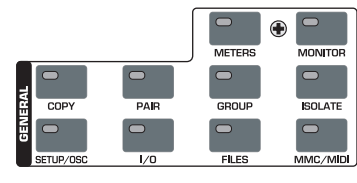

*Fig. 2.21: Banco general*

Con estas teclas Ud. puede acceder a las páginas de menú para las diferentes configuraciones de la consola de mezcla o para activar determinadas funciones. A veces las páginas se encuentran en grupos. En este caso Ud. puede buscar las páginas pulsando las teclas PREVIOUS y NEXT o pulsando repetidamente una tecla GENERAL.

#### **METERS**

Abre las páginas de menú para la configuración de las indicaciones de nivel. Éstas se describen detalladamente en el capítulo 6 "SECCIÓN DE MONITOR Y VISUALIZADORES DE NIVEL".

#### **MONITOR**

Abre las páginas de menú para la configuración de la "escucha" mediante la salida de monitor Control Room. Esta tecla parpadea siempre cuando la fuente de señal asignada a la salida Control Room no sea la suma estéreo. Las funciones de monitoreo se describen detalladamente en el capítulo 6 "SECCION DE MONITOR Y VISUALIZADORES DE NIVEL".

#### **COPY**

Abre los cuadros de diálogo COPY en donde se pueden copiar configuraciones entre los canales individuales. Los parámetros de COPY se describen detalladamente en el capítulo 7 "GRUPOS, PARES Y FUNCIONES DE COPIADO".

#### **PAIR**

Abre el cuadro de diálogo PAIR en donde se puede conectar canales en pares estéreo. La agrupación en pares de los canales se describe detalladamente en el capítulo 7 "GRUPOS, PARES Y FUNCIONES DE COPIADO".

#### **GROUP**

Abre el cuadro de diálogo GROUP en donde pueden unir Faders y Mutes en grupos. El menú FADER muestra los grupos de Faders y Mutes actuales. Los grupos de Faders y Mutes se describen detalladamente en el capítulo 7 "GRUPOS, PARES Y FUNCIONES DE COPIADO".

#### **ISOLATE**

Desactiva o "aísla" transitoriamente todos los grupos. Los canales ordenados en pares no son influenciados. Mientras todos los grupos se encuentren aislados, el LED de la tecla ISOLATE permanecerá encendido. Cuando se efectúe una modificación de la posición del Fader teniendo pulsada la tecla ISOLATE, tal modificación del Fader será transferida al grupo tras soltar la tecla.

#### **SETUP/OSC**

Llama el menú SETUP para la configuración de los parámetros Wordclock, User Preferences y Oscilador. Para más información sobre este tema véase el capítulo 12 "SETUP".

#### **I/O**

Inicia las páginas para el Routing de entrada / salida y de Multi Output, para la entrada / salida S/PDIF así como el "Dithering" para las salidas digitales de los módulos I/O opcionales. Para más información sobre este tema véase el capítulo 8.2 "Routing de entrada y de salida".

#### **FILES**

Llama las páginas de menú para guardar, cargar y borrar archivos así como para actualizar el sistema de operación. Para más información véase el capítulo 9 "ADMINISTRACIÓN DE ARCHIVOS".

### **MMC/MIDI**

Llama las páginas de menú para la configuración MIDI y MMC (MIDI Machine Control). Estas se describen detalladamente en el capítulo 13 "CONTROL MIDI".

**2.7.5 Banco Auto(matización)**

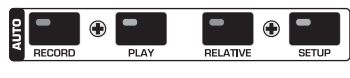

*Fig. 2.22: Banco Auto(matización)*

Conjuntamente con las teclas AUTO/REC de los canales, las teclas AUTOMATION sirven para controlar la automatización dinámica de la consola de mezcla. Para más información sobre que funciones se regulan a través de este control capítulo 11 "AUTOMATIZACIÓN DINÁMICA".

# **3. EDICION DIGITAL DE CANAL**

Cada uno de los 32 canales de entrada así como la suma estéreo disponen de un ecualizador de 4 bandas completamente equipado con amplias funciones dinámicas (entre otras Compresor/Limiter digital o Gate). Las primeras 16 entradas disponen adicionalmente de una sección de Delay.

Todos los ajustes para la edición digital del canal se guardan en las memorias de AUTOMATIZACIÓN SNAPSHOT, de modo que siempre es posible cargar o guardar una mezcla completa, incluyendo la configuración de EQ, Dynamics y Delay.

La edición digital de canal se lleva a acabo a través de la pantalla y de los Controladores Master correspondientes. EQ, Compresor, Gate y Delay disponen de páginas de menú propias, las que pueden ser llamadas con las teclas CHANNEL PROCESSING (abreviado: PROC).

Naturalmente se dispone, tanto para los canales individuales como para los parámetros específicos EQ, Dynamic y Delay, de una Library con un infinidad de Presets de fábrica y de una función de memorización.

### **3.1 CHANNEL LIBRARIES**

Con ayuda de la función CHANNEL LIBRARY Ud. puede memorizar la configuración completa de un canal en un Preset individual. En total existen 128 memorias. Se incluyen 40 Presets de fábrica editados por ingenieros de sonido profesionales. Estos Presets cubren una amplia gama de aplicaciones.

La Channel Library memoriza la configuración Compresor, Gate, EQ y Delay de un canal individual. El acceso tiene lugar a través de los menús FADER. Simplemente pulse una de las teclas de banco de Fader y de inmediato aparecerá el menú de CHANNEL LIBRARY el canal elegido con la tecla SELECT.

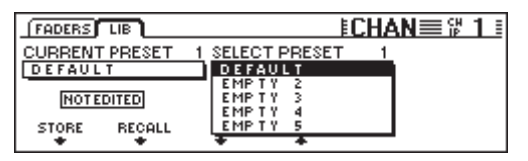

*Fig. 3.1: Menú CHANNEL LIBRARIES*

Para cargar un Preset de la CHANNEL LIBRARY gire o pulse ambos Controladores Master debajo de la lista de Preset (SELECT PRESET) hasta que aparezca el Preset deseado. Para elegirlo pulse entonces el Controlador Master bajo RECALL. Las primeras 40 memorias contienen Presets de fábrica y no pueden volver a ser grabados. Las restantes memorias están reservadas para los Presets del usuario. En CURRENT PRESET se muestra el Preset activo actualmente.

Para memorizar un Preset en la CHANNEL LIBRARY pulse el Controlador Master STORE. De inmediato aparecerá el menú STORE CHANNEL PRESET.

|                    | ESTORE CHANNEL PRESET       |
|--------------------|-----------------------------|
| STORE TO           | <b>CURRENT</b>              |
| DEFAULT<br>EMP TY  | DEFAULT<br><b>ENTER TO:</b> |
| EMP TY             | STORE AS:<br>STORE          |
| EMP T Y<br>EMP T Y | <b>DEFAULT</b>              |
|                    | CLEAR<br>8.7                |

*Fig. 3.2: Menú STORE CHANNEL PRESET*

Con el Controlador Master bajo la lista de Presets (STORE TO) se puede determinar que memoria de Preset se va a usar. Los nombres de Preset pueden editarse con los controles correspondientes (Controlador Master 3 a 5). Pulsando una vez el Controlador Master 3 borra el nombre bajo "STORE AS:", mientras que el Controlador 4 determina la posición del cursor y el Controlador 5 los caracteres. Pulse luego ENTER para memorizar su Preset o CANCEL para regresar al menú de CHANNEL LIBRARY.

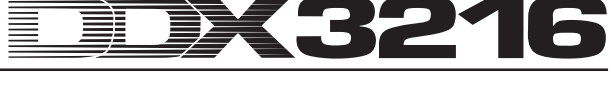

Para las secciones EQ, Dinámica y Efectos se dispone de funciones Library específicas que se utilizan de igual forma que la denominada CHANNEL LIBRARY.

### **3.2 Tecla CHANNEL PROCESSING**

Mediante la tecla CHANNEL PROCESSING (abreviado: PROC) puede Ud. abrir las páginas de menú para las funciones de configuración (EQ, Gate, Compresor, Phase/Delay y Routing) de los respectivos canales elegidos. Muchos de estos menús poseen varias páginas, las que pueden ser vistas pulsando las teclas PREVIOUS y NEXT o pulsando repetidamente una tecla CHANNEL PROCESSING:

### **3.3 Función A/B**

Los menús de edición ofrecen básicamente una función A/B con la cual es posible comparar fácilmente dos configuraciones distintas. Tras abrir una página de menú (elección de un nuevo canal o uno desde otra página de menú) se activa siempre la configuración A, teniendo las configuraciones de A y B los mismo parámetros. Ahora puede Ud. editar una de las "versiones" A o B e ir de una a otra para compararlas. Al abandonar la página de menú (elección de otro canal, otro banco de Fader o página de menú) se pierde la configuración de la "versión" no activada.

### **3.4 Ecualizador**

### **3.4.1 Página de menú EQ**

En la página EQ del menú EQUALIZER, a la cual se puede acceder pulsando la tecla EQ en el campo de control, puede Ud. editar las potentes funciones del ecualizador de su DDX3216. En cada canal hay un ecualizador de 4 bandas completo, de parámetros completos y con frecuencias configurables, calidad de filtro ("Q") y amplificación / atenuación. Todas las bandas se pueden sintonizar de 20 Hz a 20 kHz y ofrecen una amplificación / atenuación de 18 dB máximo. Se puede usar la Low Band como filtro Low Cut (LC) o filtro Low Shelving (LSh), asimismo la High Band como filtro High Cut (HC) o filtro High Shelving (HSh). Para esto, pulse Ud. el control Q (Controlador Master 4) una o dos veces. Con una tercera pulsación se regresa a la función de parámetros completos.

| <b>EQ HIGH PASS LIB</b> |             |           |     |                     |
|-------------------------|-------------|-----------|-----|---------------------|
| BAND                    | <b>FREQ</b> | GAIN      |     |                     |
|                         | 9.15K       | $+5.0$ dB | HSh |                     |
|                         | 5.20 K      | -7.0 dB   | 1.0 |                     |
| LOWMID                  | 803 Hz      | +5.0 dB   | 1.0 |                     |
|                         | 80 Hz       | -4.0 dB   | LSh | <b>TOUT IN</b><br>в |

*Fig. 3.3: Página EQ en el menú EQUALIZER*

Pulsando o girando el Controlador izquierdo se puede elegir la banda que se desea editar. La frecuencia se configura girando el segundo Controlador. Pulsando una vez este Controlador la frecuencia recobra el valor predeterminado. El valor GAIN (elevación / reducción) para la banda elegida se puede editar con el Master Controlador 3. Pulsando una vez este Controlador se configura a "0". El Controlador determina el factor Q (calidad de filtro). El Controlador 5 regula la función A/B, de modo que es posible rápida y fácilmente comparar dos configuraciones diferentes. Ud. puede encender (IN) o apagar (OUT) el EQ paramétrico pulsando o girando el Controlador hacia la derecha hasta el tope.

Cuando el EQ está activado, el gráfico de la derecha ofrece una impresión óptica de la configuración EQ actual, incluyendo la del filtro Highpass. La línea discontinua vertical muestra la frecuencia límite / media de la banda elegida actualmente. En caso de encontrarse EQ desactivado (OUT), en el gráfico aparecerá simplemente una línea plana. Las funciones IN/OUT y A/B en esta página se refieren expresamente al ecualizador del canal seleccionado. La página de menú HIGH PASS posee funciones A/B y IN/OUT propias.

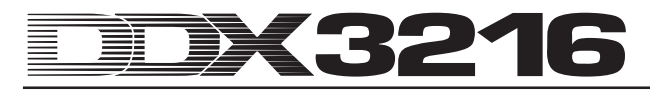

### **3.4.2 Página de menú HIGH PASS**

Además del ecualizador paramétrico, cada canal dispone de un filtro especial Highpass o Low Cut, que se puede configurar en la página de menú respectiva. Se trata de un filtro High Pass con una pendiente de 6 dB / octava y una gama de frecuencias de 4 a 400 Hz, que se utiliza básicamente para la eliminación de ruidos secundarios no deseados en la gama baja de frecuencias (ruidos de micrófono, murmullos...).

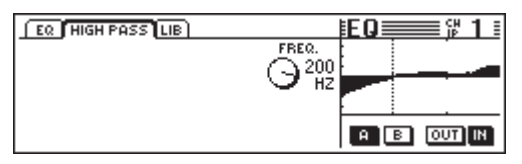

*Fig. 3.4: Página HIGH PASS en el menú EQUALIZER*

En esta página de menú encontrará Ud. funciones A/B y IN/OUT que trabajan independientemente de aquellas de la página de menú EQ. El filtro se encuentra conmutado directamente después de la entrada, de modo que la señal se encuentra antes del ecualizador.

### **3.4.3 Página de menú EQ LIBRARY**

La página de menú EQ LIBRARY ofrece una selección de EQ Presets con nombres que los caracterizan muy bien. Naturalmente aquí puede Ud. Dar nombres a los Presets y guardarlos. Para elegir un Preset utilice el control bajo la lista de Presets y pulse entonces RECALL para cargarlo.

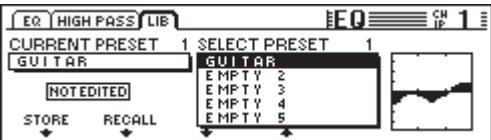

*Fig. 3.5: Página LIBRARY en el menú EQUALIZER*

Cuando se carga una EQ Library, se modifica el contenido de las páginas de menú EQ y HIGH PASS. Además se vuelven a grabar las configuraciones A y B.

### **3.4.4 Parámetros EQ**

La frecuencia se mide en Hertz (Hz = oscilaciones por segundo). En la música la frecuencia corresponde a la altitud de tono, es decir cuando más alta la frecuencia tanto más alto el tono. Una octava corresponde a la duplicación de la frecuencia. El oído humano abarca frecuencias entre 20 Hz y 20 kHz (= 20000 Hz). La nota C equivale a una frecuencia de 256 hercios, la nota más baja del teclado de un piano es la  $A_2$ (subcontraoctava) y la más alta la c<sup>5</sup> (octava de cinco barras). Los tonos de pedal más bajos de un gran órgano de iglesia llegan aproximadamente a los 20 Hz.

La mayor parte de las señales musicales están conformadas no solamente por una frecuencia, sino por un combinación de frecuencias. Con un ecualizador se puede configurar las relaciones de amplitud entre las diferentes frecuencias de un sonido.

Los parámetros de frecuencia determinan, conjuntamente con la calidad de filtro Q, qué gama de frecuencias será editada por el ecualizador. El parámetro Q o QUALITY regula el margen de fluctuación del filtro, es decir, cuanto más baja sea la calidad de filtro se editarán más frecuencias. Cuando se quiere editar el timbre con un EQ se usa normalmente una calidad de filtro relativamente baja, en la gama de aproximadamente. 0,3 a 2. Con un alto valor Q por el contrario se puede editar bandas de frecuencia muy estrechas y a menudo también eliminar gamas de frecuencia o tonos sin perjudicar las frecuencias restantes. Además, Ud. puede conseguir determinados efectos especiales.

Con el parámetro GAIN de un filtro se puede determinar si se quiere acentuar o debilitar una gama de frecuencias. Esta amplificación se mide en dB (decibelios) una unidad logarítmica para la comparación de dos valores. Sin la intención de querer profundizar en la teoría matemática queremos al menos mencionar que una elevación de 6 dB corresponde a la duplicación de la amplitud y una debilitación de 6 dB corresponde a la disminución a la mitad. La gama de amplificación de +/- 18 dB en los EQ de su DDX3216 significa que Ud. puede debilitar o acentuar 8 veces el valor original de una determinada gama de frecuencias.

En la banda más baja del EQ se le ofrecen, mediante la reducción de la calidad de filtro por debajo del valor mínimo, dos opciones más: Low Cut y Low Shelf, las que influencian sobre todas las frecuencias debajo de la frecuencia límite elegida.

El filtro Low Cut dispone solamente de un parámetro de frecuencia. Este regula la frecuencia en la cual el filtro debilita la señal en 3 dB (frecuencia límite). Todas las frecuencias que se encuentran por debajo de ella se debilitan con una pendiente de 12 dB / octava. Si por ejemplo se elige una frecuencia de 100 Hz, se la atenúa en 3 dB, una de 50 Hz en 15 dB y una de 25 Hz en 27 dB.

También el filtro Low Shelf influye sobre todas las frecuencias por debajo de la frecuencia límite elegida, pero no se dispone del parámetro GAIN. La frecuencia límite es la frecuencia en la cual el filtro debilita o acentúa la señal la señal en 3 dB. Las frecuencias que se encuentran por debajo de ella se van reduciendo o acentuando poco a poco hasta conseguir la reducción o la acentuación máxima del filtro. Esto depende de la configuración GAIN. Normalmente, esto corresponde a una gama de una octava por encima o por debajo de la frecuencia límite elegida.

También la banda EQ más alta se encuentra equipada con filtros High Cut o High Shelf. Estos son similares a los filtros Cut y Shelf en la sección Low, pero no editan la gama que se encuentra debajo de la frecuencia límite sino la gama que se encuentra por encima de ella.

### **3.5 Edición dinámica**

Cada uno de los 32 canales de entrada dispone de un procesador dinámico digital que pone a disposición funciones Compresor/Limiter y Gate. Como en el caso de un ecualizador, Ud. puede ir de la configuración A a la B en las páginas de menú COMP(RESSOR) y GATE para compararlas. Aquí también existe una Dynamics Library con una gran cantidad de configuraciones preprogramadas con nombres que las caracterizan. Naturalmente aquí también le es a Ud. posible guardar y cargar sus propias configuraciones.

### **3.5.1 Página de menú GATE**

Para llamar la página de menú GATE para el canal seleccionado, pulse Ud. la tecla GATE en la sección CHANNEL PROCESSING del campo de control. Con una puerta se pueden automáticamente reducir o eliminar del todo las señales no deseadas en el nivel. Los parámetros son comparables con aquellos del compresor, pero una puerta trabaja debajo del valor umbral y en lugar de la relación de compresión se utiliza aquí una reducción de nivel llamada Range.

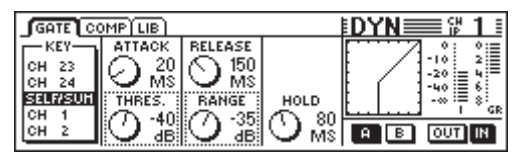

*Fig. 3.6: Página de menú GATE*

En la página de menú GATE el Master Controlador 1 controla la Key Signal, con cuya ayuda se define la cantidad de reducción de nivel. Más detalles sobre la Key Signal se encuentran en el capítulo 3.5.2 "Página de menú COMP(RESSOR)".

El controlador Master 2 controla tanto el tiempo de ataque (ATTACK) como también el valor umbral (THRESHOLD) de la puerta. Girando el control Ud. puede modificar los valores del control seleccionado (borde punteado) y pulsándolo se puede ir a los otros parámetros. El Master Controlador 3 controla el tiempo de Release (RELEASE) y la reducción de nivel (RANGE), mientras que el Master Controlador 4 permite determinar el tiempo de Hold (HOLD). El Master Controlador 5 regula la función A/B y el Master Controlador activa la puerta.

El Hold Time expresa el tiempo que la puerta permanecerá aún "abierta" aunque la señal haya caído por debajo del límite umbral. Cuanto más corto el tiempo tanto más rápido "cerrará" la puerta lo que puede traer consigo que la fase final de la señal quede recortada o que la puerta se abra y cierre constantemente. El límite de configuración del Hold Time oscila de 10 a 1000 ms.

El Attack Time expresa el tiempo que la puerta necesita para "abrirse" completamente tan pronto como la señal haya pasado por encima del límite umbral. Cuanto más corto sea el tiempo tanto más rápido se abre la puerta, lo que sin embargo puede provocar chasquidos. Esto no ocurre con tiempos mayores, pero puede suceder que una parte de la fase de vibración quede recortada. El tiempo de ataque se puede configurar entre 0 y 200 ms.

El Release Time es el tiempo que la puerta necesita para "cerrarse" completamente tan pronto como la señal haya caído por debajo del límite umbral y después de que el tiempo Hold haya terminado. Tiempos cortos hacen que la puerta se cierre más rápidamente pero pueden influenciar la fase final de la señal. Con tiempos de Release largos, la puerta no se cierra tan abruptamente. El rango de configuración de Release Time va de 20 ms a 5 s.

Con RANGE se designa la cantidad de reducción de nivel con la puerta "cerrada". En rango de ajuste va de 0 (sin reducción de nivel) hasta -60 dB. "-oo" significa reducción máxima de nivel, es decir la eliminación completa de la señal de audio por debajo del límite umbral.

Los gráficos en la parte derecha de la pantalla se describen en el capítulo 3.5.2 "Página de menú COMP(RESSOR)".

#### **3.5.2 Página de menú COMP(RESSOR)**

El compresor trabaja como un compresor analógico convencional, es decir ofrece una reducción del nivel por encima de un límite umbral. Pero se cuenta adicionalmente con la flexibilidad y rendimiento de un procesador digital de dinámica.

Para abrir la página de menú COMP(RESSOR) para el canal seleccionado, pulse Ud. la tecla COMP(RESSOR) en la sección CHANNEL PROCESSING del campo de control. Presionando repetidamente la tecla COMP(RESSOR) se puede ir la las diferentes páginas de menú.

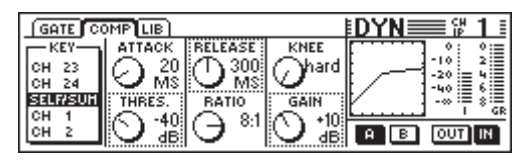

*Fig. 3.7: Página de menú COMP(RESSOR)*

En la página de menú COMP(RESSOR) el Controlador Master 1 controla la Key Signal, con cuya ayuda se define la cantidad de reducción de nivel. Esta Key Signal se usará para el compresor y para Gate. SELF/SUM se encuentra configurada, es decir que la señal de entrada sirve también para definir la reducción del nivel. Cuando se operen canales en pares las secciones de dinámica de ambos canales se unen automáticamente (estéreo) y su señal de suma sirve de Key Signal para ambos canales. Con esto se asegura un registro estéreo estable para que la reducción de nivel en ambos canales sea la misma (véase el capítulo 3.5.3 "Parámetros del compresor").

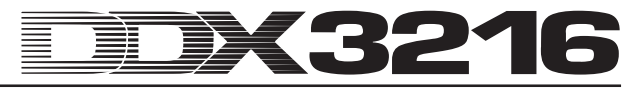

El Controlador Master 2 controla tanto el valor umbral (THRESHOLD) como también tiempo de ataque (ATTACK). Girando el control Ud. puede modificar los valores del control seleccionado (borde punteado) y pulsándolo se puede ir a los otros parámetros. De la misma manera el Controlador Master controla los parámetros relación de compresión (RATIO) y tiempo de Release (RELEASE). El Controlador Master 4 determina la compensación de nivel (GAIN) así como la curva característica en el punto de Threshold (KNEE). Finalmente, el Controlador Master 5 asume la función A/B (véase arriba) y el Controlador Master 6 desactiva (OUT) o activa (IN) el compresor.

El gráfico en la parte derecha de la pantalla muestra la forma de la curva y las indicaciones de todo el procesador de dinámica, incluyendo Gate. Se muestra la curva característica del compresor en base a los parámetros que Ud. ha dado: Threshold, Ratio, Knee y Gain así como los parámetros de Gate Threshold y Range. Con la ayuda de la indicación gráfica es posible configurar con mucha facilidad especialmente el control GAIN. El gráfico también muestra la posición de las teclas IN/OUT: Cuando el compresor y el Gate se encuentran desactivados, aparece aquí una línea en un ángulo de 45° (es decir que no existe edición de dinámica).

En la parte derecha de la pantalla se ven dos indicaciones de nivel para el nivel de entrada ( $I =$  Input) y la reducción de nivel (GR = Gain Reduction). El valor GR es válido tanto para el compresor como para Gate.

### **3.5.3 Parámetros del compresor**

Los compresores tienen la función de delimitar el margen dinámico de una señal por razones técnicas y musicales. Ejemplo: cuando se quiere utilizar la grabación de una orquesta sinfónica como música de fondo, con un compresor se puede aumentar el volumen de pasajes bajos haciéndolos perceptibles y bajando los pasajes de alta sonoridad para que no dominen sobre las conversaciones. Las pistas instrumentales y de voz se comprimen a menudo para otorgarles más "presión" y para elevar su fuerza de imposición en la mezcla. Con ello, los compresores hacen innecesarios los ajustes permanentes de volumen con el Fader durante la mezcla. Mezclas completas se comprimen para aumentar intensidad sonora virtual. Esto se basa en la idea que mezclas de mayor volumen suenan mejor. Aplicando un compresor, se usan por lo general los valores umbrales bajo el nivel pico de la señal musical (de modo que se pueda editar una mayor porción de la señal) así como relaciones de compresión de 1:1 a 10:1. Los tiempos de Attack y Release dependen aquí del material de programación usado.

Muchos compresores, incluyendo el de DDX3216, pueden usarse como Limiter o limitador de nivel. Mientras que los compresores se usan para delimitar el margen dinámico de una señal, los Limiter se usan para asegurar que la señal vaya a sobrepasar un nivel determinado. Esto es de particular importancia en la radiodifusión, para que la señal de una emisora no perturbe la señal de otra. Para las aplicaciones en vivo, el Limiter impide que los amplificadores entren al rango de Clipping y asimismo en las aplicaciones en estudio se previene con un Limiter el Clipping digital. Los Limiters trabajan con valores umbral que se encuentran cerca de los niveles más altos esperados. Además existe un alto valor Ratio de 10:1 ó más alto. Los tiempos Attack y Release se configuran por lo regular muy cortos.

Por último quedan por describir los parámetros que se necesitan para la regulación de un compresor o de un Limiter.

El parámetro Threshold es el nivel que al ser sobrepasado hace que la señal sea comprimida o delimitada. Por encima del valor umbral el factor de amplificación va disminuyendo cuando más fuerte se vaya haciendo el nivel de señal. Se lo puede comparar con un Fader automático que se mueve hacia abajo tan pronto el nivel de señal supera el nivel umbral. Cuanto más bajo el valor umbral la tanto más fuerte será influenciada la señal. Los niveles de señal por debajo del valor umbral permanecen inrelojs. En el DDX3216 Ud. puede ajustar un valor Threshold entre  $0$  dBFS (FS = digital full scale = modulación digital completa) y -60 dBFS.

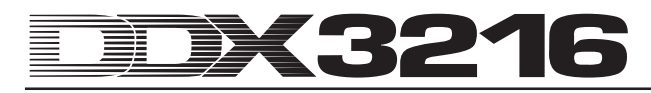

El parámetro Ratio determina el monto en el cual se reducirá el nivel de las señales cuando se sobrepase el valor umbral. Una relación de 2:1 significa que, en una señal que supere el valor umbral en 2 dB, la señal de salida sube solamente en un 1 dB, lo que equivale una limitación de 50% del margen dinámico sobre el valor umbral. En una relación de 10:1, la señal sube en 1 dB en la salida si hay una subida de 10 dB en la entrada, lo que equivale a una reducción del 90% del margen dinámico. En el DDX3216 Ud. puede ajustar la relación de compresión entre 1:1 (sin compresión) y 20:1 o máximo "oo :1" (el llamado Hard Limiting).

El tiempo de Attack determina la rapidez con la que reacciona el compresor cuando una señal sobrepasa el valor umbral. Un valor bajo trae consigo que el compresor disminuya el nivel casi instantáneamente cuando la señal se encuentre por encima del valor umbral. Con tiempos de Attack más largos, el compresor reacciona respectivamente con mayor lentitud. Con lo valores bajos, los picos de señal cortos se pueden "atrapar" más rápidamente lo que se ofrece sobre todo en aplicaciones de Limiter. Tiempos de Attack extremadamente cortos, especialmente en la frecuencias bajas, pueden originar distorsiones. Tiempos largos de Attack dejan pasar las señales transitorias, pero reducen el riesgo de distorsiones y no influyen la fase introductoria característica de determinados instrumentos. En el DDX3216 el tiempo de Attack se pude configurar entre 0 y 200 ms.

El Release Time expresa cuan rápido restablece el compresor la señal original después de que la señal haya caído nuevamente por debajo del límite umbral. Con tiempos cortos de Release esto ocurre rápidamente, con valores altos se retrasa más. Los tiempos cortos de Release minimizan la duración de la reducción de nivel y son adecuados especialmente para aplicaciones de Peak Limiter. En el modo compresor (Ratio menor a 10:1), se pueden hacer de tiempos cortos de Release "bombas" perceptibles ya que el compresor modifica el nivel rápida y permanentemente. Este efecto se puede contrarrestar mediante tiempos de Release más largos. Valores altos (3 bis 5 s) se utilizan a menudo para música clásica, para conservar las relaciones dinámicas de los diferentes pasajes. El rango de configuración de Release Time en el DDX3216 oscila entre 20 ms y 5 segundos.

Con el Controlador GAIN se puede configurar el nivel total de la señal que se está editando. Por lo general se eleva el nivel para compensar la reducción de nivel durante la compresión. El Controlador GAIN tiene aquí la función de un Fader. La modificación de GAIN se encuentra detrás de la sección dinámica. Se puede configurar un valor entre 0 dB y +24 dB.

Knee determina la característica de compresión en la cercanía del valor umbral. En el DDX3216 Ud. puede ajustar la característica Knee en pasos (una característica "Hard" y cinco ajustes más suaves). En la configuración Hard Knee el paso de "sin reducción de nivel" a la relación de compresión es bastante abrupta. Con una característica más suave la transición se hace más blanda. En la página de menú COMP(RESSOR) puede Ud. observar esto más claramente en la curva gráfica de compresor. En Hard Knee se produce una dobladura fuerte en el punto de Threshold. Si por el contrario se ha elegido una de las cinco características más suaves, la curva será más plana.

La Key Signal determina el monto de reducción de nivel. Normalmente es al mismo tiempo también la señal editada o la suma de ambos canales en el modo Stereo Link. En ciertas aplicaciones puede ser aconsejable recurrir a otra señal para el control del compresor. En aplicaciones "Ducking", por ejemplo, se reduce el nivel de la señal musical tan pronto la señal de un micrófono de voz supere un nivel determinado. Otro uso común de la entrada Key es usar una versión de la señal editada con un ecualizador de tal modo que el compresor reaccione muy específicamente a determinadas gamas de frecuencia, por ejemplo para suprimir sonidos de "s" (función "De-Esser"). En el DDX3216 Ud. puede Ud. poner la entrada Key en SELF/SUM (conexión estéreo Link en pares de canales) o asignarla a un canal cualquiera del mismo banco de Fader. El compresor en la entrada Main trabaja básicamente en modo estéreo Link.

### **3.5.4 Página de menú DYNAMICS LIBRARY**

La página de menú DYNAMICS LIBRARY ofrece una selección de Presets de procesadores dinámicos con nombres que los caracterizan muy bien. Naturalmente Ud. puede dar sus propios Presets nombres y guardarlos.

| <b>SELECT PRESET</b>                     |  |
|------------------------------------------|--|
| VOCAL                                    |  |
| EMP T Y<br>EMP T Y<br>EMP T Y<br>EMP T Y |  |
|                                          |  |

*Fig. 3.8: Página de menú DYNAMICS LIBRARY*

Para cargar un Preset gire uno de los Controladores debajo de la lista de Preset hasta que aparezca el Preset deseado. Pulse entonces el Controlador RECALL.

Cuando se carga un Preset de la Dynamics Library se escribirán las configuraciones de A y B en la pantalla GATE y COMP (Gate y compresor).

Con el gráfico a la derecha de la lista de Presets Ud. puede reconocer la curva característica del compresor del Preset correspondiente y tiene Ud. una vista general rápida de los parámetros configurados.

### **3.6 Menú DELAY**

Con la tecla DELAY del campo de control Ud. puede llamar un menú para el control del Delay de canal y la función Phase. Las 32 entradas están equipadas de la función PHASE, las primeras 16 entradas disponen adicionalmente de una unidad de Delay.

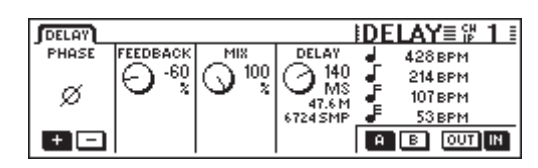

*Fig. 3.9: Menú DELAY*

Pulsando el Controlador Master 1 de PHASE se invierte la polaridad absoluta de señal (indicación "-" = inversión de fase en 180°).

La sección DELAY (entradas 1 a 16) ofrece un retardo puro para la sincronización temporal de señales. Además, esta función posibilita los efectos Delay.

El Controlador Master 2 FEEDBACK devuelve la señal de salida de la unidad Delay a la entrada, en donde es posible aplicar efectos "Echo". Cuanto más alto sea el valor de Feedback tanto más larga la duración del eco. Valores positivos generan un Feedback en fase y los negativos Feedback en oposición. El Controlador DELAY determina la duración del Delays (0 a 276 ms), la indicación tiene lugar en cuatro unidades de medida diferentes: milisegundos (MS), distancia en metros (M), Samples (SMP) y beats por minuto (BPM).

### - **Cuando se configura el tiempo de Delay se pueden escuchar chasquidos. Esto es completamente normal.**

El Controlador Master 3 MIX MASTER controla la fuerza de la señal retardada en relación a la señal de entrada. Con 100 % se escucha solamente la señal retardada, con 0 % únicamente la señal de entrada.

Para retardos puros en los cuales la señal no se edita sino que simplemente se escucha con retraso, ajuste Ud. MIX a100 % y FEEDBACK a 0 %.

Una sola repetición se logra con un FEEDBACK de 0 % y el ajuste respectivo de MIX a menos de 100 %. Para efectos Delay/ Echo múltiples se utiliza tanto el parámetro FEEDBACK como el MIX.

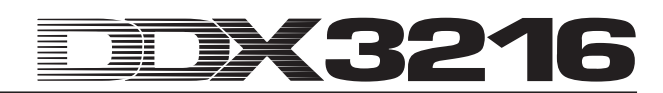

# **4. ROUTING DE CANAL Y BUSES**

Su DDX3216 se encuentra completamente equipado con buses estéreo Main y Monitor, 16 buses Multitrack, cuatro Aux Sends y cuatro Sends de efectos (FX). Estos buses se pueden utilizar de diferentes maneras, por ejemplo como Pre y Post Fader Sends (mono o estéreo), Pre y Post Fader Multitrack Sends con Panorama propio. Además ofrecen variadas opciones de Routing.

- **Para poder utilizar todas estas funciones se deberá haber instalado al menos un módulo I/O disponible opcionalmente.**

### **4.1 Routing de canal**

Para abrir la página de menú CHANNEL ROUTING en la pantalla, pulse Ud. la tecla ROUTING en la sección de CHANNEL PROCESSING del campo de control y luego la tecla SELECT del canal deseado. Los Controladores Master 2 a 5 controlan el Routing a los buses Multitrack, el Controlador Master 6 determina el Routing a la suma estéreo.

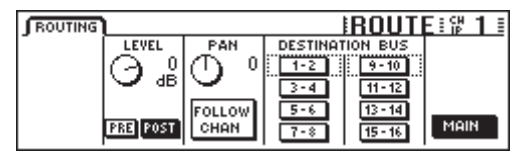

*Fig. 4.1: Menú ROUTING*

Cada canal puede enviarse a 16 buses así como a la suma estéreo Main Mix. La señal va a la suma estéreo siempre a través del Fader y del control Panorama. Para los buses Multitrack se pueden conmutar los Pre o Post Fader. Únicamente en el menú ROUTING de los canales se dispone de funciones de nivel y de Panorama para los buses Multitrack.

El Controlador Master 2 (LEVEL) regula el nivel que es enviado a los buses Multitrack y controla la asignación de Pre/Post Fader. Girando el Controlador Master Ud. puede configurar el nivel de los buses Multitrack y estos independientemente del nivel de la suma estéreo. Pulsando el Controlador se conmutará la asignación de Pre/Post Fader. En la posición "Pre" la señal para los buses Multitrack será captada antes del Fader, en la posición "Post" después del Fader. En caso de que la función CHANNEL MUTE AFTER FADER en la página PREFS del menú SETUP esté activada, la señal Pre Fader de una canal silenciado enviada al bus no será silenciada. El Controlador Master 3 (PAN) regula el Panorama de la señal con ruta a los buses Multitrack. Mediante la función FOLLOW CHANNEL se puede subordinar el Panorama al Panorama de canal. Si esta función se encuentra desactivada, el panorama del bus Multitrack es independiente del Panorama en el bus Main estéreo. Las teclas bajo DESTINATION BUS envían la señal a los 16 buses Multitrack. Es posible elegir más de un par de buses Multitrack. El Controlador Master 6 (MAIN) regula el Routing al bus Main estéreo. La señal será tomada después de los controles Fader, Mute y Panorama.

### **4.2 Fader de bus Multitrack**

Los Fader de los buses Multitrack se activan pulsando la tecla de banco de Fader BUS OUT 1-16 en el campo de control. En fábrica se asignan las indicaciones de nivel en este caso automáticamente a los Faders de bus Multitrack.

Las salidas de bus Multitrack se encuentran normalmente a disposición a través de los módulos digitales I/O, pero también pueden asignarse en el menú I/O a las cuatro multi-salidas.

Los buses Multitrack se pueden juntar con ayuda de la tecla PAIR y GROUP en pares o en grupos.

### **4.3 Aux Sends y FX Sends**

Cada uno de los 32 canales de entrada así como los Returns de efectos disponen de cuatro Aux Sends y cuatro FX Sends. Para cada Send o conexión se puede configurar el nivel separadamente. Asimismo la posición en el camino de la señal (Pre o Post Fader) puede determinarse individualmente.

Los Aux Sends y FX Sends se configuran mediante los Controladores Channel y la pantalla. Con las teclas AUX y FX en el campo de control izquierdo se puede asignar un Aux o FX Send común a los Controladores Channel en los canales 1 a 16 ó 17 a 32. Pulsando las teclas AUX y FX en el panel de control izquierdo aparece simultáneamente la página de AUX o FX Send en la pantalla con una vista general de todos los Sends y sus Master, incluyendo la configuración de Pre y Post Fader.

**En caso que la función DISPLAY FOLLOWS CHANNEL CONTROL en la página PREFS del menú SETUP esté activada (se encuentra ya configurado), aparecerá tras la primera pulsación de una tecla también el menú correspondiente en la pantalla. En caso que esta función se encuentre desactivada, la indicación de pantalla aparecerá tras pulsar por segunda vez una tecla del banco Channel Control.**

Los once LEDs que están dispuestos alrededor del Controlador Channel en los canales muestran el nivel de la conexión elegida. Éste se ajusta girando el Controlador Channel y puede verificarse visualmente mediante la corona de LEDs.

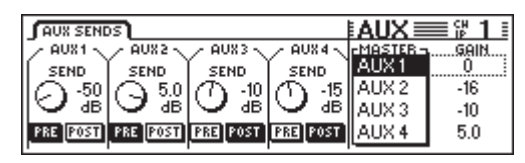

*Fig. 4.2: Página de AUX SENDS*

Los Aux Sends y FX Sends visibles en la pantalla representan a los parámetros Send que se encuentran a disposición en el canal seleccionado. Las modificaciones de los valores Send mediante el Controlador Channel del canal correspondiente son inmediatamente visibles en la pantalla.

**Example 2** Cuando Ud. active la función AUTO CHANNEL SELECT **en la página PREFS del menú SETUP, la pantalla se conmuta directamente al canal donde se pulse uno de sus Controladores Channel o Faders. De esta manera no es necesario conmutar la pantalla a los canales mediante la tecla SELECT.**

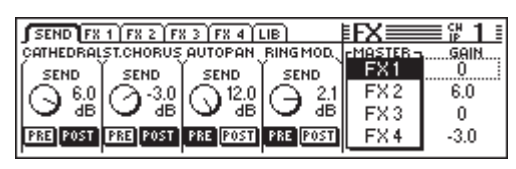

*Fig. 4.3: Página de FX SENDS*

Así como con la operación mediante los Controladores Channel en los canales individuales, también es posible ajustar el nivel girando los Controladores Master 1 a 4. Pulsando estos Controladores se conmutará entre Pre y Post Fader. Los Controladores Master 5 y 6 regulan el nivel total de los Aux Sends o FX Sends. El Controlador Master 5 selecciona el Master Send que se desea controlar y el Controlador Master 6 regula el nivel respectivo. Pulsando una vez el Controlador Master 6 pone el nivel total del Master Sends seleccionado a 0 dB.

lt.<br>Le **Determinados canales, por ejemplo B. BUS OUT 1 - 16 y AUX/FX Master, no disponen de Aux Sends ni de FX Sends. En estos canales la corona de LEDs no se enciende y no ocurre nada al girar el Controlador Channel.**

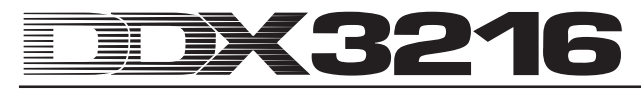

Los ocho Master Aux y FX se pueden controlar con ayuda del Fader una vez que se haya determinado el banco de Fader AUX/ FX. De este modo Ud. puede no solamente controlar todos los Master Sends Aux y FX, sino también utilizar las indicaciones de nivel junto a los Fader para mostrar el nivel total . Los canales 1 a 4 sirven de Master Aux 1 a 4, los Faders 5 a 8 de Master FX 1 a 4 y los Faders 9 a 16 de Returns estéreo FX 1 a 4.

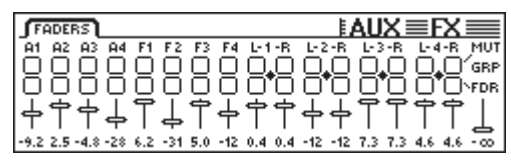

*Fig. 4.4: Menús de Faders AUX/FX*

Con ayuda de las funciones PAIR o GROUP se pueden agrupar los envíos master Aux en el menú de Faders AUX/FX en pares o en grupos. Estos trabajarán entonces con Sends estéreo y también en los canales de entrada (véase capítulos 7.2.3 " Formación de pares de envíos Master Aux"). No es posible agrupar envíos master FX.

# **5. PROCESADORES DE EFECTOS**

Una característica extraordinaria de su DDX3216 son los cuatro procesadores multiefectos integrados que están equipados con algoritmos de efectos que han sido desarrollados especialmente para esta consola de mezcla. Estos cuatro procesadores multiefectos le ofrecen 26 grupos diferentes de efectos de primera clase. Entre otros se encuentran a disposición efectos estándar como Reverb, Chorus o Delay pero también efectos poco convencionales como Ring Modulator, diferentes filtros o efectos LoFi. Todas las modificaciones de parámetros que Ud. lleve a cabo en los procesadores pueden naturalmente grabarse y reproducirse gracias a la automatización dinámica.

| $N^{\circ}$ | Proc. de efect. 1 y 2 | $N^{\circ}$ | Proc. de efect. 1 a 4 |
|-------------|-----------------------|-------------|-----------------------|
| 1           | Cathedral             | 15          | Delay                 |
| 2           | Plate                 | 16          | Flanger               |
| 3           | Small Hall            | 17          | Chorus                |
| 4           | Room                  | 18          | Phaser                |
| 5           | Concert               | 19          | Tremolo               |
| 6           | Stage                 | 20          | Autopan               |
| 7           | <b>Spring Reverb</b>  | 21          | Enhancer              |
| 8           | Gated Reverb          | 22          | Graphic EQ            |
| 9           | Stereo Delay          | 23          | <b>LFO Filter</b>     |
| 10          | Echo                  | 24          | Auto Filter           |
| 11          | Stereo Chorus         | 25          | LoFi                  |
| 12          | Stereo Flanger        | 26          | Ring Modulator        |
| 13          | Stereo Phaser         |             |                       |
| 14          | Pitch Shifter         |             |                       |

*Tabla 5.1: Algoritmos de efectos y asignación a los procesadores de efectos*

Los dos primeros procesadores multiefectos FX 1 y FX 2 le ofrecen a Ud. la posibilidad de elegir entre todos algoritmos de efectos disponibles. Los procesadores FX 3 y FX 4 se limitan a aplicar los algoritmos de efectos 15 a 26.

A fin de facilitarle a Ud. la familiarización con los diferentes algoritmos de efectos, el DDX3216 dispone de 50 Presets elaborados por ingenieros de sonido profesionales a los cuales les han asignados nombres que describen sus características.

### **5.1 Menú FX**

Mediante los Controladores Channel FX 1 a 4 en el campo de control tiene Ud. acceso de las diferentes páginas del menú FX. Para editar uno de los cuatro procesadores multiefectos, Ud. debe primeramente elegir en la página LIB un algoritmo para el procesador de efectos correspondiente.

### **5.1.1 Elección de un algoritmo de efecto**

En la página LIB en el menú FX elija Ud. un algoritmo de efectos para cada uno de los procesadores multiefectos.

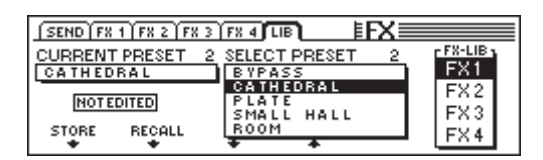

*Fig. 5.1: Página LIB en el menú FX*

Con el Controlador Master 6 determina Ud. el procesador de efectos (FX 1 a 4), para el cual desea elegir un algoritmo de efecto o un Preset. A continuación se pueden asignar los diferentes algoritmos o Presets al procesador de efectos mediante los Controladores Master 3 y 4. El Preset 1 (BYPASS) desactiva el procesador de efectos elegido, mientras que a los Presets 2 a 27 se han asignado los diferentes algoritmos de efectos y no pueden volver a ser grabados. Para confirmar el

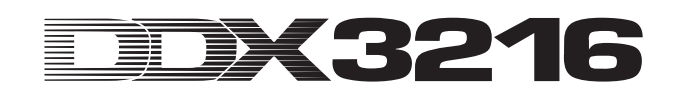

algoritmo o Preset seleccionado en SELECT PRESET pulse Ud. el Controlador Master 2 (RECALL).

Una vez que Ud. haya editado un Preset, la indicación en CURRENT PRESET cambia de "NOT EDITED" a "EDITED". Para memorizar este programa de efecto editado pulse Ud. el Controlador Master 1 (STORE) y acceda a la página STORE FX PRESET. Allí puede Ud. una memoria (28 y 128) y dar un nombre al Preset. Pulsando una vez la tecla ENTER se memoriza el Preset, mientras que con CANCEL se retorna a la página LIB.

En las memorias 28 a 50 encontrará Ud. 22 Presets de efectos elaborados por ingenieros de sonido profesionales. Sin embargo, a fin de memorizar configuraciones propias, es posible sobre escribir estas memorias.

- **Una vez borrados, los Presets de efectos de fábrica (28 a 50) pueden ser recuperados instalando el software de operación o restableciendo la condición en que el aparato fue entregado (véase el capítulo 16.2 "Carga de los Presets definidos desde la fábrica y calibración automática de los Fader).**

### **5.2 Edición de los diferentes algoritmos**

En cada una de las páginas FX (FX 1 a 4) se le ofrece a Ud. la posibilidad de editar los algoritmos elegidos.

### **5.2.1 Cathedral**

Este algoritmo simula la reverberación densa y larga de una gran catedral, el mismo que se presta muy bien para instrumentos solos o voces en piezas lentas.

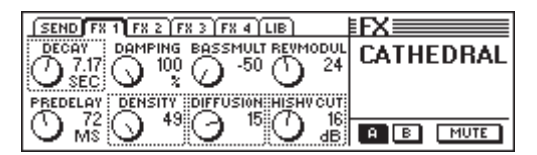

*Fig. 5.2: Parámetros del algoritmo Cathedral*

#### **Decay (2 a 20 s)**

Mediante el parámetro Decay Ud. edita la longitud de la reverberación. El valor describe el tiempo en el cual la cola de la reverberación decae a -60 dB.

#### **PreDelay (0 a 500 ms)**

Este parámetro describe el retardo en ms hasta que entren las primeras reflexiones y la cola de la reverberación.

#### **Damping (0 a 100 %)**

Este parámetro regula la amortiguación de las frecuencias altas en la cola de la reverberación. Usándolo discretamente la reverberación parece más natural.

#### **Density (0 a 50)**

El parámetro Density determina la densidad de las primeras reflexiones.

#### **Bass Multiply (-10 a +10)**

Mediante este parámetro Ud. determina el tiempo de reverberación en la gama baja de frecuencias de la cola de la reverberación.

### **Diffusion (0 a 20)**

El parámetro Diffusion permite editar la densidad de la cola de la reverberación.

#### **Reverb Modulation (1 a 10)**

El parámetro Reverb Modulation define la profundidad de modulación de cola de la reverberación.

#### **HiShv Damp (0 a 30 dB)**

Mediante este parámetro Ud. determina la reducción del filtro de paso bajo que se encuentra en la entrada del algoritmo **Cathedral** 

### **5.2.2 Plate**

El algoritmo Plate simula el sonido de las placas y láminas de reverberación antiguamente usadas y representa un clásico de este efecto para batería (Snare) y canto.

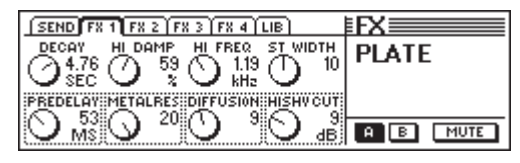

*Fig. 5.3: Parámetros del algoritmo Plate*

#### **Decay (0 a 10 s)**

Mediante el parámetro Decay Ud. edita la longitud de la cola de la reverberación. El valor describe el tiempo en el cual el nivel de la cola de la reverberación decae a -60 dB.

### **PreDelay (0 a 500 ms)**

Este parámetro describe el retardo en ms hasta que entren las primeras reflexiones y la cola de la reverberación.

### **HiDec Damp (0 a 100 %)**

Este parámetro regula el filtro de paso bajo. Este filtro tiene efecto únicamente sobre la cola de la reverberación y puede dar un carácter más natural a la reverberación si se usa discretamente.

### **Stereo Width (0 a 20)**

Stereo Width fija la amplitud básica estéreo de la reverberación.

# **HiDec Freq (0,2 a 20 kHz)**

El parámetro HiDec Freq fija la frecuencia límite para el parámetro HiDec Damp.

### **HiShv Cut (0 a 30 dB)**

Este parámetro posibilita un recorte simple de los altos de la reverberación.

### **Diffusion (0 a 20)**

El parámetro Diffusion permite editar la densidad de la reverberación.

#### **Metalres (0 a 20)**

Este parámetro determina el estado de la placa de reverberación y controla el ataque. Valores bajos traen consigo una cola de la reverberación que se produce poco a poco. Valores altos por el contrario hacen que la reverberación se produzca más rápidamente. Además, los valores altos generan un carácter metálico en la reverberación.

### **5.2.3 Small Hall**

El algoritmo Small Hall simula una sala pequeña y brillante (es decir con fuerte reflejo) el que con un tiempo corto de reverberación se presta muy bien para batería y con un tiempo medio a menudo para instrumentos de viento.

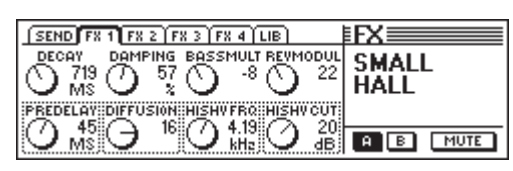

*Fig. 5.4: Parámetros del algoritmo Small Hall*

### **Decay (0,5 a 1,2 s)**

Mediante el parámetro Decay Ud. edita la longitud de la cola de la reverberación. El valor describe el tiempo en el cual el nivel de la reverberación decae a -60 dB.

#### **PreDelay (0 a 100 ms)**

Este parámetro describe el retardo en ms hasta que entren las primeras reflexiones y la cola de la reverberación.

#### **Damping (0 a 100 %)**

Este parámetro modifica la atenuación de las frecuencias altas de la reverberación.

#### **Diffusion (0 a 20)**

El parámetro Diffusion permite editar la densidad de la cola de la reverberación.

### **Bass Multiply (-10 a +10)**

Mediante este parámetro Ud. determina el tiempo de reverberación en la gama baja de frecuencias de la cola de la reverberación.

### **HiShv Freq (1 kHz a 10 kHz)**

El parámetro HiShv Freq fija la frecuencia límite para el parámetro HiShv Cut que regula el filtro de paso bajo.

#### **Reverb Modulation (1 a 50)**

El parámetro Reverb Modulation define la profundidad de modulación de la bandera de Hall.

### **HiShv Cut (0 a 30 dB)**

Mediante este parámetro Ud. determina la reducción del filtro de paso bajo que se configura mediante el parámetro HiShv Freq, encontrándose este filtro a la entrada del algoritmo.

### **5.2.4 Room**

Este programa simula una habitación mediana a grande. Se puede escuchar claramente las paredes de esta habitación, cuya características pueden modificarse desde fuerte reflexión (baldosas, mármol) hasta fuerte absorción (tapiz, cortinas). De este modo es posible generar todos los tipos de habitación desde un diminuto cuatro trastero hasta un confortable cuarto de estar.

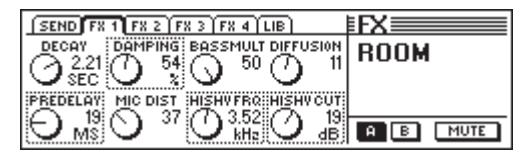

*Fig. 5.5: Parámetros del algoritmo Room*

### **Decay (1,0 a 3 s)**

Mediante el parámetro Decay Ud. edita la longitud de la cola de la reverberación. El valor describe el tiempo en el cual el nivel de la reverberación decae a -60 dB.

#### **PreDelay (0 a 150 ms)**

Este parámetro describe el retardo en ms hasta que entren las primeras reflexiones y la cola de la reverberación.

#### **Damping (0 a 100 %)**

Este parámetro regula la amortiguación de las frecuencias altas en la cola de la reverberación. Usándolo discretamente la reverberación parece más natural.

#### **Mic Distance (0 a 100)**

El parámetro Mic Distance determina la posición de los micrófonos en la habitación.

### **Bass Multiply (-10 a +10)**

Mediante este parámetro Ud. determina la atenuación en las bajas frecuencias de la cola de la reverberación.

#### **HiShv Freq (1 kHz a 10 kHz)**

El parámetro HiShv Freq fija la frecuencia límite para el parámetro HiShv Cut que regula el filtro de paso bajo.

### **Diffusion (1 a 10)**

El parámetro Diffusion permite editar la densidad de la cola de la reverberación.

#### **HiShv Cut (0 a 30 dB)**

Mediante este parámetro Ud. determina la reducción del filtro de paso bajo que se configura mediante el parámetro HiShv Freq, encontrándose este filtro a la entrada del algoritmo.

### **5.2.5 Concert**

Este algoritmo simula las características de un pequeño teatro o de una gran sala de conciertos. El Hall suena animado y rico en altos.

| SEND F8 1 F8 2 F8 3 F8 4<br><b>LIB</b>                         |         |
|----------------------------------------------------------------|---------|
| DECAY<br><b>ER/RY BAL</b><br>DAMP<br>SIZE<br>100<br>32<br>3.60 | CONCERT |
| SEC.                                                           |         |
| <b>ELAY::ESTWIDTH::DIFFUSION::HISHVCUT:</b>                    |         |
|                                                                | A       |

*Fig. 5.6: Parámetros del algoritmo Concert*

### **Decay (0,8 a 8 s)**

Mediante el parámetro Decay Ud. edita la longitud de la cola de la reverberación. El valor describe el tiempo en el cual el nivel de la reverberación decae a -60 dB.

### **PreDelay (0 a 500 ms)**

Este parámetro describe el retardo en ms hasta que entren las primeras reflexiones y la cola de la reverberación.

### **HiDec Damp (0 a 100 %)**

Este parámetro regula el filtro de paso bajo. Este filtro tiene efecto únicamente sobre la cola de la reverberación y puede dar un carácter más natural a la reverberación si se usa discretamente.

### **ER Stereo Width (0 a 20)**

ER Stereo Width fija la amplitud básica estéreo de las primeras reflexiones.

### **ER/REV Bal (0 a 100 %)**

Con este parámetro Ud. puede adaptar la relación entre las primeras reflexiones y la cola de la reverberación a la señal de audio que se está editando.

### **Diffusion (0 a 20)**

El parámetro Diffusion permite editar la densidad de la bandera de Hall.

### **Size (1 a 50)**

El parámetro Size determina el tamaño de la habitación respecto a las primeras reflexiones. El número de las primeras reflexiones permanecerá siempre constante.

#### **HiShv Cut (0 a 30 dB)**

Mediante este parámetro Ud. determina la reducción de un filtro de paso bajo que se encuentra a la entrada del algoritmo.

### **5.2.6 Stage**

El algoritmo Stage simula el sonido de un estadio y genera un "Live Concert Character". Las primeras reflexiones generan una impresión especialmente "live".

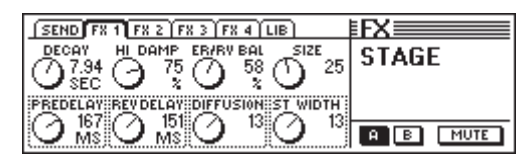

*Fig. 5.7: Parámetros del algoritmo Stage*

#### **Decay (2 a 20 s)**

Mediante el parámetro Decay Ud. edita la longitud de la cola de la reverberación. El valor describe el tiempo en el cual el nivel de la reverberación decae a -60 dB.

#### **PreDelay (0 a 500 ms)**

Este parámetro describe el retardo en ms hasta que entren las primeras reflexiones y la cola de la reverberación.

#### **HiDec Damp (0 a 100 %)**

Este parámetro regula el filtro de paso bajo. Este filtro tiene efecto únicamente sobre la cola de la reverberación y puede dar un carácter más natural a la reverberación si se usa discretamente.

### **Rev Delay (0 a 500 ms)**

El parámetro Rev Delay determina el retraso entre las primeras reflexiones y la aparición de la cola de la reverberación.

#### **ER/REV Bal (0 a 100 %)**

Con este parámetro Ud. puede adaptar la relación entre las primeras reflexiones y la cola de la reverberación a la señal de audio que se está editando.

#### **Diffusion (0 a 20)**

El parámetro Diffusion permite editar la densidad de la cola de la reverberación.

#### **Size (1 a 50)**

El parámetro Size determina el tamaño de la habitación respecto a las primeras reflexiones. El número de las primeras reflexiones permanecerá siempre constante.

#### **Stereo Width (0 a 20)**

Stereo Width fija la amplitud básica estéreo de la reverberación.

### **5.2.7 Spring Reverb**

Este algoritmo simula el sonido típico de la línea de muelles utilizada en diferentes amplificadores de guitarra pero sin el efecto negativo de producir un traqueteo por la vibración del amplificador.

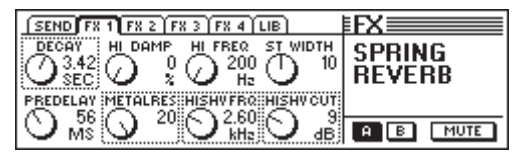

*Fig. 5.8: Parámetros del algoritmo Spring Reverb*

#### **Decay (2 a 5 s)**

Mediante el parámetro Decay Ud. edita la longitud de la cola de la reverberación. El valor describe el tiempo en el cual el nivel de la reverberación decae a -60 dB.

### **PreDelay (0 a 500 ms)**

Este parámetro describe el retardo en ms hasta que entren las primeras reflexiones y la cola de la reverberación.

#### **HiDec Damp (0 a 100 %)**

Este parámetro regula el filtro de paso bajo. Este filtro tiene efecto únicamente sobre la cola de la reverberación y puede dar un carácter más natural a la reverberación si se usa discretamente.

### **HiShv Cut (0 a 30 dB)**

Mediante este parámetro Ud. determina la reducción de un filtro de paso bajo que se encuentra a la entrada del algoritmo.

#### **HiDec Freq (0,2 a 20 kHz)**

El parámetro HiDec Freq fija la frecuencia límite para el parámetro HiDec Damp.

### **HiShv Freq (1 kHz a 10 kHz)**

El parámetro HiShv Freq fija la frecuencia límite para el parámetro HiShv Cut que regula el filtro de paso bajo.

#### **Stereo Width (0 a 20)**

Stereo Width fija la amplitud básica estéreo de la reverberación.

#### **Metalres (0 bis 20)**

Este parámetro determina el estado de la línea de muelles y regula el ataque de la reverberación. Valores bajos traen consigo una cola de la reverberación que se crea poco a poco. Valores altos por el contrario hacen que la reverberación se produzca más rápidamente. Además, los valores altos generan un carácter metálico en la reverberación.

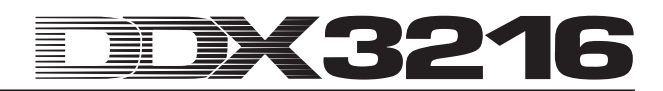

### **5.2.8 Gated Reverb**

Este efecto de recortar artificialmente la reverberación se ha hecho famoso a través del tema "In the air tonight" de Phil Collins. Entre otras, define Ud. la longitud de la cola de la reverberación, la intensidad y el valor umbral a partir del cual se crea la reverberación. Esto corresponde a una puerta de ruido antes de la salida que es controlada por la entrada de la reverberación. Recomendación: En la aplicación rítmica (Snare) configurar la longitud de tal manera, que el Hall sea recortado antes del próximo cuarto (por ejemplo bpm = 120,  $1/4$  nota = 0,5 s, Longitud de reverb. menor a 0,5 s).

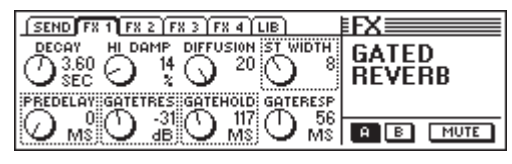

*Fig. 5.9: Parámetros del algoritmo Gated Reverb*

#### **Decay (1 a 10 s)**

Mediante el parámetro Decay Ud. edita la longitud de la se crea. El valor describe el tiempo en el cual el nivel de la reverberación decae a -60 dB.

#### **PreDelay (0 a 500 ms)**

Este parámetro describe el retardo en ms hasta que entren las primeras reflexiones y la bandera de Hall.

#### **HiDec Damp (0 a 100 %)**

Este parámetro regula el filtro de paso bajo. Este filtro tiene efecto únicamente sobre la se crea y puede dar un carácter más natural a la reverberación si se usa discretamente.

#### **Gate Threshold (-60 a 0 dB)**

Este parámetro determina el umbral de aplicación a partir del cual se generará la reverberación.

#### **Diffusion (0 a 20)**

El parámetro Diffusion permite editar la densidad a la se crea la reverberación.

#### **Gate Hold (50 ms a 1 s)**

El parámetro Gate Hold determina el tiempo que la puerta permanecerá aún "abierta" después que quede por debajo del umbral. De esta manera se puede retrasar el fin de la cola de la reverberación.

#### **Stereo Width (0 a 20)**

Stereo Width fija la amplitud básica estéreo de la reverberación.

#### **Gate Response (2 a 200 ms)**

Este parámetro regula el tiempo de reacción de la puerta.

### **5.2.9 Stereo Delay**

Este algoritmo permite retardos difernetes de la señal estéreo de entrada para el canal izquierdo y derecho de hasta 2,7 segundos. El filtro de paso bajo para el Feedback provoca que las repeticiones tengan menos componentes de alta frecuencia. Esto simula el comportamiento de un eco de cinta, como los que se utilizaban antes de la era digital, los cuales forman parte de la moda "Vintage Sounds".

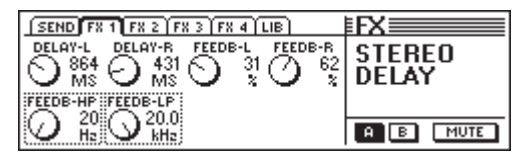

*Fig. 5.10: Parámetros del algoritmo Delay Estéreo*

### **Delay-L (0 a 2700 ms)**

Este parámetro controla el retardo para el canal izquierdo.

### **Feedback-HP (20 Hz a 10 kHz)**

El parámetro Feedback-HP controla la frecuencia de corte de un filtro de paso alto para el efecto.

#### **Delay-R (0 a 2700 ms)**

Esta señal determina el retardo para el canal derecho.

#### **Feedback-LP (100 Hz a 20 kHz)**

El parámetro Feedback-LP controla la frecuencia de corte de un filtro de paso bajo para el efecto.

### **Feedback-L (0 a 99 %)**

Este parámetro determina el porcentaje de realimentación del efecto en la entrada izquierda.

### **Feedback-R (0 a 99 %)**

Este parámetro determina el porcentaje de realimentación del efecto en la entrada derecha.

### **5.2.10 Echo**

Del mismo modo que el efecto Delay Estéreo, el eco es una repetición retardada de la señal de entrada. La característica especial de este algoritmo son los algoritmos adicionales Feedback-Delay que se pueden regular. De esta forma pueden crearse Delays de alta complejidad.

| SEND FR 1 FR 2 FR 3 FR 4 LIB                             |      |
|----------------------------------------------------------|------|
| DEL OV-L<br>DELAY-R<br>FB DEL-R<br>FB DEL-L              | нп   |
| 159<br>362<br>382:<br>54<br>N<br>M\$.<br>мs<br>МS<br>MS: |      |
| EDB-LP ::FEEDBACK::INPGAIN-R:                            |      |
| 20<br>z<br>Hz<br>н.                                      | MUTE |
|                                                          |      |

*Fig. 5.11: Parámetro del Algoritmo Eco*

### **Delay-L (0 a 1800 ms)**

Este parámetro controla el retardo para el canal izquierdo.

### **Feedback-HP (20 Hz a 10 kHz)**

El parámetro Feedback-HP controla la frecuencia de corte de un filtro de paso alto para la señal de Feedback.

#### **Delay-R (0 a 1800 ms)**

Esta señal determina el retardo para el canal efectivo derecho.

### **Feedback-LP (100 Hz a 20 kHz)**

El parámetro Feedback-LP controla la frecuencia de corte de un filtro de paso bajo para la señal de realimentación.

#### **Feedback Delay-L (0 a 900 ms)**

Este parámetro determina el retardo del componente izquierdo de la señal, antes de que sea realimentada a la entrada izquierda.

### **Feedback (0 a 99 %)**

El parámetro Feedback establece el número de repeticiones.

#### **Feedback Delay-R (0 a 900 ms)**

Este parámetro determina el retardo del componente derecho de la señal, antes de que sea realimentada a la entrada derecha.

#### **Input Gain-R (0 a 100 %)**

Las líneas de retardo son intercambiadas y la entrada derecha de la repetición puede ser atenuada, de tal forma que pueden producirse "Echos-Ping-Pong".

### **5.2.11 Stereo Chorus**

Mediante este algoritmo pueden modularse y demodularse fácilmente el tono y el retardo de la señal con un filtro LFO en tempo constante. Esto produce un efecto de oscilación muy agradable. Este efecto se establece de forma tan frecuente y tan tas veces para la amplificación de señales, que cada recomendación equivaldrá a una limitación.

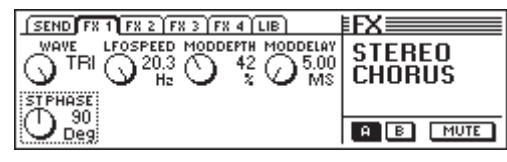

*Fig. 5.12: Parámetro del algoritmo Chorus Estéreo*

#### **Wave (Sine/Tri)**

El parámetro Wave establece la forma de la forma de onda que va a moduladar (senoidal o triangular).

#### **LFO Speed (0,05 a 20 Hz)**

El parámetro LFO Speed determina la velocidad (frecuencia) de la señal que va a modular.

#### **Mod Depth (0 a 100 %)**

Este parámetro establece la profundidad de la modulación, es decir, la amplitud de la señal que va a modular.

#### **Mod Delay (5 a 100 ms)**

Mod Delay regula el retardo de la señal modulada.

#### **Stereo Phase (45, 90 a 180°)**

Este parámetro establece el cambio de fases de la forma de onda que va a modular entre los canales derecho e izquierdo.

### **5.2.12 Flanger Estéreo**

Mediante este algoritmo, el tono de la señal se modulará con un filtro LFO a tempo constante y pocas centésimas. Este efecto se utiliza habitualmente para guitarras y pianos eléctricos, aunque son muchas las aplicaciones posibles: voces, platillos, bajo, remix, etc.

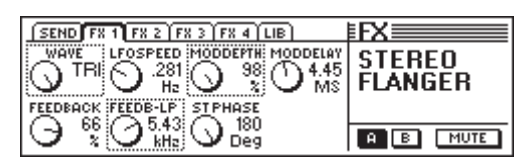

*Fig. 5.13 : Parámetro del algoritmo Flanger Estéreo*

#### **Wave (Sine/Tri)**

El Parámetro Wave establece la forma del tipo de onda que va a modular (senoidal o triangular).

#### **Feedback (-99 a +99 %)**

La función Feedback regula el componente de la señal de efecto que se realimentará a la entrada.

#### **LFO Speed (0,05 a 20 Hz)**

El parámetro LFO Speed establece la velocidad (frecuencia) de la señal moduladora.

#### **Feedback-LP (200 Hz a 20 kHz)**

El algoritmo Feedback-LP establece la frecuencia de corte de un filtro de paso bajo, el cual actúa sobre la señal de Feedback.

#### **Mod Depth (0 a 100 %)**

Este parámetro establece la profundidad de la modulación, esto es, la amplitud de la señal moduladora.

#### **Mod Delay (0,5 a 50 ms)**

Mod Delay controla el retardo de la señal modulada.

### **Stereo Phase (45, 90 y 180°)**

Este parámetro establece el cambio de fases de la forma de onda moduladora entre los canales derecho e izquierdo.

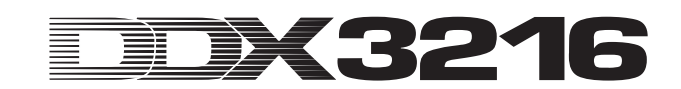

### **5.2.13 Stereo Phaser**

Mediante este efecto se superpone la señal sobre sí misma tras un determinado retardo. De esta forma, se suceden desplazamientos que se denominan efecto comb filter. El conocido efecto Phaser se consigue cuando el retardo es constantemente variado. Si además se lleva a cabo una señal acústica del efecto Phaser, el material obtenido parece más grueso y vivaz. Este efecto se utiliza para sonidos de guitarra y órganos, aunque en los años 70 era también utilizado de forma intensiva para otros instrumentos, como por ejemplo, pianos eléctricos.

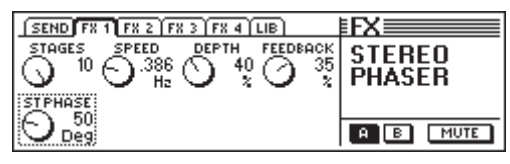

*Fig. 5.14: Parámetro del algoritmo Phaser Estéreo*

#### **Stages (2 a 10)**

Stages establece el número de etapas de desplazamiento de fase.

#### **Speed (0,1 a 10 Hz)**

Este parámetro establece la frecuencia del filtro LFO y por lo tanto la velocidad de la modulación.

#### **Depth (0 a 100 %)**

Este parámetro regula la profundidad de la modulación, esto es, la amplitud de la oscilación moduladora.

#### **Feedback (-99 a +99 %)**

Feedback envía de nuevo a la entrada una parte de la señal de salida.

#### **Stereo Phase (0 a 180°)**

Este parámetro establece entre los canales derecho e izquierdo el cambio de fase de la onda moduladora.

#### **5.2.14 Pitch Shifter**

Este efecto modifica el tono de la señal de entrada. Las desafinaciones son posibles tanto en pequeños tonos (centésimas), lo que lleva a un fácil batimiento efectivo, como en semitonos. La señal de entrada puede subirse o bajarse de tono hasta una octava. Con este efecto conseguirá Ud. intervalos musicales y armonías o simplemente una ampliación de una sola voz. Un fuerte desplazamiento de varios semitonos hacia arriba da un carácter ajeno a las voces, como es conocido de las voces de comics.

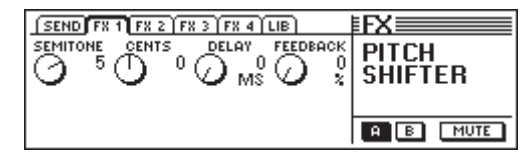

*Fig. 15: Parámetro del algoritmo Pitch Shifter*

#### **Semitone (-12 a +12)**

El parámetro semitone posibilita un desplazamiento de la señal de entrada en semitonos hacia arriba o hacia abajo. Como máximo es posible un desplazamiento de una octava, es decir, de 12 semitonos.

#### **Cents (-50 a +50)**

Mediante este parámetro puede Ud. realizar desplazamientos en centésimas de tono.

#### **Delay (0 a 800 ms)**

El parámetro Delay establece el retardo de la señal de efecto.

#### **Feedback (0 a 80 %)**

Este parámetro edita la realimentación de la señal de efecto en la entrada. En caso de valores elevados se pueden crear efectos Pitch Shifter especiales, que superan con mucho el nivel de una octava.

#### **5.2.15 Delay**

El Delay permite un retardo en la señal de entrada de hasta 1,8 segundos. Se utiliza para efectos rítmicos.

|    | DELAY                                                                                   |
|----|-----------------------------------------------------------------------------------------|
| Hz |                                                                                         |
|    |                                                                                         |
|    | MUTE                                                                                    |
|    | $SEND$ $F8 1$ $F8 2$ $F8 3$ $F8 4$ $UB$<br>FEEDBACK FEEDB-HP FEEDB-LP<br>эι<br>×<br>kHz |

*Fig. 5.16 : Parámetro para el algoritmo Delay*

#### **Delay (0 a 1800 ms)**

Este parámetro regula el retardo.

### **Feedback (0 a 99 %)**

El parámetro Feedback establece el número de repeticiones.

#### **Feedback-HP (20 Hz a 10 kHz)**

El parámetro Feedback-HP regula la frecuencia de corte de un filtro de paso alto para la señal de Feedback.

#### **Feedback-LP (100 Hz a 20 kHz)**

Feedback-LP regula la frecuencia de corte de un filtro de paso bajo para la señal de Feedback.

#### **5.2.16 Flanger**

Esta es la versión mono del Flanger estéreo (véase capítulo 5.2.12).

| $SEND$ $FR$ $T$ $FR$ $2$ $FR$ $3$ $FR$ $4$ $(LIB)$  |       |
|-----------------------------------------------------|-------|
| LFOSPEED MODDEPTH<br>MODDELAY<br>.232<br>30<br>SINE | ANGER |
| МS<br>X<br>Hz                                       |       |
| ACK::FEEDB-LP                                       |       |
| $\cdots$                                            | MUTE  |

*Fig. 2.17: Parámetro del algoritmo Flanger*

#### **Wave (Sine/Tri)**

El parámetro Wave establece la forma del tipo de onda que va a modular (senoidal o triangular).

#### **Feedback (-99 a +99 %)**

Feedback regula la cantidad de efecto que se realimentará. Los valores positivos conducen a un incremento y los valores negativos a un descenso del volumen de las repeticiones.

#### **LFO Speed (0,05 a 20 Hz)**

El parámetro LFO Speed establece la velocidad (frecuencia) de la señal moduladora.

#### **Feedback-LP (200 Hz a 20 kHz)**

Feedback-LP regula la frecuencia de corte de un filtro de paso bajo que actúa sobre la señal de Feedback.

#### **Mod Depth (0 a 100 %)**

Este parámetro establece la profundidad de la modulación, esto es, la amplitud de la señal moduladora.

#### **Mod Delay (0,5 a 50 ms)**

Mod Delay controla el retardo de la señal modulada.

#### **5.2.17 Chorus**

Esta es la versión mono del Chorus estéreo (véase capítulo 5.2.11).

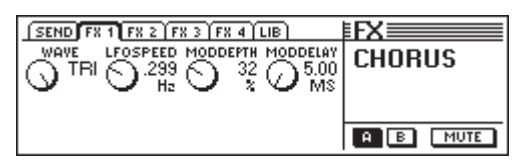

*Fig. 5.18: Parámetro del algoritmo Chorus*

#### **Wave (Sine/Tri)**

El parámetro Wave establece la forma de la forma de onda moduladora (senoidal o triangular).

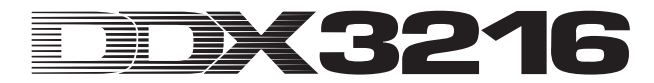

#### **LFO Speed (0,05 a 20 Hz)**

El parámetro LFO Speed determina la velocidad (frecuencia) de la señal moduladora.

#### **Mod Depth (0 a 100 %)**

Este parámetro establece la profundidad de la modulación, es decir, la amplitud de la señal moduladora.

#### **Mod Delay (5 a 100 ms)**

Mod Delay regula el retardo de la señal modulada.

### **5.2.18 Phaser**

Este algoritmo corresponde al Phaser Estéreo, pero aquí en variante mono (véase capítulo 5.2.13).

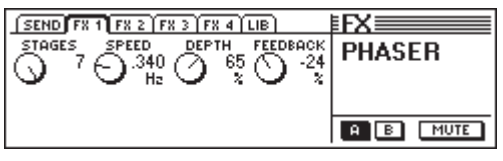

*Fig. 5.19: Parámetro del algoritmo Phaser*

### **Stages (2 a 7)**

Stages establece el número de etapas de desplazamiento.

#### **Speed (0,1 a 10 Hz)**

Este parámetro establece la frecuencia del filtro LFO y por lo tanto la velocidad de la modulación.

#### **Depth (0 a 100 %)**

Este parámetro regula la profundidad de la modulación, esto es, la amplitud de la oscilación moduladora.

#### **Feedback (-99 a +99 %)**

Feedback envía de nuevo a la entrada una parte de la señal de salida.

### **5.2.19 Tremolo**

El efecto Tremolo es uno de los efectos favoritos de los años 60. Muchos guitarristas introducen este efecto principalmente en baladas. Hoy en día el Tremolo está ganando gran popularidad. Desde el punto de vista técnico, el Tremolo presenta una modulación de la amplitud, es decir, el volumen se ve continuamente modificado. La oscilación que va a ser modulada es producida por un filtro LFO. Dado que este efecto es realmente un efecto Insert, le recomendamos que utilice en envía Post Fader, pero que desactive el Routing principal del canal. De esta forma la señal procesada sólo es audible a través del Return FX.

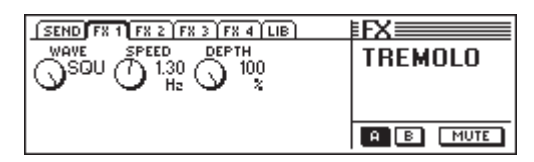

*Fig. 5.20: Parámetro del algoritmo Tremolo*

### **Wave (Sine/Tri/Squ)**

Wave define el tipo de oscilación que va a ser modulada. Son regulables las senoidales, triangulares y cuadradas.

#### **Speed (0,05 a 20 Hz)**

Este parámetro establece la frecuencia de la oscilación que va a ser modulada y con ello la velocidad del cambio del volumen.

#### **Depth (0 a 100 %)**

Depth establece la profundidad de modulación, es decir, la amplitud de la oscilación que va a ser modulada. Los valores altos conducen a un efecto más intensivo.

### **5.2.20 Autopan**

El efecto Autopan desplaza la señal de audio continuamente en el panorama estéreo, es decir, la señal se desplaza permanentemente de un lugar a otro entre los dos altavoces. Este efecto es muy apreciado en las actuales producciones House y Tecno. Pruebe Ud. este efecto tanto con sonidos de percusión como con sonidos planos. Dado que este efecto es en realidad un efecto Insert, le recomendamos que utilice un envío Post Fader, pero que desactive el Routing principal del canal. De esta forma la señal procesada sólo es audible a través del Return FX.

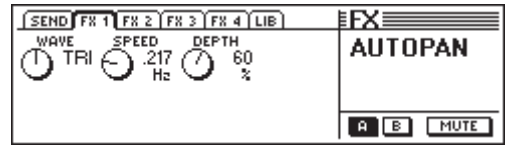

*Fig. 5.21: Parámetro del algoritmo Autopan*

#### **Wave (Sine/Tri/Squ)**

Wave define el tipo de oscilación que va a modular. Son seleccionables las senoidales, triangulares y cuadradas.

#### **Speed (0,05 bis 20 Hz)**

Este parámetro establece la frecuencia de la oscilación que va a ser modulada y con ello la velocidad del Panning.

#### **Depth (0 bis 100%)**

Depth establece la profundidad de modulación, es decir, la amplitud de la oscilación que va a modular. Los valores altos conducen a un efecto más intenso.

### **5.2.21 Enhancer**

El potenciador (enhancer) funciona sobre una base psicoacústica. Éste añade armónicos a la señal original creados de forma artificial y eleva de esta forma la presencia y transparencia. Además, se eleva la sonoridad (sensación sonora subjetiva), pero sin aumentar considerablemente el nivel de la señal. Este potenciador presenta posibilidades de regulación separadas para el bajo y los armónicos. Adicionalmente se encuentra integrado un supresor de ruidos (Noise Gate). Dado que este efecto es en realidad un efecto Insert, le recomendamos que utilice en envío Post Fader, pero que desactive el Routing principal del canal. De esta forma la señal procesada sólo es audible a través del Return FX.

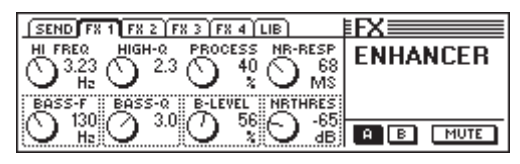

*AFig. 5.22: Parámetro del algoritmo del Potenciador*

#### **High-Freq (1 a 14 kHz)**

Con este parámetro establece Ud. la frecuencia de corte de un filtro de paso alto para el tratamiento de frecuencias altas. Los componentes de señal por debajo de esta frecuencia no serán tratados.

### **Bass-Freq (50 a 500 Hz)**

Este parámetro establece la frecuencia de corte de un filtro de paso bajo. Los componentes de señal por encima de esta frecuencia no serán tratados.

#### **High-Q (1 a 4)**

El parámetro High-Q regula la resonancia de un filtro de paso alto para potenciadores de agudos. Los valores altos fortalecen la frecuencia de corte.

#### **Bass-Q (1 a 4)**

El parámetro Bass-Q regula la resonancia de un filtro de paso bajo para potenciadores de bajos. Los valores altos fortalecen igualmente la frecuencia de corte.

### **Process (0 a 100 %)**

El parámetro Process define la intensidad los armónicos generados en el rango de frecuencias altas.

#### **Bass-Level (0 a 100 %)**

El parámetro Bass-Level establece la intensidad de armónicos para las frecuencias bajas.

#### **NR-Response (20 a 400 ms)**

Este parámetro regula la velocidad de respuesta del supresor de ruidos.

#### **NR-Threshold (-90 a 0 dB)**

A través del NR-Threshold edita Ud. el umbral a partir del cual el supresor de ruido se activará.

#### **5.2.22 Ecualizador gráfico**

El ecualizador gráfico le ofrece ocho bandas de frecuencia que permiten una amplificación / atenuación de 15 dB. Las siguientes frecuencias están disponibles para proceso: 50 Hz, 100 Hz, 250 Hz, 500 Hz, 1,5 kHz, 3,5 kHz, 7 kHz y 14 kHz. Dado que este efecto es en realidad un efecto Insert, le recomendamos que utilice un envío Post Fader, pero que desactive el Routing principal del canal. De esta forma la señal procesada sólo es audible a través del Return FX.

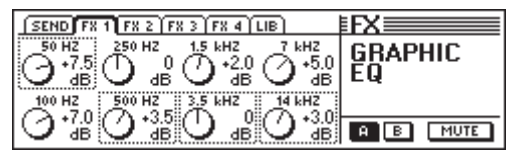

*Fig. 5.23: Parámetros del algoritmo del Ecualizador gráfico*

### **5.2.23 Filtro LFO**

El filtro LFO (Low Frequency Oscillator) ofrece tres modos diferentes de un filtro que va a ser modelado: paso bajo, paso alto y paso de banda. El filtro de paso bajo permite el paso de frecuencias bajas y suprime las altas, mientras que el filtro de paso alto permite el paso de frecuencias altas y suprime los componentes bajos. El filtro de paso de banda mantiene un determinado campo de frecuencia inalterable, pero en cambio suprime todas las frecuencias que se encuentren por encima o por debajo de este campo. Dado que este efecto es en realidad un efecto Insert, le recomendamos que utilice un envío Post Fader, pero que desactive el Routing principal del canal. De esta forma la señal procesada sólo es audible a través del Return FX.

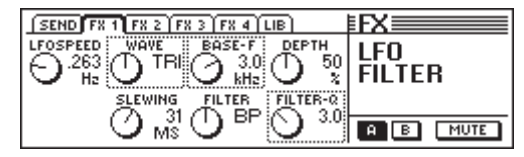

*Fig. 5.24: Parámetro del algoritmo del Filtro LFO*

#### **Speed (0,05 a 40 Hz)**

Este parámetro establece la velocidad del LFO, es decir, la velocidad de la modulación del filtro.

#### **Wave (Tri, Sin o Squ)**

Wave define el tipo de oscilación moduladora. Son sleccionables las senoidales, triangulares y cuadradas.

#### **Slewing (1 a 50 ms)**

Este parámetro se encuentra únicamente activo con SQU-Wave y permite un suavizado de los flancos de la oscilación cuadrada.

#### **Base Frequency (100 Hz a 10 kHz)**

Este parámetro define la frecuencia de corte del filtro.

#### **Filter-Mode (LP, HP o BP)**

A través de este parámetro establece Ud. el tipo de filtro LFO. Puede seleccionar: LP (Low Pass) = paso bajo, HP (High Pass)  $=$  paso alto o BP  $=$  paso de banda.

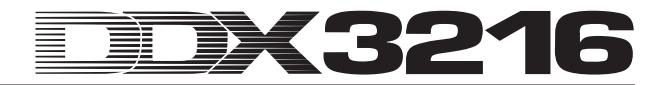

#### **Depth (0 a 100 %)**

Depth edita la profundidad de modulación del filtro.

#### **Filter-Q (1 a 20)**

Este parámetro regula la resonancia del filtro y permite de este modo la amplificación de las frecuencias cercanas a la frecuencia de corte.

### **5.2.24 Auto-Filtro**

El Auto Filtro es comparable con el Filtro LFO. Sin embargo, el filtro se abre dependiendo del nivel de la señal que se vaya a tratar. Dado que este efecto es en realidad un efecto Insert, le recomendamos que utilice un envío Post Fader, pero que desactive el Routing principal del canal. De esta forma la señal procesada sólo es audible a través del Return FX.

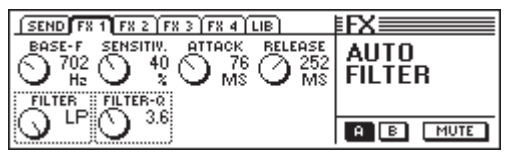

*Fig. 5.25: Parámetros del algoritmo del Auto Filtro*

#### **Base Frequency (100 Hz a 10 kHz)**

Este parámetro define la frecuencia de corte del filtro.

### **Filter-Mode (LP, HP o BP)**

A través de este parámetro establece Ud. El tipo de filtro LFO. Puede seleccionar: LP (Low Pass) = paso bajo, HP (High Pass)  $=$  paso alto o BP  $=$  paso de banda.

#### **Sensitivity (0 a 100 %)**

Este parámetro define la sensibilidad para abrir el filtro.

#### **Filter-Q (1 a 20)**

Este parámetro regula la resonancia del filtro y permite de este modo la acentuación de las frecuencias cercanas a la frecuencia de corte.

### **Attack (10 a 1000 ms)**

El parámetro Attack establece el tiempo que transcurre hasta que el filtro abre.

#### **Release (10 a 1000 ms)**

Este parámetro regula el tiempo de cierre del filtro.

#### **5.2.25 LoFi**

Desde hace años la técnica digital aspira a sonidos de mayor calidad, con bajo nivel de ruido y más brillantes, aunque en los últimos años cada vez hay más y más llamadas a una "vuelta a las raíces", a la calidez del sonido analógico. Las comunidades Tecno/Dance prefieren los vinilos y del mismo modo muchos amantes de la música echan de menos la atmósfera creada por los discos de vinilo antiguos y por las máquinas de cinta. La nueva tendencia se llama LoFi (en lugar de HiFi). Hemos tenido en cuenta esta tendencia y le ofrecemos este "curioso" algoritmo de efecto. Sus grabaciones suenan a 8 bits, es decir, ruidos como si vinieran directamente de un disco - ¡como en los viejos tiempos! Dado que este efecto es en realidad un efecto Insert, le recomendamos que utilice un envío Post Fader, pero que desactive el Routing principal del canal. De esta forma la señal procesada sólo es audible a través del Return FX.

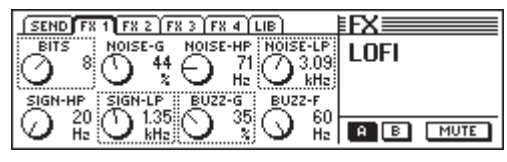

*Fig. 5.26: Parámetro del algoritmo LoFi*

#### **Bits (6 a 16)**

El parámetro Bits reduce la calidad del sonido de la señal de audio a la resolución de bits establecida.

### **Signal-HP (20 Hz a 16 kHz)**

El parámetro Señal-HP regula la frecuencia de corte de un filtro de paso alto.

### **Noise-Gain (0 a 100 %)**

Este parámetro establece el volumen de los ruidos producidos.

#### **Signal-LP (100 Hz a 20 kHz)**

El parámetro Señal-HP regula la frecuencia de corte de un filtro de paso bajo.

### **Noise-HP (20 Hz a 16 kHz)**

Este parámetro edita la frecuencia de un filtro de paso alto, que finalmente actúa a los ruidos producidos por el algoritmo LoFi.

### **Buzz-Gain (0 a 100 %)**

El parámetro Buzz-Gain establece el volumen del zumbido creado.

### **Noise-LP (200 Hz a 20 kHz)**

Este parámetro edita la frecuencia de un filtro de paso bajo, que finalmente actúa a los ruidos producidos por el algoritmo LoFi.

### **Buzz-Freq (50/60 Hz)**

El parámetro regula la frecuencia del zumbido.

### **5.2.26 Modulador en anillo**

Este efecto permite transformar las señales de audio de manera drástica. Con un principio parecido al empleado en la radiodifusión de onda media la frecuencia se multiplica con una frecuencia portadora (Carrier Frequency). Este efecto es así mismo de gran utilidad para dar un carácter extraño a las voces (Robot-Voice).

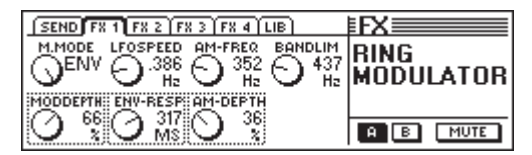

*Fig. 5.27: Parámetros del algoritmo del modulador en anillo*

#### **Mod.-Mode (Tri, Sin, Squ o Env)**

Este parámetro establece la forma del tipo de onda que va a modular (triangular, senoidal, cuadrada o envolvente).

#### **Mod.-Depth (0 a 100 %)**

Mod.-Depth establece la profundidad de la modulación, es decir, la amplitud de la oscilación moduladora. Los valores altos producen un efecto más intenso.

### **LFO Speed (0,1 a 100 Hz)**

El parámetro LFO Speed establece la velocidad (frecuencia) de la señal moduladora.

#### **Env-Response (10 a 1000 ms)**

El parámetro establece tanto el tiempo de Attack como el tiempo de Release del envolvente.

#### **AM-Carrier-Freq (100 Hz a 10 kHz)**

Mediante este parámetro puede Ud. establecer la frecuencia portadora.

### **AM-Depth (0 a 100 %)**

El parámetro AM-Depth determina la profundidad de modulación en AM.

### **Bandlimit (100 Hz a 20 kHz)**

Con este parámetro puede Ud. editar la frecuencia de corte de un filtro de paso bajo acoplado. Este filtro sirve para cortar los componentes agudos que sean muy fuertes.

# **6. SECCIÓN DE MONITOR Y VISUALIZADORES DE NIVEL**

El DDX3216 le ofrece potentes funciones de monitor, como por ejemplo un bus individual especial, con el que Ud. Puede oír de forma individual señales PLF o AFL del canal de entrada o también todas las salidas Aux y Bus que hayan sido conectadas de forma individual. Además prácticamente todas las entradas o salidas pueden escucharse a través del Control Room, es decir, de los monitores.

La salida del Control Room está normalmente conectada con el aparato de escucha, para poder oír el conjunto estéreo o las posibles señales individuales. Sus salidas están normalmente conectadas como enchufes hembra simétricos con un nivel nominal de 4 dBu, aunque también pueden estar cableadas de forma asimétrica. El nivel de salida está regulado a través del potenciómetro CONTROL ROOM-LEVEL. La tecla MON -20 dBen el canal MAIN reduce el nivel de la salida CONTROL ROOM en 20dB.

### - **Por favor, observe que esta tecla no actúa sobre la señal de 2-Track.**

Las conexiones 2 TRACK TAPE IN posibilitan el retorno de la señal de un grabador estéreo y su reproducción a través del Control Room, es decir, la salida de monitorización. Las conexiones son a través de enchufes RCA con un nivel nominal de -10 dBV.

Para escuchar el 2 TRACK TAPE IN a través del bus del Control Room y de los auriculares, debe activarse el interruptor 2 TK TO CTRL R.

La señal ligada al 2 TRACK IN puede ser enviada al canal de entrada 15 y 16 empleando para ello el interruptor TO CH 15/16.

La salida de los auriculares PHONES entrega la misma señal que la salida del Control Room. El volumen de los auriculares puede ser independiente del nivel del Control Room y ser establecida a través del Regulador de LEVEL correspondiente.

### **6.1 Menú del MONITOR**

| <b>MONITOR</b>                                                                                       |                                                                                |                  |                    |
|----------------------------------------------------------------------------------------------------|--------------------------------------------------------------------------------|------------------|--------------------|
| rMONITOR1<br>$MODE -$<br><b>TEREO</b><br><b>MAIN</b><br><b>SELECT</b><br>моно L<br>MONO R<br>MONOL+R | <b>FSOURCER</b><br>lfx<br>3-41<br>ĿB.<br>MAIN<br>DI<br>Iы<br>3-4<br>IDI<br>5-6 | LEVEL<br>-<br>dВ | SOLO<br><b>AFL</b> |

*Fig. 6.1: Menú MONITOR*

El Menú del MONITOR se acciona presionando la tecla del MONITOR en el cuadro de control izquierdo. En este menú puede Ud. determinar, qué señales serán enviadas al Control Room, es decir, a la salida de los auriculares. Además, aquí se establecerá el nivel individual y se accionará la función individual de PFL a AFL y a la inversa. En el caso de PFL (Pre Fader Listen) la señal será tomada antes del Fader y del regulador del panorama, y en el caso de AFL (After Fader Listen) se tomará después.

### **6.1.1 Cambio Mono / Estéreo**

El Controlador Master izquierdo en el Menú del MONITOR es el responsable del cambio Mono / Estéreo. Esta función es especialmente de gran ayuda cuando se posicionan dos altavoces estéreo, es decir, cuando se desea ajustar o equilibrar (en la posición MONO la fuente de la señal debe encontrase exactamente entre los dos altavoces), pero también aislar determinadas señales o comprobar la compatibilidad mono de una mezcla.

Se dispone de las siguientes funciones:

#### **Stereo**

La fuente de señal seleccionada se escuchará en estéreo.

#### **Mono L**

El canal izquierdo de la fuente de señal seleccionada será enviada por partes iguales a ambos canales de la salida del Control Room.

#### **Mono R**

El canal derecho de la fuente de señal seleccionada será enviada por partes iguales a ambos canales de la salida del Control Room.

#### **Mono L + R**

Los canales izquierdo y derecho de la fuente de señal seleccionada serán mezclados, y la señal resultante se enviará a 3 dB, para compensar únicamente la sonoridad, es decir, para evitar el Clipping. Finalmente la señal será repartida por partes iguales a ambos canales de la salida del Control Room.

#### **6.1.2 Cambio de monitor**

Junto con el conjunto estéreo o las señales individuales pueden conectarse posteriormente a la salida del Control Room otras entradas, salidas Aux, FX o bus de la unidad de mezcla. La señal que se desea escuchar será seleccionada en el centro del menú del MONITOR.

El Controlador Master 2 (MONITOR) cambia la salida del Control Room entre MAIN MIX y SELECT. El Controlador Master 4 (SOURCE) selecciona en la posición SELECT la fuente de señal que se desea escuchar. Las entradas así como las salidas Aux, FX y bus se presentan en pares. Utilice el Controlador Master 1 (MODE) en la posición MONO L y MONO R para asignar una sola salida Aux, FX o bus a la salida del Control Room. Así cabe la posibilidad de escuchar en la posición MONO L la señal Aux, FX o bus con un número impar y en la posición MONO R la señal Aux, FX o bus con un número par.

### - **La pantalla LED de la tecla del MONITOR en el cuadro de control parpadea, tan pronto como en la salida del Control Room se atribuya otra fuente de señal distinta del conjunto estéreo.**

### **6.2 Función Solo**

Como cada unidad de mezcla profesional, el DDX3216 contiene una perfeccionada función Solo, que le permite escuchar todos los canales de entrada, todas las salidas Aux, FX y bus a través de los auriculares independientemente de las salidas normales.

Ud. puede activar esta función desde la tecla SOLO ENABLE en el canal MAIN. En estado activado la señal seleccionada del monitor en el Control Room, es decir, en la salida de los auriculares, se verá reemplazada por la señal individual (tecla SOLO pulsada en uno o más canales). Si la función SOLO ENABLE se encuentra desactivada, las teclas SOLO de los canales se encuentran igualmente "bloqueadas" y no tienen ningún efecto sobre la salida del monitor.

Tan pronto como uno o más canales individuales se incluyan, comienza a parpadear la tecla SOLO ENABLE. Si ésta es pulsada, se anularán todas las escuchas Solo.

### **6.2.1 Cómo escuchar los canales de entrada y los retornos FX**

Los canales de entrada pueden activarse individualmente tanto Pre (PFL) como After (AFL) Fader. En el caso de PFL la señal será tomada antes del Fader y del regulador del panorama, y en el caso de AFL se tomará después. La selección de PFL o AFL se lleva a cabo para todos los canales al mismo tiempo en el menú MONITOR. En el caso de los canales de salida la función individual se encuentra siempre tras el Fader (Bus Master 1 hasta 16, Aux 1 a 4 y FX 1 a 4).

Se pueden activar al mismo tiempo el número deseado de canales de entrada y retornos de efecto. Sin embargo, no pueden escucharse entradas junto con buses Aux y FX o BUS OUTs (buses Master).

Cuando los canales de entrada se escuchan en modo Solo y el conjunto de los Fader se encuentra conectado al BUS OUT 1- 16, se desactivan todas las escuchas Solo activas.

#### **6.2.2 Cómo escuchar los buses Aux, FX y Master**

En el caso de los buses Aux y FX, es decir, BUS OUTs, la escucha Solo funciona de forma algo distinta al caso de los canales de entrada. Aquí la señal se tomará siempre Post Fader y no es posible escuchar más de dos canales al mismo tiempo. Si se establece un solo BUS OUT en forma individual, éste será en su mayor parte distribuido a los canales derecho e izquierdo de la salida del Control Room. Si se escuchan dos canales individuales, entonces el se enviará el primero al canal izquierdo y el segundo al canal derecho. Si a esto se añadiera un tercer BUS OUT, sucedería lo siguiente:

El canal activado en primer lugar se desactivará; el canal activado en segundo lugar tomará la función del canal activado en primer lugar y será enviado al canal izquierdo del Control Room. El tercer BUS OUT ocupará el canal derecho.

### - **En los casos Aux, FX y BUS OUT la señal individual será siempre tomada como Post Fader independientemente del ajuste realizado en el menú MONITOR.**

No es posible la combinación de una conexión individual en los canales de entrada o de Returns FX con conexiones individuales en los buses Aux, Fx o Master. Si activa Ud. la función individual para una entrada o Return FX mientras que un bus Aux, FX o Master se encuentra accionado del mismo modo, se desactivarán las conexiones solo en el bus Master. Sólo queda entonces la entrada individual que se deseaba escuchar, es decir, el Return FX.

### **6.3 VISUALIZADORES DE NIVEL**

El DDX3216 le ofrece gran número de posibilidades para visualizar los niveles gracias tanto a los 16 visualizadores de nivel en los canales como a los visualizadores del conjunto estéreo. Los visualizadores de 16 segmentos indican los niveles en las entradas y las salidas de la unidad de mezcla con gran exactitud.

| METERS <sup>1</sup>                                                               |                                                       | <b>⊧METERS≣</b>                    |              |
|-----------------------------------------------------------------------------------|-------------------------------------------------------|------------------------------------|--------------|
| <b>CHANNEL METERS</b><br><b>OLLOWFADERS</b><br>INPUTS 1-16<br><b>INPUTS 17-32</b> | MAIN METER-<br><b>MONITOR</b><br><b>STEREO OUTPUT</b> | <b>PEAK HOLD</b><br>TIME<br>2<br>s | <b>RESET</b> |
| <b>BUS OUTPUTS</b><br><b>AUX/EFFECTS</b>                                          |                                                       |                                    |              |

*Fig. 6.2 Menú METERS*

Bajo MAIN METER tiene Ud. la posibilidad bien de elegir la señal de audio (MONITOR) establecida en el menú MONITOR bien de seleccionar el Main Mix (STEREO OUTPUT) para los visualizadores de nivel estéreo.

Los visualizadores de nivel ofrecen también una función Peak Hold Time variable para la visualización de los niveles de pico (desde OFF hasta 29s o infinito) que pueden ser establecidos mediante el Controlador Master 5 en el menú METERS. Las visualizaciones de pico no sólo son grabadas para la señal que se muestra en el momento sino también para las señales que son tratadas en los demás bancos de Fader. La memoria de valores de pico puede ser restablecida a cero mediante el Controlador Master 6.

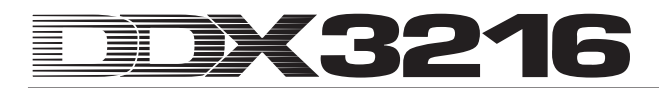

### **6.3.1 Canales-Visualizadores de nivel**

Los 16 visualizadores de nivel en los canales (CHANNEL METERS) se ajustan en modo FOLLOW FADERS a la configuración seleccionada en el banco de Fader, esto es, se presenta el nivel del Fader correspondiente. Estos niveles pueden configurarse entonces de forma rápida, fácil y exacta. Con los Controladores Master 1 y 2 se pueden realizar también otras configuraciones. De esta forma es posible clasificar los visualizadores de nivel a un banco de Fader fijo (INPUTS 1-16, INPUTS 17-32, BUS OUTPUTS y AUX/EFFECTS), para que únicamente se muestre siempre el nivel de un banco de Fader determinado.

En general tanto los niveles de entrada como los niveles de salida deberían ser establecidos de tal manera que para las cresta de señal altas todas las LED se iluminen, con excepción del LED rojo superior. Éste indica una señal digital totalmente modulada e inicio de Clipping digital. Contrariamente a la técnica analógica, en el Clipping digital se trata del denominado "Hard Clipping", que como resultado conduce a ondas cuadradas con forma de onda y distorsión extrema.

# **7. GRUPOS, PARES Y FUNCIONES DE COPIADO**

### **7.1 Grupos Fader y Mute**

Con la ayuda de los grupos Fader y Mute se pueden controlar varios Fader y Mutes con un Fader individual o con una tecla MUTE. De esta forma un sólo canal puede por ejemplo controlar varios canales asignados (Backing Vocals, Drum-Set, instrumentos de cuerda, etc.). Éste funciona incluso cuando no se encuentran todos los canales del mismo banco de Fader. Los grupos Fader y Mute se presentan de forma fácil en el menú FADER. También se presenta una función ISOLATE, con la que Ud. podrá por un breve período de tiempo desactivar todos los grupos y utilizar de forma individual los canales correspondientes sin tener por ello que borrar los grupos. Tras desactivar la función ISOLATE, los grupos volverán a activarse, pero ya actualizadas las transformaciones que Ud. haya incluido.

### **7.1.1 Cómo formar y actualizar los grupos Fader y Mute**

Con la tecla GROUP en el panel de control izquierdo pueden formarse o actualizarse grupos Fader y Mute de forma individual e independiente. Para ello siga simplemente las instrucciones que le aparecen en pantalla. Cuando se encuentra activada la automatización dinámica de la consola de mezclas, le será a continuación preguntado si ésta debería ser apagada. Presione Ud. ENTER para seguir adelante o CANCEL, para interrumpir el proceso.

Para hacerse antes idea de algunos grupos Fader o Mute ya existentes, presione la tecla del banco de Fader para ver los grupos en la pantalla (véase el capítulo 7.1.2 "Mostrar grupos").

| <b>iGRAIIP :</b>                |                  |
|---------------------------------|------------------|
| To group/ungroup FADERS press   |                  |
| the channel's [SELECT] switches | <b>ENTER TO:</b> |
| To group/ungroup MUTES press    |                  |
| the channel's [MUTE ] switches  |                  |
|                                 |                  |

*Fig. 7.1: Pantalla GROUP*

Mientras que se encuentre en la pantalla GROUP, las teclas SELECT y MUTE muestran simplemente el estado de los grupos Fader (tecla SELECT) y Mute (tecla MUTE). Los siguientes modos se encuentran previstos:

#### **Tecla intermitente:**

Los canales con teclas intermitentes no corresponden a ningún grupo.

#### **Tecla apagada:**

Los canales con teclas apagadas son componentes de un grupo ya existente.

#### **Teclas iluminadas permanentemente:**

Las teclas iluminadas permanentemente muestran los miembros del grupo que haya sido seleccionado en el momento.

Explicamos a continuación tres tipos distintos de modificaciones de grupos:

#### **1. Cómo crear un grupo nuevo:**

Presione la tecla GROUP en el panel de control izquierdo, para que aparezca el Menú GROUP. A continuación presione una de las teclas intermitentes para añadir un canal, que todavía no pertenezca a ningún grupo, como primer canal en el nuevo grupo. Esto es lo primero que debe llevarse a cabo en la creación de un grupo nuevo. Ahora pueden añadirse otros canales. Para añadir un canal que ya pertenece a otro grupo, presione la tecla no iluminada del canal. El canal será eliminado del otro grupo. Tras presionar teclas intermitentes o no luminosas, las teclas se iluminan de forma permanente y así muestran que los canales correspondientes pertenecen al grupo. Cuando todos los canales para el grupo nuevo hayan sido seleccionados, presione ENTER, y quedará formado el grupo.

#### **2. Adición de más canales a un grupo ya existente:**

Presione la tecla GROUP en el panel de control izquierdo para que aparezca el menú GROUP. A continuación, presione una teclas no iluminada correspondiente al grupo donde quiere añadir canales. De esta forma las teclas de todos los canales que ya integren este grupo se vuelven iluminan permanentemente, y se selecciona el grupo. Si en este momento presiona la tecla intermitente de un canal, este canal, que todavía no pertenece a ningún grupo, será añadido al grupo, por lo que la tecla se iluminará permanentemente. Si presiona una tecla no iluminada de un canal, este canal perteneciente a otro grupo será eliminado del antiguo grupo y añadido al grupo que se encuentre en ese momento seleccionado. Si se han realizado todas las variaciones para el grupo, presione ENTER, para actualizar el grupo.

#### **3. Eliminación de canales de un grupo asignado:**

Presione la tecla GROUP en el panel de control izquierdo para que aparezca el menú GROUP. A continuación, presione la tecla no iluminada del grupo del cual desea eliminar canales. Ahora se encuentra seleccionado el grupo y los canales pertenecientes a dicho grupo destacan por las teclas permanentemente iluminadas. Para eliminar canales de este grupo, presione su tecla iluminada. A continuación, las teclas comenzarán a parpadear y con ello muestran que los canales correspondientes ya no pertenecen a ningún grupo. Para eliminar el grupo por completo, deberá presionar una vez todos las teclas de los canales pertenecientes al grupo, hasta que todos parpadeen. Si se han llevado a cabo todas las modificaciones para el grupo asignado, presione ENTER y el grupo será actualizado.

#### $\mathbb{R}$  **Cuando un canal de un par se añade a un grupo Fader o Mute o se elimina del mismo, esta acción afecta igualmente al otro canal del canal del par.**

Cuando cambia entre bancos de Fader, mientras que el menú GROUP se encuentre activo, pueden crearse grupos a partir de varios bancos de Fader. Sin embargo, si se encuentra activada la opción GROUPS FADERPAGE BOUND en la pantalla PREFS del menú SETUP, los miembros de un grupo solo pueden ser tomados de un banco de Fader.

### - **Ud. puede en cualquier momento interrumpir la modificación del grupo presionando CANCEL.**

#### **7.1.2 Mostrar grupos**

Los grupos son presentados en el menú FADER, el cual se abre mediante la correspondiente tecla del banco de Fader.

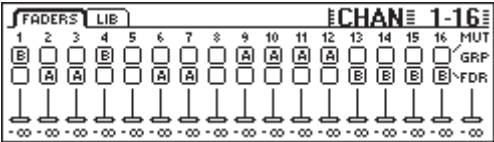

*Fig. 7.2: Menú FADER con presentación de los grupos Mute y Fader*

Cada pantalla del menú FADER está formada por dos filas de control. Las letras que se presentan en ellas se refieren a miembros de los grupos Fader y Mute. En la fila superior se hace referencia a los grupos Mute, y en la fila inferior se presentan los grupos Fader. En caso de que no se muestre ninguna letra, implica que el canal no pertenece al grupo. Si por el contrario se muestra una letra, el canal pertenece al mismo grupo que los demás canales con la misma letra.

### - **¡Por favor, observe que los grupos Fader y Mute sean totalmente independientes los unos de los otros!**

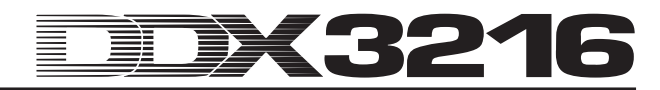

### **7.1.3 Tecla ISOLATE**

Mediante la tecla ISOLATE todos los Grupos Fader y Mute permiten ser temporalmente desactivados. Para los canales que se presentan en pares permanecen sin influencia del mismo. Cuando la tecla ISOLATE es activada, los miembros de un grupo permiten ser ajustados independientemente de los demás, por ejemplo, para ajustar nuevamente el balance entre canales de grupo. Tras desconectar ISOLATE volverán a activarse todos los grupos; como valores de enlace servirán los nuevos registros de Mute y Fader.

### **7.2 Función Pair**

### **7.2.1 Agrupar canales en pares**

La función PAIR fue concebida para el tratamiento de señales estéreo. Cuando dos canales son agrupados en un canal par, todos los registros de uno de los canales son copiados al otro canal (excepción: Panorama). Esto vale para todas las funciones de tratamiento de canales, los Fader y para el Routing. En la sección del procesador dinámico se utilizará la suma de ambos canales como señal clave, de tal forma que la eventual reducción de nivel actúe de igual forma en ambos canales. También el canal Panorama será enlazado, aunque en dirección contraria, es decir, cuando un canal sea presentado a la izquierda, el Panorama se desplaza a la derecha. El Controlador PAN se convierte de esta forma en un regulador para el ancho de estéreo, su campo de regulación se extiende de un balance estéreo L/R normal sobre mono hasta el estéreo contrario. Esto es también válido para la función PAN en el menú ROUTING.

Sólo se permite la agrupación en pares de canales vecinos del mismo banco de Fader.

Ejemplo: Canal 1 & 2 ó 2 & 3 permiten ser agrupados en un par, pero no los canales 1 & 3 ó 16 & 17 (ya que se encuentran en bancos de Fader diferentes). En la formación de un par estéreo el panorama del canal izquierdo se desplazará por completo a la izquierda, y el del canal derecho se desplazará a la derecha.

En caso de que en el menú SETUP en la pantalla PREFS se encuentre activada la opción ONLY ODD EVEN PAIRING, es finalmente posible llevar a cabo un canal en par formado por un número impar y uno par (1&2 pero no 2&3).

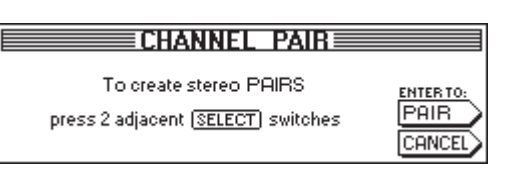

*Fig. 7.3: Pantalla CHANNEL PAIR*

Presione la tecla PAIR en el panel de control izquierdo para agrupar dos canales en un par. Acto seguido se presenta la pantalla CHANNEL PAIR, la cual indica los pasos que a continuación son necesarios. La tecla SELECT produce que todos los pares que no han sido seleccionados parpadeen, es decir, presenta los pares de canales de los que todavía puede disponerse. Presione a continuación la tecla SELECT del canal cuyos registros desee utilizar para el par estéreo. Una vez que el primer canal de un par ha sido seleccionado, su tecla SELECT se ilumina de forma permanente y las teclas SELECT de los canales vecinos comienzan a parpadear, para mostrar, que canales pueden ser utilizados para la formación del par. Para finalizar la formación del par seleccione el segundo canal mediante la tecla SELECT y presione la tecla ENTER. Los registros serán ahora copiados de forma automática al segundo canal de la pareja. Puede interrumpir en todo momento el proceso sin guardar alguna de las modificaciones presionando CANCEL.

- **Durante el trabajo con pares de canales, presionar la tecla SELECT de un canal conduce siempre a que la tecla SELECT de otro canal parpadee. Esto quiere decir que ambos canales serán editados de forma conjunta.**

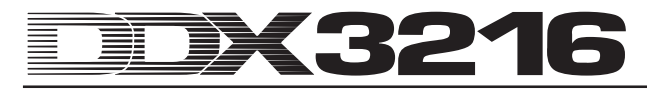

En las pantallas del banco de Fader independiente se presentarán pares de canales en forma de rombo que se encuentran entre los dos canales.

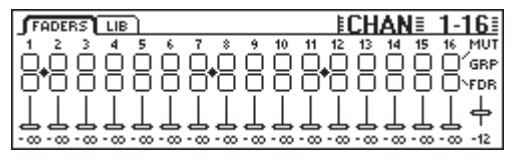

*Fig. 7.4: Presentación de pares de canales en una pantalla de banco de Fader*

"Como se puede ver en la figura 7.4, en este caso los canales 1/2, 7/8 y 11/12 se encuentran ensamblados."

### **7.2.2 Eliminar pares**

Para eliminar un par de canales que ya exista, presione la tecla PAIR y elija a continuación el par estéreo correspondiente (cuando la función PAIR se encuentra activada los LED de la tecla SELECT el canal correspondiente se encuentran apagados, dado que ya pertenecen a un par estéreo). Una vez haya Ud. seleccionado un par estéreo del canal correspondiente, aparece la pantalla CHANNEL UNPAIR. Si presiona ENTER será borrado el par.

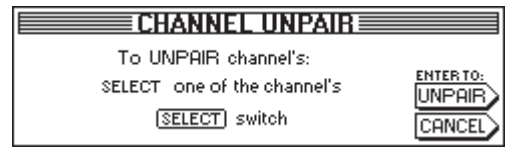

*Fig. 7.5: Pantalla CHANNEL UNPAIR*

### **7.2.3 Formación de pares de envíos Master Aux**

También se pueden utilizar los envíos master Aux para la formación de pares y como Estéreo Sends.

 Los pares Aux se forman en la pantalla AUX/FX-Fader-Bank siguiendo el mismo procedimiento descrito anteriormente. No hay ningún tipo de limitación, a excepción de que solo pueden formarse pares con Sends impares y pares, es decir, que el par Aux 1 y 2 es posible, pero 2 y 3 no.

### **7.3 Copia de registros de canal**

La función COPY posibilita la copia de todos o de determinados registros de un canal a otro u otros canales objetivo. Presione la tecla COPY el panel de control izquierdo para iniciar el proceso y siga las instrucciones que aparecen en pantalla.

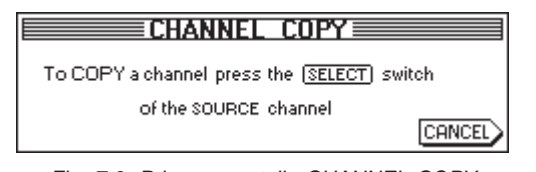

*Fig. 7.6: Primera pantalla CHANNEL COPY*

Todos los canales permiten ser copiados a otro. En la primera pantalla CHANNEL COPY se le pedirá que seleccione el canal cuyos registros desee copiar (SOURCE).

### **CHANNEL COPY**

COPY channel [31] to... press [SELECT] switches for DESTINATION channel's

 *Fig. 7.7: Segunda pantalla CHANNEL COPY*

ENTER WHEI

**DONE** 

CANCEL

Una vez haya presionado una tecla SELECT aparece la segunda pantalla del CHANNEL COPY, en la que Ud. deberá seleccionar uno o más canales destino (DESTINATION) a los que se copiarán los registros correspondientes. Mediante la tecla SELECT puede determinar un número deseado de canales destino. Los canales que se encuentren en otro banco de Fader podrá seleccionarlos con la ayuda la tecla del banco de Fader en el panel de control izquierdo. Tras haber seleccionado un canal, la tecla SELECT del mismo permanece iluminado.

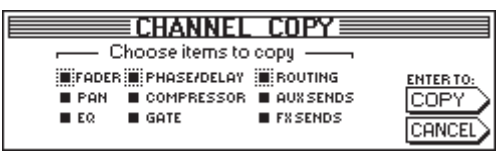

*Fig. 7.8: Tercera pantalla CHANNEL COPY*

Una vez haya seleccionado todos los canales destino deseados, presione ENTER (junto a DONE) para obtener la última página CHANNEL COPY. Aquí podrá Ud. determinar qué elementos deben ser copiados. Por defecto se encuentra el registro COPY ALL. Con los Controladores Master en esta lista podrá Ud. determinar qué elementos deberán ser copiados (girar = seleccionar; presionar = modificar). Las especificaciones que haya realizado aquí serán guardadas hasta la próxima vez que se solicite la función COPY.

# **8. ROUTING DE ENTRADA Y DE SALIDA**

### **8.1 Salidas MULTI**

El DDX3216 dispone de cuatro salidas MULTI analógicas de libre Routing. Éstas se presentan como conectores hembra simétricos con un nivel nominal de +4 dBu, aunque pueden ser conectados sin problemas conectores hembra asimétricos. Con las salidas MULTI dispone Ud. de la posibilidad de conducir todas la señales que desee de la consola de mezcla a una salida analógica exterior a la consola (por ejemplo, mezclas de monitor, Sends FX análogos, vías de monitor, etc.). De fábrica se asignan salidas MULTI Aux 1 a 4.

### **8.1.1 Asignar señales a las salidas MULTI**

Las señales correspondientes a las salidas MULTI se controlan desde el menú I/O a través de la pantalla MULTI.

|                           |                  | INPUT OUTPUT MODULE MULTI SPDIF     |                           | ח∕ו≡ |
|---------------------------|------------------|-------------------------------------|---------------------------|------|
|                           |                  | MULTI1-LFMULTI2-LFMULTI3-LFMULTI4-L |                           |      |
| isolo l<br>SOLO R         | ISOLO R<br>AUX 1 | <b>AUX1</b><br>AUX 2                | AUX <sub>2</sub><br>AUX 3 |      |
| <b>AUX 1</b>              | AUX 2            | <b>AUX 3</b>                        | <b>AUX 4</b>              |      |
| AUX <sub>2</sub><br>AUX 3 | AUX 3<br>AUX 4   | AUX 4<br>FX 1                       | FX 1<br>FX <sub>2</sub>   |      |
|                           |                  |                                     |                           |      |

*Fig. 8.1: Pantalla MULTI en el menú I/O*

En esta pantalla se asignan a las salidas MULTI señales internas de la consola de mezcla con ayuda de cuatro listas (una por cada salida). Para modificar la asignación simplemente gire o presione el Controlador Master correspondiente y hojee la lista de las opciones disponibles. Las señales seleccionadas aparecen entonces en las salidas MULTI.

Los registros en el menú I/O serán grabadas como parte de una automatización SNAPSHOT. Al cargar este tipo de Snapshots el Routing de las salidas MULTI únicamente será cargado cuando la casilla I/O bajo RECALL ROUTING en el menú SNAPSHOT se encuentre activada.

### **8.2 Routing de entrada y de salida**

Su DDX3216 dispone de un Routing de entrada y de salida flexible. En conjunto con los módulos opcionales I/O, la sección Routing ofrece también las funciones de un convertidor de formato así como de un Router digital. Ud. puede convertir al más puro nivel digital señales en formato digital a otro formato y mandarlas de una entrada deseada a una salida cualquiera. Por supuesto, todos los registros pueden ser grabados mediante una automatización Snapshot, de tal forma que el Routing complexo de una grabación o de una mezcla pueda restablecerse en muy poco tiempo.

### **8.2.1 Routing de entrada**

Los 32 canales de su DDX3216 pueden ser alimentados con numerosas fuentes de señal: entradas analógicas, módulos I/O e incluso con buses mix. Las entradas son asignadas en bloques de ocho cada una, lo que eleva notablemente la flexibilidad de la consola de mezcla. A continuación exponemos algunos ejemplos:

- 1. En una mezcla de 24 pistas puede Ud. utilizar 24 señales digitales de entrada de un grabador digital y adicionalmente disponer de ocho entradas analógicas libres para sintetizador, efectos Return, etc.
- Para efectuar submezclas a través de los buses además de su edición, puede Ud. asignar a los canales 1 a 16 las entradas analógicas y a los canales 17 a 24 las entradas digitales de un módulo I/O. Éstas pueden ser luego mezcladas en los buses 1 a 8. Ahora asigne los canales 25 a 32 los buses 1 a 8. De esta forma los canales se transforman en buses Master con EQ y procesador dinámico completos. Después los canales 25 a 32 se utilizan para fines relacionados con la comprobación de datos en

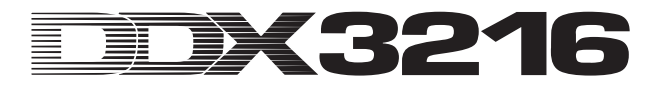

el monitor, son enviados a vías Aux y son mezclados sobre conjunto estéreo.

3. Si además desea realizar una grabación de un concierto en directo, asigne los canales 1 a 16 y 17 a 32 las entradas analógicas 1 a 16 y podrá incluso realizar grabaciones y mezclas PA totalmente independientes. Los Sends Aux puede seguir utilizándolos para más mezclas de monitor independientes.

El Routing de entrada será fijado en la pantalla INPUT en el menú I/O (presione la tecla I/O en el panel de control izquierdo hasta que aparezca la pantalla INPUT). El Routing es controlado a través de cuatro Controladores Master izquierdos. Los 32 canales de las distintas señales de audio pueden asignarse en cuatro grupos de ocho. (Véase la tabla 8.1).

| <b>INPUT OUTPUT MODULE MULTI SPDIE</b> |  | $E1/0 \equiv$                                                                                                    |                     |
|----------------------------------------|--|----------------------------------------------------------------------------------------------------|---------------------|
|                                        |  | POHLS POHLS POHLS POHLS POHLS POHLS POHLS POHLS POHLS POHLS POHLS POHLS POHLS POHLS POHLS POHLS POHLS POHLS POHLS POHLS POHLS POHLS POHLS POHLS POHLS POHLS POHLS POHLS POHLS POHLS POHLS POHLS POHLS POHLS POHLS POHLS POHLS | $1 - 8$<br>$9 - 16$ |
|                                        |  | ENTER TO ACCEPT                                                                                                    |                     |

*Fig. 8.2: Pantalla INPUT en el menú I/O*

Tras realizar modificaciones las nuevas referencias serán actualizadas tras presionar ENTER.

A la derecha de la pantalla aparecerá una lista de las referencias para los Direct Outs internos (DI 1 a 32). Si los buses 1 a 16 o los AUX/MMR son seleccionados para uno o más grupos de ocho, estas señales no serán asignadas a los Direct Outs. Finalmente, durante la selección de las entradas analógicas o digitales (mediante módulo I/O) tiene lugar una asignación al mismo tiempo que los Direct Outs.

Los registros en el menú I/O, incluido el Routing de entrada, pueden ser grabadas en una automatización Snapshot. Sin embargo, durante la carga de un Snapshot, el Routing de entrada sólo será cargado cuando la casilla "I/O ROUTING" bajo "Recall also" esté activada (ver capítulo 10.3 "Carga de los Snapshots").

 $\mathbb{R}^2$  **¡Tenga cuidado cuando conecte las salidas del bus master en los canales de entrada! Cuando Ud., por ejemplo, asigna a los canales 1 a 8 los buses 1 a 8, puede enviar de nuevo el canal 1 al bus 1, lo que produciría a una realimentación interna.**

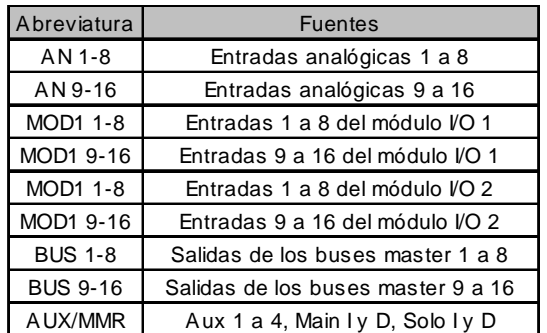

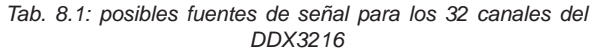

La opción AUX/MMR sirve en primer lugar para poner a disposición las funciones de edición del canal Aux Sends (ecualizador, dinámica, etc.). De esta forma, existe la posibilidad de asignar a los canales 25 a 32 los Aux Sends 1 a 4, los Main L y R así como el bus individual L y R a través del registro AUX/ MMR. Deberá entonces enviar los canales 25 a 32 a los buses 9 a16. Puede asignar las salidas MULTI a los buses 9 a 12 y así obtener cuatro vías Aux con funciones de edición del canal completas.

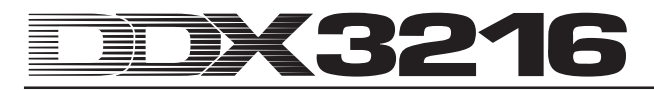

### **8.2.2 Routing de salida**

El Routing de salida ofrece un Routing digital virtual para la salida de módulos I/O digitales opcionales. De esta forma Ud. puede enviar prácticamente cada señal existente en la consola de mezclas a la salida de un módulo I/O.

A continuación algunos ejemplos de todo lo que se puede realizar (las posibilidades son ilimitadas):

- 1. Grabación en directo: a las 16 salidas de un módulo I/O se les asignan los canales 1 a 16, es decir, Ud. puede llevar a cabo una grabación de 16 pistas utilizando las señales de entrada de la consola de mezclas sin tener por ello que utilizar los buses. Además, se pueden grabar señales "limpias", es decir, sin EQ o compresión. En caso de que Ud. necesite una copia de seguridad, puede asignar dos módulos I/O a la misma salida - incluso con formatos diferentes.
- 2. Mezcla: los Aux y FX Sends son asignados a las salidas de un módulo I/O para poder alimentar el aparato de efectos digitales con una señal digital de la tarjeta I/O. Pueden enviarse copias adicionales del conjunto estéreo al módulo I/O, para desde allí ser grabadas en forma digital. Como alternativa, puede establecer con el conjunto estéreo y los Aux Sends (o buses) un Surround-Mix y grabar con un grabador digital de varias pistas.
- 3. Conversión en formato digital: cuando se instalan dos módulos I/O que soportan diferentes formatos digitales, puede distribuir la salida de una carta a la entrada de la otra y al mismo tiempo que realiza la conversión del formato realizar copias digitales.
- 4. Router digital y amplificador de distribución: una señal individual de la consola de mezcla puede ser distribuida a varias salidas que de nuevo pueden ser ordenadas como se desee. De esta forma puede realizar únicamente con el programa de la consola de mezcla un cableado complejo.

El Routing de salida es controlado a través de dos pantallas del menú I/O: la pantalla OUTPUT permite la regulación del Routing para las 16 salidas del módulo I/O y regula además el "Dithering" de las mismas. En la pantalla MODULE se establece qué salidas serán utilizadas por cada módulo I/O.

### **8.2.3 Pantalla OUTPUT en el menú I/O**

La pantalla OUTPUT en el menú I/O para el Routing de salida contiene los elementos de Routing para las 16 salidas del módulo I/O, que son asignadas en dos grupos. Como fuentes de señal posibles sirven el conjunto estéreo y los buses monitor, los 16 buses mix, bien cuatro Sends Aux bien cuatro FX y en total 32 canales de entrada.

| rOUTPUT ir SOURCEi<br>$D$ ITHER $\neg$<br>CBUS 1-16<br>ALL 16<br>HOUT 13-14 HMAIN L-R<br>16 BIT<br>ALL <sub>20</sub><br>$1 - 16$<br>  OUT 15-16  SOLO L-R <br><b>ENTER TO:</b><br>20 BIT<br>$17 - 32$<br>$<$ ALL 24<br>DI.<br>24 BIT<br>1-2<br><b>IACCEPT</b> |          |         | [INPUT OUTPUT MODULE MULTI SPDIE] |     | EI/D-          |  |
|----------------------------------------------------------------------------------------------------|----------|---------|-----------------------------------|-----|----------------|--|
|                                                                                                    |          |         |                                   |     |                |  |
|                                                                                                    |          |         |                                   |     |                |  |
| <b>FRESET CANCEL</b><br>5-6<br><b>PRESET</b>                                                                                                    | $3 - 41$ | $3 - 4$ |                                   | OFF | <b>ALL OFF</b> |  |

*Abb. 8.3: OUTPUT-Seite im I/O-Menü*

El Controlador Master 1 (OUTPUT) selecciona la salida que va a ser editada y muestra la fuente de señal actual para de salida seleccionada. Si gira o presiona este Controlador no se produce ningún cambio del Routing; se muestra el Routing actual para cada una de las salidas.

El Controlador Master 2 (SOURCE) selecciona la fuente de señal para la salida seleccionada. Si gira o presiona este Controlador puede hojear la lista de posibles fuentes de señal. Dado el caso, una fuente de señal modificada no aparece hasta que se haya presionado ENTER en la salida seleccionada.

El Controlador Master 3 ofrece tres Presets para las 16 salidas del módulo I/O, de forma que éstas puedan ser directamente enlazadas a las señales de los buses 1 a 16, los canales 1 a 16 ó 17 a 32.

### - **Las señales para las salidas directas 1 a 32 son tomadas antes del DSP-Processing.**

Si gira el Controlador Master llegará al Preset deseado (señalado mediante "<"). Si presiona el Controlador transmite los registros de los Controladores Master 1 y 2. Una modificación en el Routing de la fuente de señal no será activa hasta que se haya presionado ENTER en la salida seleccionada.

El Controlador Master 4 (DITHER) regula el "Dithering" para la salida seleccionada del Controlador Master 1. "Dithering" es una señal de bajo nivel que reduce los ruidos de cuantificación y que debería ser ajustada al ancho de palabra utilizado por los aparatos conectados. También es posible el registro "OFF" cuando necesite una copia exacta de una señal de entrada. En este caso también se cumple: debe presionar ENTER para que las posibles modificaciones se lleven a cabo.

El Controlador Master 5 establece al mismo tiempo el "Dithering" para las 16 señales. Seleccione el ancho de palabra deseado ("<") girando el Controlador y presiónelo para que los registros sean conducidos a todas las salidas. Las modificaciones se tendrán en cuenta una vez haya presionado ENTER.

la<br>Le **¡Todas las modificaciones en esta pantalla se ejecutarán después de que Ud. haya presionado ENTER!**

| Abreviatura                                  | <b>Fuentes</b>            |  |
|----------------------------------------------|---------------------------|--|
| MAIN L-R                                     | Main Mix                  |  |
| SOLO L-R                                     | Bus de Solo               |  |
|                                              | Aux Send 1 a 4            |  |
| <b>AUX 1-4</b>                               | (elegible en grupos de 2) |  |
|                                              | FX Send 1 a 4             |  |
| FX 1-4                                       | (elegible en grupos de 2) |  |
| Direct Out de los canales 1 a                |                           |  |
| 32 (elegible en grupos de 2)<br>DI 1-32      |                           |  |
| Bus Out 1 a 16                               |                           |  |
| <b>BUS 1-16</b><br>(elegible en grupos de 2) |                           |  |

*Tabla 8.2: Posibles fuentes de señal para las 16 salidas*

#### **8.2.4 Pantalla MODULE en el menú I/O**

En la pantalla MODULE del menú I/O se asignan las salidas del módulo opcional I/O.

|             | INPUT OUTPUT MODULE MULTI SPDIE                                                                                            |             |                                                                                                    |
|-------------|----------------------------------------------------------------------------------------------------|-------------|----------------------------------------------------------------------------------------------------|
| MODULE      | :CH 1-8 – <sub>ԳՐ</sub> CH 9-16 – <sub>Գ</sub><br>$OUT 1-8$<br>$100T$ 1-8<br>lout 9-16   <br>OUT 9-16<br>MULTI-MR MULTI-MR | MODULE      | нон 1-8-ынон 9-16-ы<br>OUT 1-8<br><b>JOUT 1-8</b><br>OUT 9-16<br><b>JOUT 9-16</b><br>MULTI-MR MULTI-MR |
| <b>ADAT</b> | 16 CHAN V. 01                                                                                                    | <b>TDIF</b> | 16 CHAN V. 01                                                                                          |

*Fig. 8.4: Pantalla MODULE en el menú I/O*

Cada módulo I/O dispone de ocho o 16 salidas. Cada grupo de ocho salidas puede asignarse a las salidas internas 1 a 8 ó 9 a 16 o MULTI-MR.

Las salidas I/O 1 a 16 son salidas específicas para el módulo I/O, a las cuales prácticamente cualquier señal de la consola puede ser asignada (pantalla OUTPUT en el menú I/O). Por defecto se asignan los buses mix 1 a 16.

MULTI-MR significa "Multi Mirror" y permite una versión digital de las principales salidas analógicas de la consola de mezclas. Los canales 1 a 4 son copias digitales de las salidas MULTI (por defecto: Aux 1 a 4), los canales 5 y 6 el conjunto estéreo y los canales 7 y 8 dirigen el bus individual.

La pantalla MODULE contiene así mismo información relativa a los módulos instalados, como por ejemplo, tipo, número de los canales soportados y versión.

### **8.3 Registros para la entrada y salida S/PDIF**

### **8.3.1 Pantalla S/PDIF en el menú I/O**

El DDX3216 está equipado con una entrada de audio en formato S/PDIF. La entrada está equipada con un convertidor Sample Rate y de esta forma permite la alimentación de señales digitales con Sample Rates entre 32 y 50 kHz.

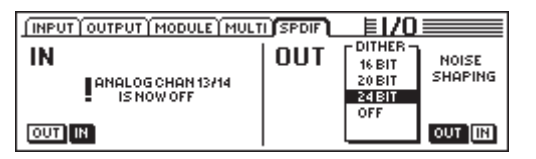

*Fig. 8.5: Pantalla S/PDIF en el menú I/O*

Cuando Ud. activa esta pantalla en el menú I/O (Controlador Master1), la señal es enviada al canal 13/14. Estos dos canales no se encuentran por lo tanto a disposición de otras señales de audio internas.

La salida digital S/PDIF es una copia de la señal Main Mix. En la pantalla S/PDIF pueden establecerse el ancho de palabra y el "Dithering" mediante el Controlador Master 5. La función Noise Shaping, que puede ser activada mediante el Controlador Master 6, desplaza mediante "Dithering" ruidos producidos en un campo de frecuencia más alto que apenas puede ser percibido por el hombre.

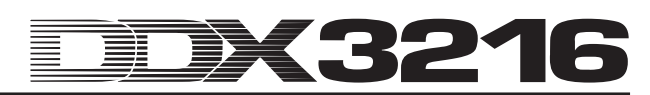

# **9. ADMINISTRACIÓN DE ARCHIVOS**

El DDX3216 almacena archivos y ajustes en una memoria interna denominada memoria rápida. De este modo todos los archivos y Setups permanecen aún después de que el equipo haya sido apagado. Una excepción de lo anterior son los archivos UNDO y REDO responsables de la automatización dinámica de la consola de mezcla que esta almacenada en un tipo de memoria denominada DRAM y que se pierde cuando el equipo es desconectado. Sin embargo, los parámetros actuales de automatización permanecen almacenados del mismo modo que los parámetros Setup y el contenido de la memoria Library y Snapshot. Además el DDX3216 archiva el último Snapshot utilizado y lo abre otra vez cuando se vuelve a encender el equipo.

Todos los archivos almacenados en el DDX3216 pueden también ser archivados en una tarjeta de PC o en un PC con WINDOWS a través del interfaz MIDI o RS232. Estos archivos sirven no sólo como archivos Backup sino que también sirve para transferir datos desde un DDX3216 a otro.

El DDX3216 almacena y carga diversos tipos de archivos:

#### **ALL:**

Un archivo individual con toda la configuración de la consola de mezcla (incluidos Setup, User Preferences, Snapshots, Channel-Libraries, EQ-Libraries, Dynamics-Libraries, Effects-Libraries y la automatización dinámica de la consola de mezcla)

#### **SNAPS:**

Un archivo de la automatización de Snapshot con todos los espacios de memoria para Snapshots

### **CHANLIB**

Un archivo Channel Library con todos los Channel-Libraries

## **EQ-LIB**

Un archivo EQ Library con todo los EQ-Libraries

#### **DYN-LIB**

Un archivo Dynamics Library con todo los Dynamics-Libraries

### **FX-LIB**

Un archivo FX Library con todo los FX Libraries

### **AUTOM.**

Archivos con los datos de la automatización dinámica de la consola de mezcla

#### **SETUP**

Archivos con los ajustes para el Setup de su DDX3216

#### **UPDATE!**

Archivo para actualización del sistema operativo (Firmware) del software de su DDX3216 (véase capítulo 16.1 "Actualización del sistema operativo del DDX3216)

### **9.1 Archivar / cargar archivos en el / del ordenador**

El programa que posibilita la comunicación de la mesa de mezclas la con un PC equipado con WINDOWS (a partir de WINDOWS® 95) se encuentra disponible para su descarga en www.behringer.com.

### **9.1.1 Configuración para la comunicación**

Para poder utilizar el programa se debe establecer una transferencia de datos entre el ordenador y la consola de mezcla. Esto se puede realizar ya sea a través de un puerto serial del ordenador y del interfaz RS232 en la consola de mezcla o a través de una conexión MIDI.

#### **Interfaz serial RS232**

Conecte el puerto RS232 de la consola de mezcla (9 polos, zócalo de conexión D) con una conexión serial libre de su PC. Para ello utilice el cable serial suministrado (conexión 1:1). Adicionalmente a esto, Ud. debe saber qué puerto COM ha sido asignado, para ello busque dicha información si es necesario en el manual de su ordenador.

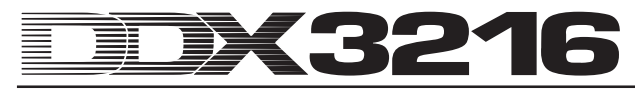

A continuación presione en el campo de control izquierdo del DDX3216 la tecla FILES, hasta que aparezca la pantalla del menú EXCHANGE. Seleccione con el Controlador Master 1 la conexión RS232.

| PC CARD FORMAT EXCHANGE | <b>EFILES</b>   |
|-------------------------|-----------------|
| FILE EXCHANGE VIA.      | <b>SOFTWARE</b> |
| RS232                   | 1.00            |

*Fig. 9.1:Pantalla de menú EXCHANGE*

Inicialice el programa del PC "DDX3216 File Exchange". Entonces debe aparecer un dialogo de conexión (alternativamente escoja el punto "RS232" en el menú CONFIGURATION). Seleccione en el mismo menú el punto "PORT SETUP" y escoja el COM-Port respectivo. En caso que sólo un interfaz RS232 esté disponible en su ordenador entonces la función de selección ya no tiene sentido. Tan pronto como la conexión se haya producido aparece en la parte inferior izquierda, en la línea de estado el mensaje "Connected via COM ...".

#### **MIDI**

Conecte la salida MIDI OUT de la consola de mezcla con el zócalo de conexión MIDI IN de su PC y el MIDI OUT de su PC con el MIDI IN del DDX3216.

 $\mathbb{R}$  **¡Ambas conexiones son necesarias aún cuando el intercambio de datos se realice en una sola dirección!**

Presione la tecla FILES en la parte izquierda del panel de control, hasta que aparezca la pantalla EXCHANGE. Seleccione con el control Master 1 la conexión MIDI.

Inicialice el programa del PC "DDX3216 File Exchange". Entonces debe aparecer un dialogo de conexión (alternativamente escoja el punto "MIDI" en el menú CONFIGURATION). Seleccione en el mismo menú el punto "PORT SETUP" y elija allí el puerto MIDI mediante el cual el DDX3216 está conectado con la PC. En caso que sólo un puerto MIDI esté disponible en su ordenador entonces la función de selección ya no tiene sentido. Tan pronto que la conexión se haya producido aparece en la parte inferior izquierda, en la línea de estado el mensaje "Connected via MIDI...".

 $\mathbb{R}^2$  **Mediante el punto "SEARCH DDX3216" en el menú CONFIGURATION del software serán consultadas todas las conexiones RS232 y MIDI de su PC y se produce un ajuste automático de los parámetros de comunicación.**

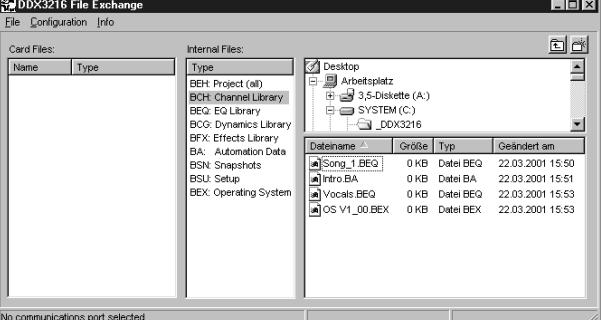

**9.1.2 Administración de archivos**

*Fig. 9.2: Software DDX3216 File Exchange para WINDOWS®*

El Software DDX3216 File Exchange" cuenta con tres ventanas que sirven para mostrar el contenido de la tarjeta (Card Files) insertada en el PC-Card-Slot del DDX3216 de la memoria rápida interna del DDX3216 (archivo interno) y el de la unidad de disco (de red) de su PC. La ventana derecha se comporta de manera análoga a WINDOWS®-Explorer.

Con los comandos típicos de WINDOWS® (marcar todo, renombrar, borrar, cortar, copiar, insertar) Ud. tiene la posibilidad de administrar todos los tipos de archivos (véase capítulo 9 "ADMINISTRACIÓN DE ARCHIVOS"). Un intercambio de datos entre las ventanas se puede también realizar mediante la función típica de WINDOWS® "Drag & Drop".

Al almacenar en la PC los diversos tipos de archivos, estos obtienen las terminaciones mostradas en la Fig. 9.2.

Ya que en la memoria del DDX3216 sólo puede estar activo un sólo tipo de archivo Backup, la ventana intermedia contiene sólo una lista de los diversos tipos de datos. Si desea copiar un archivo desde una de las ventanas "Internal Files" en cualquiera de las otras dos ventanas entonces tiene que darle un nombre a este archivo. La terminación correcta del archivo será añadida de forma automática. Tan pronto como un archivo ha sido copiado o transferido a la ventana intermedia (Internal Files), entonces los ajustes respectivos serán sobre escritos en el DDX3216.

Archivos ALL contienen todos los ajustes de la consola de mezcla y por eso es muy apropiado como Backup completo para un proyecto definido.

- **¡Al hacer la transferencia de un archivo ALL a una ventana "Internal Files" el contenido integro de la memoria de su DDX3216 será sobre escrito incluso todos los Snapshots, las informaciones de la automatización dinámica, ajustes preferenciales y todas las bibliotecas!**

Archivos con la terminación ".BEX" contienen la actualización del sistema operativo para su DDX3216. Si desea copiar alguno de estos archivos en la ventana intermedia (Internal Files), entonces se borrarán todos los ajustes del DDX3216 y otro sistema operativo entrará en servicio. (véase capítulo 16.1 "Actualización del sistema operativo del DDX3216"). Una copia o transferencia de un archivo de este tipo a una tarjeta para PC es posible hacerla en cualquier momento. De este modo existe la posibilidad de actualizar varias consolas de mezcla DDX3216 sin tener que conectar cada consola de mezcla con el PC.

### **9.2 Utilización de una tarjeta PC**

Mediante la pantalla PC CARD (botón FILES) se puede transferir archivos desde el DDX3216 a una tarjeta PC con memoria rápida.

- **Por favor sólo utilice tarjetas del tipo "5 V ATA Flash Card". La capacidad de memoria del medo puede ser seleccionada según se desee.**

### **9.2.1 Formateo de la tarjeta PC**

Antes de almacenar los archivos en una tarjeta PC esta debe ser formateada. Para ello utilice la pantalla FORMAT en el menú FILES.

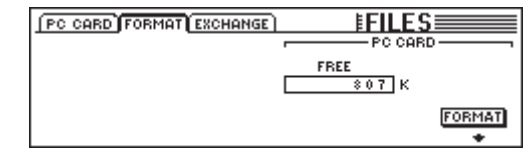

*Fig. 9.4:Pantalla FORMAT en el menú FILES*

Mediante el Controlador Master 6 se puede formatear la tarjeta PC insertada en la ranura destinada a la misma.

- **El formateo de la tarjeta borra todos los datos almacenas anteriormente en ella.**

### **9.2.2 Almacenamiento de archivos en una tarjeta PC**

Después de haber formateado la tarjeta con la ayuda de la pantalla PC CARD del menú FILES Ud. ya puede almacenar los archivos en la tarjeta. Para ello gire bien hacia la izquierda el Controlador Master (JOB), seleccione SAVE y el tipo de archivo deseado mediante el segundo Controlador Master (TYPE) y

póngale nombre al archivo. Presione ENTER, para almacenar los archivos en la tarjeta. Cuando Ud. Seleccione el tipo de datos "UPDATE!", entonces se realizará automáticamente una copia del sistema operativo actual de su DDX3216 en la tarjeta PC. De este modo se pueden seguir actualizando otros DDX3216 sin tener que usar un PC.

|                                                         | PC CARD FORMAT EXCHANGE                                              |              | ŧFII FS                                                                        |                                    |
|---------------------------------------------------------|----------------------------------------------------------------------|--------------|--------------------------------------------------------------------------------|------------------------------------|
| JOB-<br>.OAD<br>SAVE<br>COPY<br><b>RENAME</b><br>DELETE | – TYPE<br><b>SETUP</b><br><b>UPDATE!</b><br>CHANLIB  <br>- LIB<br>ΕQ | <b>FILES</b> | -LOAD MODE <sub>ጌ</sub><br><b>APPEND</b><br><b>REPLACE</b><br><b>CLEAR ALL</b> | <b>ENTER TO:</b><br>.OAD<br>CANCEL |

*Fig. 9.5: Pantalla PC CARD en el menú FILES*

### **9.2.3 Carga de archivos desde la tarjeta PC**

Archivos almacenados en una tarjeta pueden ser otra vez cargados con la ayuda de la pantalla PC CARD del menú FILES. Para ello gire bien a la izquierda el Controlador Master (JOB), seleccione LOAD y el tipo de archivo a ser cargado con el Controlador Master 2 (TYPE). Todos los archivos existentes del tipo seleccionado pueden ahora ser mostrados bajo "FILES" y pueden ser seleccionados con el Controlador Master 3. Finalmente presione LOAD, para cargar el archivo deseado.

En caso que desee seleccionar el tipo "UPDATE!" bajo el menú "TYPE" entonces se mostrarán todos archivos de actualizaciones de sistemas operativos que se encuentren en la tarjeta PC. Más información de como hacer la actualización del sistema operativo de su DDX3216 en el capítulo 16.1 "Actualización del sistema operativo del DDX3216".

### **9.2.4 Carga de archivos Snapshot y Library**

Los archivos Snapshot y Library contienen todos las memorias Preset, las que fueron utilizadas al almacenar el archivo respectivo. Si Ud. carga alguno de estos archivos, carga también con él todas las memorias Preset asociadas con ello. El DDX3216 ofrece dos opciones para definir cuál de las memorias Preset son utilizadas para Presets cargados con un archivo almacenado.

Cuando se seleccione "REPLACE" los Presets serán colocados en el espacio de la memoria anterior. Todos los Presets que se encuentran allí serán sobre escritos.

Cuando se seleccione "APPEND", los Presets serán colocados en espacios de memoria vacíos. En este caso no se sobre escribe ningún Preset. En caso que no haya suficiente espacio de memoria Preset vacío puede ser que el Preset respectivo no pueda ser cargado en el archivo previsto.

### **9.2.5 Carga de todos los archivos**

Mediante la carga de todos los archivos, el DDX3216 es colocado prácticamente en el mismo estado que cuando se carga un archivo respectivo. Con ello también serán cargados todos los Snapshots, Libraries y los ajustes de User Preference, de Setup y de la automatización dinámica, eventualmente pueden ser borrados algunos Snapshots y Library-Presets que no son utilizados.

- **¡Mediante la carga de un archivo ALL se sobre escribirá el contenido total de la memoria del DDX3216, inclusive todos los Snapshots y Libraries así como los ajustes Preference y de automatización dinámica!**

### **9.2.6 Borrado de Presets Snapshot y de Presets Library**

Cuando se selecciona "CLEAR ALL", todos las memorias presets son borradas (en el Display-Button aparece ahora CLEAR). Después de presionar ENTER aparece un campo de diálogo en el que hay que confirmar el borrado de los Presets. Mediante el borrado de los presets de Snapshot y Library también se borran todos los presets USER de manera irrecuperable.

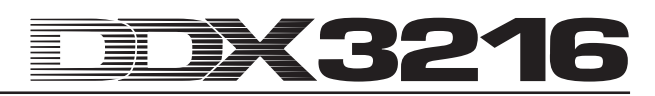

# **10. AUTOMATIZACIÓN SNAPSHOT**

Con la ayuda de numerosas funciones de automatización Snapshot de su DDX3216, Ud. podrá clasificar prácticamente todos los registros de audio de la consola en una memoria de 128 Preset. Para poder guardar estos Presets o cargarlos, sólo deben seguirse algunos pasos, para que Ud. pueda preparar por completo en pocos segundos la consola de mezclas para una mezcla completamente nueva, ¡o incluso para poder preparar un proyecto por completo nuevo! Mediante el interfaz serie o MIDI puede además grabar la memoria Preset en una tarjeta PC o en un PC, de donde puede transferirla a otro DDX3216 o archivarla como copia de seguridad. A través del Program Changes puede llevar a cabo un cambio del Snapshot (véase el capítulo 13.3 "Pantalla RX/TX en el menú MIDI).

### **10.1 Contenido de un Preset del Snapshot**

En un Preset de la automatización Snapshot pueden almacenarse prácticamente todos los registros de audio de la consola de mezclas, incluidas las posiciones Fader, Mute, y Pan, la edición del canal, Aux y FX Sends, configuración de salida y Routing de entrada y de salida. Los registros individuales y el estado de las teclas MON -20 dB, ISOLATE y los dispositivos de mando de automatización no son almacenados.

Los controles analógicos de la consola de mezcla, es decir, entradas, regulador Gain, interruptor PAD, volumen de los auriculares, volumen del Control Room, contraste de la pantalla y los interruptores para la tensión en modo fantasma, 2 TK TO CTRL R y TR TO 15-16 no permiten ser ni almacenados ni cargados.

### **10.2 Dispositivos de mando de automatización Snapshot**

Los dispositivos de mando más importantes para la automatización Snapshot son los cuatro interruptores y la LED Preset Number Display que se encuentran a la derecha de la pantalla principal.

#### **Preset Number-Display**

En Preset Number Display se muestra el número del Preset utilizado en ese momento o como alternativa el espacio de la memoria del Preset, que será almacenado o cargado. Un punto a la derecha de la pantalla se ilumina cuando uno de los dispositivos de mando de audio ha sido movido y, por lo tanto, no corresponde a la posición en la que ha sido guardado en el Snapshot seleccionado. Es decir, cuando los registros actuales de la consola de mezcla no corresponden a la memoria Preset del Snanshot

#### **Teclas PREVIOUS y NEXT**

Con los interruptores PREVIOUS y NEXT puede Ud. seleccionar una memoria para el Preset del Snapshot. Además pulsando una de las dos teclas aparece el menú SNAPSHOT.

#### **Tecla STORE**

La tecla STORE abre el menú SORE SNAPSHOT, en el que Ud. puede clasificar los registros actuales de la consola de mezcla en la memoria de Preset. Dependiendo de los registros de usuario que hayan sido seleccionados en la pantalla PREFS del menú SETUP, se le pedirá que confirme la orden de almacenar, antes de que se vuelva a grabar el Preset que en ese momento se encuentra almacenado.

### **Tecla RECALL**

La tecla Recall abre el menú SNAPSHOT, en el que Ud. puede almacenar los registros antes de haber realizado un Preset.

### **10.3 Carga de los Snapshots**

Los Snapshots pueden ser cargados en cualquier momento, cuando Ud., mediante la tecla PREVIOUS y NEXT, selecciona un Preset y a continuación presiona RECALL o ENTER.

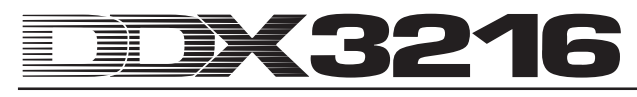

La tecla RECALL, PREVIOUS o NEXT abren además el menú SNAPSHOT, el cual muestra el nombre y número del Preset actual así como el nombre y número del Preset seleccionado. Este Preset seleccionado será cargado en el momento en el que Ud. Presione RECALL o ENTER. Con CANCEL puede Ud. volver al menú anterior, sin guardar los cambios en el la memoria Snapshot o en la consola de mezcla.

| SELECT RECALL                    |                                          | NAPSHOT≣                       |
|----------------------------------|------------------------------------------|--------------------------------|
| <b>CURRENT PRESET</b><br>DEFAULT | <b>SELECT PRESET</b><br><b>DEFAULT</b>   | EDITED !!!<br><b>ENTER TO:</b> |
| FADETIME<br>0.0                  | EMP T Y<br>EMP T Y<br>EMP T Y<br>EMP T Y | <b>RECAL</b>                   |

*Fig. 10.1: Página SELECT del menú SNAPSHOT*

El tiempo FADE puede ser establecido a través del Controlador Master 2. Este parámetro posibilita la transición gradual entre los registros actuales de la consola de mezcla y el Snapshot grabado. Esto afecta a los Fader, reguladores Panorama y a los niveles Send Aux y FX. Todos los elementos de control restantes, incluidos Mute, Routing del canal y todas las funciones de edición de los canales se cargarán de forma breve.

Con el botón UNDO situado encima del Controlador Master 6 se puede realizar de nuevo la carga de un Snapshot. Como consecuencia todos los elementos de control volverán a situarse en las posiciones que tenían antes de la carga del Snapshot.

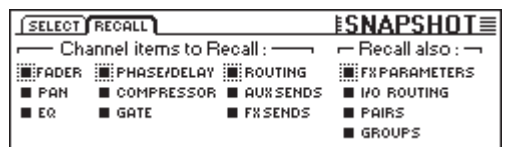

*Fig. 10.2 Pantalla RECALL del menú SNAPSHOTS*

La pantalla RECALL del menú SNAPSHOT le permite durante la carga de un Snapshot seleccionar los elementos que deben recargarse. Mediante el Controlador Master pueden realizarse cambios.

### **10.4 Función Snapshot Safe**

Cuando se desconecta la automatización dinámica de la consola de mezcla, puede Ud. utilizar las teclas AUTO/REC en los canales para transferir los canales al denominado modo SNAPSHOT SAFE. De esta forma los canales asegurados permanecen durante la carga de un SNAPSHOT "sin riesgos". Esto será mostrado por el parpadeo del LED verde en la tecla AUTO/REC.

### **10.5 Guardar Snapshots**

Los Snapshots pueden guardarse en la memoria Preset mediante la presión de la tecla STORE, el cual a su vez abre el menú STORE SNAPSHOT.

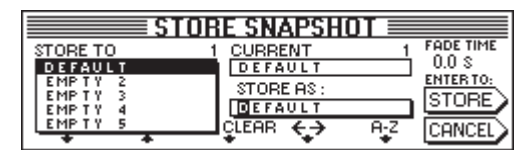

*Fig. 10.3 Menú STORE SNAPSHOT*

En este menú Ud. puede proporcionar un nombre al Snapshot y mediante las teclas UP y DOWN seleccionar la memoria Preset deseada. Según los registros que haya establecido en la pantalla PREFS en el menú SETUP, se le pedirá que confirme la proceso de almacenaje, antes de que se vuelva a grabar el Preset que en ese momento se encuentra almacenado.

El tiempo FADE guardado con el Preset será mostrado en la parte superior de la pantalla bajo FADE TIME y puede ser editado con el Controlador Master 6.

# **11. AUTOMATIZACIÓN DINÁMICA**

### **11.1 Introducción**

Siempre había sido el sueño de los ingenieros de sonido poder automatizar y grabar las a menudo complicadas mezclas de tomas de sonido musicales y cinematográficas. Imagínese el siguiente escenario:

Para la grabación de música cinematográfica para una gran película se graba una orquesta con coro. En la consola de mezclar hay en total ocho micrófonos para microfonía estéreo, 32 micrófonos de apoyo y cuatro micrófonos ambientales. Lo cual supone en total 44 micrófonos en 44 canales de mezcla. A ello hay que añadir doce canales como retornos de efecto para efectos especiales. La orquesta toca la música durante unos doce minutos de forma constante. La dinámica oscila desde pianissimo hasta fortissimo. Las señales se recogen en una consola de estudio análoga con 56 canales y se reproducen en una máquina de cinta. El Mixdown sólo consiste en adecuar la dinámica de la música a la dinámica de la escena en la película. Para la mezcla se requieren dos ingenieros de sonido y dos asistentes que mezclan en vivo 56 canales para la película que transcurre en pantalla. En el minuto número 11 uno de los asistentes se olvida de abrir uno de los canales antes mudo...

Seguramente, podrá Ud. imaginarse lo que significaba antes del desarrollo de computadoras de automatización eficaces, cuando se producía por error un fallo durante la mezcla. A menudo, la mezcla debía ser repetida por completo, y a veces solo debido a correcciones muy pequeñas. Pronto se desarrolló el deseo de poder registrar movimientos de Fader en el tiempo. Extremadamente contentos debían estar los maestros e ingenieros de sonido cuando en 1977 Rupert Neve presentó el Necam 1: la primera automatización Fader del mundo con "Moving Faders" ha sido instalada en los Air Studios de Londres. La memoria RAM para la grabación de los datos de automatización tenía en aquel momento 16 kBytes (una memoria enorme para aquellos tiempos). Los músicos e ingenieros estaban fascinados debido a los Fader que se movían solos como de mano de un mago. Por primera vez era posible recoger mezclas completas y reproducirlas posteriormente o dado el caso corregirlas. Rupert Neve ha desarrollado el Necam 1 hasta conseguir la hoy mundialmente conocida automatización "Flying Faders", que puede encontrarse en muchas de sus grandes consolas de estudio. Aunque con las exigencias crecientes de los consumidores con el sonido de los discos y en busca de nuevas formas de sonido con la introducción del CD en los años 80, pronto quedó claro que no bastaba con automatizar únicamente el Fader de una consola de mezcla. Además deben grabarse los movimientos y las posiciones regulares. No pocas fueron las veces que fueron solicitados los servicios de un asistente de sonido para fotografiar, tras una grabación exitosa, la consola de mezcla y sus componentes principales, para tener por lo menos un punto de apoyo para una reconstrucción eventual de la mezcla. Aunque el sueño de un "Total Recall" (posibilidad de grabar diferentes registros en una misma consola) con la técnica analógica solo puede realizarse hoy en día con enormes costes económicos que ni siquiera pueden permitirse los presupuestos de renombrados estudios de grabación. Es primero con la entrada de la tecnología digital en dominios de la mezcla de sonidos, hasta ahora exclusivos de la analogía, cuando es posible de forma fácil y más asequible guardar y automatizar todos los parámetros de una consola de mezcla.

Su DDX3216 está equipado con un sistema de automatización muy amplio, flexible y dinámico. El movimiento de casi todos los reguladores de audio de la consola permiten ser grabados con dependencia del tiempo y ser reproducidos de nuevo en cualquier momento. De esta forma puede Ud. conseguir paso a paso o, mejor dicho, BIT a BIT, crear mezclas tan complejas que ningún músico o ingeniero de sonido consiguió elaborar. Varias versiones de una mezcla permiten ser grabadas y comparadas entre sí. Las herramientas eficaces se preocupan de que Ud. pueda cambiar sus mezclas en todo momento sin tener que renunciar a lo que se había obtenido con anterioridad. Sea aquí como ejemplo citado el denominado "modo relativo" en el que los movimientos reguladores pueden superponerse en capas , o la tecla de automatización especial por canal (permiten la grabación de canales determinadas, mientras que otros son al tiempo reproducidos y a su ve otros son controlados de forma manual) como las funciones UNDO y REDO. Para todas estas tareas complejas queda al alcance de su mano una interfaz de fácil manejo para el usuario. ¡En el fondo tiene que concentrarse Ud. en la mezcla y no en la consola!

### **11.2 Consideraciones generales**

La automatización dinámica de la consola indica los cambios de posición de los componentes de control más importantes de la consola en relación a datos de Timecode SMTE o MIDI. Casi todos los controles de audio de la consola, a excepción del regulador analógico de nivel, y las funciones de instalación y monitor, son tenidos en cuenta. Un archivo de automatización dinámico graba además el estado de la consola al inicio de la mezcla, es decir, cuando se vuelve a reproducir la automatización, todos los reguladores (incluso aquellos que no se modifican durante la grabación) son de nuevo llevados a sus posiciones iniciales.

Los reguladores automatizados trabajan con "regulación sensitiva", es decir, la consola reconoce cuando la posición del regulador programada con anterioridad se ha modificado y reacciona de forma acorde. Si un canal se encuentra "preparado para la grabación (RECORD READY), se posicionarán también los reguladores del modo grabación (RECORD), que también se verán movidos. Todos los demás reguladores permanecen en modo reproducción (PLAY MODE). Esto significa que Ud. no tiene que determinar qué reguladores deben ser indicados. Ud. inicia simplemente su grabador de varias pistas y mezcla. EL DDX3216 reproduce exactamente lo que previamente fue grabado, o graba lo que llega nuevo.

Mediante la tecla SETUP en el campo AUTO del panel de control izquierdo tiene usted acceso a tres pantallas DYNAMIC AUTOMATION, en las cuales puede Ud. utilizar las funciones generales de la automatización (entre otras conexión y desconexión de la automatización, consentimiento de los datos grabados, fuente para la automatización, etc.). Tres teclas más en el panel de control, que son RECORD, PLAY y RELATIVE, posibilitan el acceso directo a funciones de automatización que son a menudo utilizadas, y con las que Ud. puede establecer o cambiar (entre los regímenes modo relativo o modo absoluto) reguladores en los modos reproducción, grabación o manual.

De esta forma quedan a su disposición dos modos de automatización: el modo relativo y el modo absoluto. Con la tecla RELATIVE del panel de control, Ud. puede cambiar en todo momento al modo relativo.

### **11.2.1 Modo absoluto**

Seleccione este modo cuando empiece la automatización de mezcla. Todos los movimientos de los reguladores serán grabados en la forma que Ud. lo establezca. Durante la reproducción puede Ud. establecer cómo varían el parámetro y las posiciones Fader teniendo en cuenta su grabación. Tan pronto como varíe un regulador en el modo grabación, los movimientos grabados serán grabados de nuevo, es decir, las posiciones anteriores son sustituidas por nuevas. Incluso un regulador determinado puede estar siendo grabado en el momento, mientras que otro regulador esta siendo reproducido. En casos normales, únicamente los reguladores que de hecho se utilizan en el modo grabación son establecidos, mientras que los demás elementos del canal "reproducen" los cambios de posición determinados con anterioridad.

#### **11.2.2 Modo relativo**

En modo relativo tiene usted la posibilidad de llevar a cabo modificaciones en una automatización indicada, es decir, tiene lugar una adición de nuevos movimientos sobre los que ya existían. En esta forma de producción los Fader se mueven en la

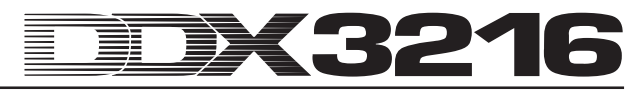

posición "0 dB". Cuando se inicia el reproductor de varias pistas, los Fader no se mueven, a pesar de que en la pantalla (Pantallasmenú FADER y CHANNEL PROCESSING) y en los Controladores se indican los movimientos grabados anteriormente. Si establece un regulador de un canal en modo RECORD READY, el movimiento grabado con anterioridad será vuelto a grabar una vez pase un valor determinado, es decir, el movimiento será reproducido. Sin embargo, la posición del regulador se encuentra ahora en total más alta o más baja (dependiendo de qué "efecto" haya sido establecido). Si por ejemplo Ud. desea elevar en general el volumen de un solo de guitarra sin tener que cambiar antes los Fader establecidos por Ud., actúe de la siguiente forma: conecte la consola en modo relativo (los Fader se mueven en la posición "0 dB") y el "canal de guitarra" en RECORD READY. Rebobine Ud. la banda hasta poco antes del inicio del solo de guitarra e iníciela. Mueva el Fader del canal de la guitarra a la posición deseada. El nuevo valor del Fader es ahora sumado a los antiguos datos de la automatización. Después del solo de guitarra detenga la banda y abandone la automatización. Posicione el "canal de guitarra" en PLAY y escuche o vea el resultado.

Durante la mezcla puede Ud. cambiar en cualquier momento del modo absoluto al modo relativo, incluso cuando determinados canales sean en ese momento establecidos. El cambio sucede de forma conjunta para toda la consola de mezcla. Por lo tanto, no es posible utilizar un canal en modo absoluto y otro en modo relativo.

### **11.2.3 Distintas formas de utilización**

Para el control de canales individuales está a su disposición una tecla AUTO/REC por canal con un LED de dos colores, con el cual los canales pueden conectarse independientemente del resto en las formas de utilización MANUAL, PLAY, RECORD READY o RECORD. El LED en la tecla muestra el estado del canal. Mediante las teclas globales RECORD y PLAY en el panel de control izquierdo pueden conectarse de forma conjunta la totalidad de los canales.

- **La automatización dinámica debe estar conectada para que la tecla lleve a cabo la función descrita. En caso de que esto no sea así, la tecla AUTO/REC controla la función SNAPSHOT SAFE (véase capítulo 10.4 "Función Snapshot Safe").**

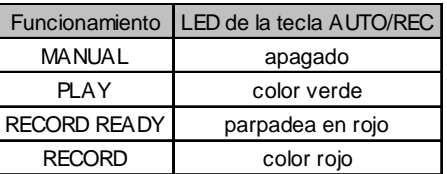

*Fig. 11.1 Diferentes estados del LED de la tecla AUTO/REC*

### **Forma de producción MANUAL**

En la forma de producción MANUAL el LED de la tecla AUTO/ REC no se encuentra iluminado, el canal puede se controlado por el usuario y no reacciona ante datos de automatización dinámica o no los indica.

#### **Forma PLAY**

En la forma PLAY el LED de la tecla AUTO/REC es de color verde. Los elementos de control reproducen los datos de automatización grabados con anterioridad y no reaccionan ante cambios manuales.

### **Forma RECORD READY**

En la forma RECORD READY el LED de la tecla AUTO/REC es rojo. Los modos RECORD READY y PLAY se comportan de igual modo, mientras que no se mueva ningún regulador o se pulse alguna tecla AUTO/REC.

#### **Betriebsart RECORD**

En la forma RECORD el LED de la tecla AUTO/REC es de color rojo, es decir, que por lo menos uno de los elementos de control del canal se encuentra en modo indicativo. RECORD sólo puede ser activado, cuando la consola de mezcla está "suministrada" con un Timecode.

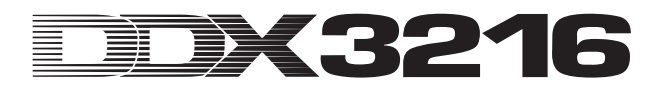

### **11.2.4 Snapshots y automatización dinámica**

En conjunto con una automatización dinámica es posible cargar también Snapshots. El efecto es el mismo que si los reguladores fueran usados de forma manual: los canales en modo PLAY no reaccionan ante la carga del Snapshot, sino que se continúan rigiendo según la automatización anterior de la consola. Los canales en modo RECORD o RECORD READY, por el contrario, se rigen según los valores que se cargan junto con el Snapshot y los movimientos establecidos por éste son grabados como parte de la automatización dinámica. Los canales en modo MANUAL reaccionan igualmente a la carga del Snapshot, sin embargo, los movimientos no son grabados. También en este caso es válido: el efecto es exactamente el mismo que si usted lo usara de forma manual. No existe ningún enlace con el Snapshot que ha sido cargado. Si Ud. edita o borra después el Snapshot, los valores de automatización que ya han sido grabados permanecen sin modificaciones. Y dado que todos los movimientos cargados con el Snapshot son tratados exactamente igual que los movimientos manuales, pueden editarse completamente.

### **11.2.5 Interruptores generales de automatización**

Los canales permiten ser generalmente establecidos en diferentes modos de automatización mediante las tres teclas RECORD, PLAY y RELATIVE que se encuentran en el panel de control izquierdo. Básicamente debería tenerse en cuenta, que la forma de producción RECORD sólo puede ser activada cuando el DDX32165 dispone de información sobre el Timecode.

### - **Si el DDX3216 no dispone de Información acerca del Timecode, la forma de producción RECORD no puede ser activada.**

#### **RECORD**

Al presionar la tecla RECORD en el panel de mando izquierdo, su tecla LED parpadea en color rojo y establece con ello el conjunto de los canales en modo RECORD READY. En caso de que presione de nuevo la tecla, todos los canales del modo RECORD se verán conectados. La condición para ello es que esté disponible un Timecode. Si éste no es el caso, sólo se permitiría a través de esta tecla activar el modo RECORD READY.

#### **PLAY**

Tan pronto como presione la tecla PLAY, se establecerán todos los canales en modo PLAY. En caso de que algunos canales se encuentren en RECORD, volverán a ser establecidos en FADEBACK u OFFSET, dependiendo de los registros seleccionados en el menú DYNAMIC AUTOMATION (véase el capítulo 11.3 "Menú DYNAMIC AUTOMATION").

Si el modo PLAY ya se encuentra activado, con la tecla PLAY puede volver al modo MANUAL.

Si alguno de los modos RECORD READY o RECORD está activo, la presión sobre la tecla PLAY actúa realizando un cambio a la forma de producción PLAY.

#### **RELATIVE**

Cuando se activa esta tecla tiene lugar la mezcla en modo relativo, es decir, los Fader se mueven a la posición "0 dB" y no se mueven de forma analógica a los movimientos grabados antes.

Cuando Ud. cambia al modo RECORD, los movimientos grabados con anterioridad no se vuelven a grabar, sino que se les añade un "desplazamiento". ¡Los Controladores de pantalla y de canal indican en forma de valores de parámetro absolutos! Si la tecla se encuentra desconectado el DDX3216 se encuentra en modo absoluto, es decir, todos los elementos de control importantes se rigen según los movimientos grabados anteriormente, que serán vueltos a grabar mediante la activación de RECORD.

La tecla puede ser conectada o desconectada en cualquier momento, incluso durante la grabación (siempre que el interruptor general AUTOMATION ON esté activado).

### **11.2.6 Tecla AUTO/REC en los canales**

Para el control de canales individuales se dispone por canal de una tecla AUTOMATION con un LED de dos colores a disposición, con el cual el canal correspondiente puede ser desplazado a la forma de producción automatización. El LED de la tecla muestra el estado en el que se encuentra el canal.

El Gráfico 11.1 describe el orden de las cuatro formas de utilización, que mediante la presión varias veces de la tecla AUTOREC puede ser abierto.

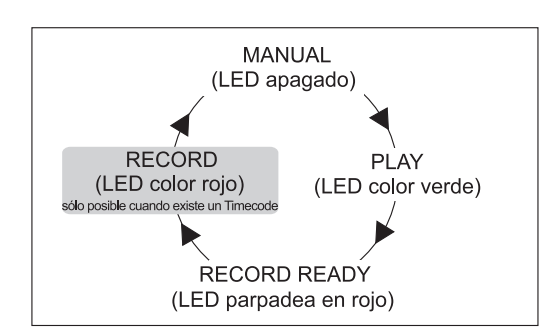

*Fig. 11.1: Distintos modos de la tecla AUTO/REC en el conducto*

### **11.3 Menú DYNAMIC AUTOMATION**

### **11.3.1 Pantalla AUTOM.**

| AUTOM. RECORD SETUP |                         |                        | $E$ AUTOMATION $\equiv$                         |
|---------------------|-------------------------|------------------------|-------------------------------------------------|
| AUTO-<br>MATION     | <b>RECORD</b><br>SWITCH | <b>RELEASE</b><br>MODE | NOLOCK<br>[00:00:00:00]                         |
|                     |                         | <b>FADEBACK</b>        | <b>MEMORY USAGE:</b><br>1.0                     |
|                     | <b>NORMAL</b>           | <b>OFFSET</b>          | <b>UNDO</b><br><b>REDO</b>                      |
| $[off]$ $[off]$     | $2 \times$ CLICK        |                        | <b>IWR TO END IFADEBACK</b><br>00.<br>-LEVEL-00 |

*Fig. 11.2: Pantalla AUTOM del menú DYNAMIC AUTOMATION*

#### **AUTOMATION ON/OFF**

El Controlador Master 1 conecta o desconecta la automatización dinámica de la consola de mezcla. Cuando la automatización se encuentra activada, ésta es controlada por la tecla AUTO/REC en los canales o por las teclas RECORD, PLAY y RELATIVE en el panel de control izquierdo. Cuando se encuentra desactivada, la tecla AUTO/REC controla la función SNAPSHOT SAFE en los canales.

Si la automatización se activa, a pesar de que todavía no han sido grabados datos (la primera vez que se activa o tras el comando AUTOMATION CLEAR), la consola de mezclas lleva a cabo un inventario del estado actual de todos los elementos de control importantes y lo utiliza como punto de partida para la automatización dinámica. En este momento se establece también el formato del Timecode para la automatización, que finalmente no podrá ser modificado en las pantallas AUTOM o MIDI SETUP, sin antes haber borrado la automatización dinámica con AUTOMATION CLEAR (pantalla SETUP en el menú DYNAMIC AUTOMATION).

#### **RECORD SWITCH**

El Controlador Master 2 establece el tipo de función de las distintas teclas en relación con una automatización dinámica, pero sólo mientras que ésta se encuentre activada.

NORMAL: Las teclas desempeñan sus funciones "normales". Si se presina una sola vez, el Regulador se posicionará en RECORD y se activará su función.

Dos veces clic: en este modo la tecla se establecerá en RECORD presionando una vez (también en la pantalla), pero su función no estará activada. Cuando se encuentre en la posición RECORD funciona de forma normal. La función dos veces clic sólo será necesaria cuando la presión del interruptor dentro del marco de una automatización no deba ser grabada (o borrada).

### **MODO RELEASE**

El Controlador Master 3 establece en qué forma de utilización se accionará un elemento de control tras haber abandonado el modo RECORD. Se dispone de tres opciones:

En el modo FADEBACK se volverá a establecer por pasos, dependiendo del tiempo de FADEBACK establecido, el elemento de control con el valor anterior de automatización. Tan pronto como abandone el modo RECORD (bien mediante el paro del aparato que proporciona el Timecode bien presionando la tecla AUTO/REC de un canal en modo RECORD).

En el modo OFFSET el abandono del modo RECORD conlleva a que a los antiguos datos de automatización se les añada un desplazamiento, que supone la diferencia entre la posición del regulador en la antigua automatización y su posición al abandonar el modo RECORD.

En el modo WRITE TO END se tomará para la completa duración de la automatización último valor establecido al Controlador.

### - **Ud. puede cambiar en todo momento de la mezcla el modo RELEASE.**

#### **UNDO**

Anula el último paso de una grabación de automatización ("paso" indica el tramo entre la conexión y desconexión del Timecode). El nivel UNDO actualmente elegido (existen dos) será mostrado en la pantalla. La activación de RECORD tras un comando UNDO desactiva la opción REDO, es decir, se volverá a establecer el nivel UNDO a "0".

#### **REDO**

Repite el último paso de una grabación de automatización. Hay disponibles dos niveles REDO, pero sólo cuando haya sido utilizada la función UNDO desde la última grabación. El nivel REDO actualmente elegido es mostrado en la pantalla. La activación de RECORD tras un comando UNDO desactiva la opción REDO, es decir, se volverá a establecer el nivel UNDO a "0".

### **FADEBACK**

Esta función se ocupa de que todos los canales en modo RECORD sean nuevamente establecidos en su posición precedente al paso de grabación dispuestas en RECORD READY. El tiempo de FADEBACK se mostrará encima del regulador y puede ser editado girando el Controlador Master.

#### **TIMECODE-Display**

Lee el Timecode actual y le informa sobre si la unidad recibe un Timecode coincidente con el del archivo de automatización. En caso de que sea así, aparece el anuncio LOCK, y si no es así se mostrará NO LOCK. La fuente del Timecode se seleccionará en la pantalla SETUP del menú MIDI o en la pantalla SETUP del menú DYNAMIC AUTOMATION.

#### **MEMORY USAGE**

Este anuncio le ofrece a Ud. una visión general acerca de la sobrecarga de la memoria interna de su DDX3216.

**11.3.2 Pantalla SETUP**

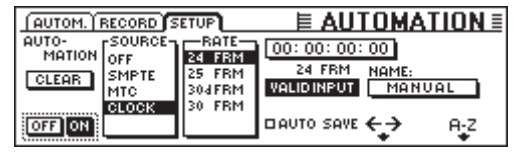

*Fig. 11.3: Pantalla SETUP en el menú DYNAMIC AUTOMATION*

#### **AUTOMATION ON/OFF**

El Controlador Master 1 conecta o desconecta la automatización dinámica de la consola de mezcla. La función supone la función AUTOMATION ON/OFF en la pantalla AUTOM (véase el capítulo 11.3.1. "Pantalla AUTOM").

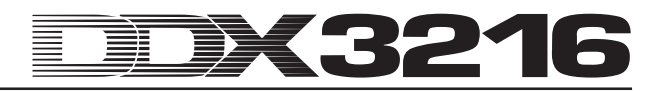

#### **AUTOMATION CLEAR**

Borra todos los datos de automatización presentes en el DDX3216. En la memoria rápida de la consola de mezcla se guardará un archivo de automatización. Para poder iniciar nuevas automatizaciones, este archivo debe ser eliminado mediante un AUTOMATION CLEAR. Pueden guardarse varios archivos de automatización en una tarjeta de PC o en un PC. Por supuesto, el comando AUTOMATION CLEAR no tiene influencia alguna sobre estos archivos.

#### **SOURCE**

Este regulador selecciona la onda para el Timecode. Como posible elección se encuentran: OFF (ningún anuncio de Timecode), SMPTE (Timecode SMPTE sobre entrada Timecode XLR en la parte de atrás), MIDI (Timecode MTC sobre conexión MIDI IN en la parte de atrás) o CLOCK (Timecode creado en el interior, se establece en la pantalla MIDI MACHINE CONTROL en el menú MIDI).

### **TIMECODE RATE**

El regulador TIMECODE RATE hace las veces de aviso para el formato del Timecode alcanzado o posibilita la elección del formato del Timecode mediante el uso de CLOCK como fuente de Timecode. Tras la activación de la automatización dinámica este regulador está fuertemente sincronizado con el Timecode-Rate correspondiente al archivo de automatización. Si elimina este archivo con AUTOMATION CLEAR puede seleccionar nuevas Timecode-Rates.

#### **AUTO SAVE**

Si la función AUTOSAVE se encuentra activada, ésta guarda el archivo de automatización dinámica en la tarjeta del PC, tan pronto se detenga la fuente del Timecode que está unida a la consola de mezclas.

### **11.3.3 Pantalla RECORD**

En la pantalla RECORD en el menú AUTOMATION tiene Ud. la posibilidad de seleccionar los diferentes parámetros que deberán ser grabados mediante la automatización dinámica.

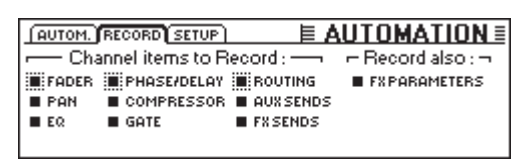

*Fig. 11.4: Pantalla RECORD en el menú DYNAMIC AUTOMATION*

Como opción adicional pueden grabarse todos los parámetros delos procesadores de efectos integrados. De esta forma pueden llevarse a cabo Filter Sweeps o efectos de modulación relacionados con el Timecode.

### **11.4 Automatización dinámica de la consola de mezcla en la práctica**

#### **11.4.1 Comienzo de un proyecto**

Genere una copia de seguridad de todos los datos de automatización con ayuda de una tarjeta de PC o de un PC. Seleccione entonces la opción AUTOMATION CLEAR en la pantalla SETUP del menú DYNAMIC AUTOMATION. De esta forma se borrará el archivo de automatización actual y se desactivará la automatización.

Compruebe los registros del Timecode en la pantalla SETUP. Enlace Ud. si es necesario la fuente del Timecode con el DDX3216, seleccione la entrada correspondiente e inicie la fuente de Timecode. El formato de Timecode adecuado será seleccionado y mostrado de forma automática.

Ajuste la consola de mezcla para el inicio de la mezcla. Modificaciones posteriores son en todo momento posibles, aunque la consola de mezcla utiliza el estado de los controles al accionar la automatización como base para la nueva mezcla.

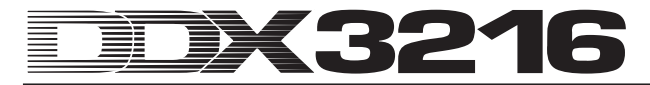

Active la automatización en la pantalla SETUP del menú DYNAMIC AUTOMATION.

Presione la tecla RECORD en el panel de control del lado izquierdo para establecer todos los canales en RECORD READY.

Inicie el Timecode (secuenciador MIDI, máquina de varias bandas, etc.), ¡y comience con la mezcla! Cuando haya cometido un error rebobine el Timecode un poco y repita el punto de nuevo. Una vez haya establecido la mezcla de base, retroceda al inicio del Timecode, posicione todos los canales en PLAY (la tecla PLAY en el panel de control izquierdo) y reproduzca su mezcla automatizada. Todos los movimientos grabados se reproducirán de nuevo (¡finalmente eventuales modificaciones en los campos EQ, Dynamics, Routing y efectos!) ¡Y puede añadir en todo momento movimientos adicionales!

### **11.4.2 Optimización de la mezcla**

Una vez haya generado una mezcla de base, a menudo es fácil continuar trabajando en modo relativo. Presione la tecla RELATIVE con automatización activada. Los Fader, situados todos en los canales RECORD READY o PLAY, se desplazan a la posición "0 dB".

Los Controladores Channel permanecen en su posición "normal". Si ahora inicia el Timecode los Fader no se mueven, aunque sean reproducidos de forma acústica los movimientos que Ud., ha grabado antes. Las posiciones actuales se muestran en la pantalla FADER (que se encuentra sobre la tecla FADER-Bank en el panel de control izquierdo). En el momento en que Ud. desplace un regulador, éste se posicionará en RECORD, aunque los movimientos registrados antes no volverán a ser grabados. Al valor del regulador grabado se le añadirá un "valor de desplazamiento", es decir, todo será reproducido en la forma en que se grabó, sólo que con un nivel más alto o más bajo. En el caso de los Fader, el desplazamiento puede apreciarse directamente en la consola de mezcla: se trata de una diferencia entre la posición actual y la posición "0 dB". Los accionadores permanecen simplemente en modo absoluto. Ud. puede activar de forma espontánea el modo relativo durante la grabación y a continuación volver a dejarlo. Esta forma de utilización es válida para todos los canales de la consola. No es posible utilizar algunos canales en modo relativo y otros en modo absoluto. La tecla AUTO/REC en los canales se comporta como en el modo absoluto.

### **11.4.3 Desactivación de RECORD - FADEBACK, OFFSET y WR TO END**

La opción RELEASE MODE en la pantalla AUTOM: del menú DYNAMIC AUTOMATION establece en que forma de utilización cambia un canal tras haber abandonado el modo RECORD. La desactivación de RECORD puede llevarse a cabo de diferentes formas: parando el aparato que proporciona el Timecode, presionando la tecla AUTO/REC de un canal en modo RECORD o bien presionando la tecla PLAY en el panel de control.

El RELEASE MODE puede ser modificado en todo momento, incluso durante la automatización.

Cuando se establece la opción FADEBACK para el RELEASE MODE, el regulador vuelve paso a paso a su posición antes de la grabación al abandonar RECORD. La duración de este "Fades" se establecerá con ayuda del parámetro FADE TIME en la pantalla AUTOM. En todo momento es posible una edición incluso durante la automatización.

Cuando está establecida la opción OFFSET para el RELEASE MODE, se le añadirá a los datos de automatización un desplazamiento al abandonar RECORD. Este desplazamiento corresponde a la diferencia entre la posición del regulador grabada en el marco de la automatización y su posición al desactivar el modo RECORD. Si se para el Timecode, el valor del desplazamiento será anotado hasta el final del archivo. De esta forma puede Ud. establecer una mezcla rápida y completa, ya que no debe reproducir toda la mezcla. Sino que Ud. comienza en el lugar que desee de la banda, realiza sus modificaciones y detiene la máquina de banda. ¡La consola de mezcla presenta de forma automática el resto de la mezcla de tal forma, que sean tenidas en cuenta las modificaciones!

En caso de que Ud. ya no desee modificar más la automatización a partir de un punto determinado, debe elegir la opción WR TO END (Write To End). Si ésta se encuentra activa, los últimos valores establecidos en la automatización serán conservados hasta el final de la misma.

Existe todavía una manera para desactivar RECORD: Presione el controlador master bajo FADEBACK en la pantalla AUTOM. Todos los reguladores serán restablecidos en las posiciones que tenían antes de la grabación en el tiempo que se ha seleccionado en la pantalla y permanecerán en RECORD READY. La función FADEBACK está entonces a disposición, cuando el RELEASE MODE se encuentra en OFFSET o WR TO END.

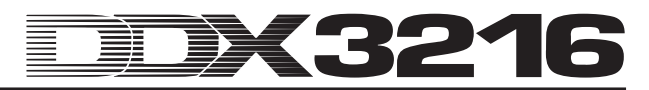

# **12. SETUP**

En el punto de menú SETUP se ajustan diversas funciones básicas de la consola de mezcla. Entre éstas se cuentan, por ejemplo, la determinación de la fuente Wordclock, diversos ajustes específicos de usuario, ajuste del oscilador de prueba, etc.

### **12.1 Página FS CLOCK**

Cuando se utilizan las conexiones digitales AES/EBU, TDIF o ADAT® deberán trabajar todos los equipos conectados con la velocidad de muestreo. Para el sistema en conjunto actúa un equipo como "Master", del cual se encuentran subordinados los demás equipos como "Slaves". Sino pueden aparecer ruidos de chasquidos en la señal de audio, variaciones de nivel, e inclusive perturbaciones de alto nivel.

- **La entrada S/PDIF del DDX3216 representa una excepción a la regla expuesta más arriba, pues está equipada con un convertidor de Sample Rate, que puede aceptar las señales S/PDIF con una frecuencia de 32 a 50 kHz, e independientemente de si ésta está sincronizada o no con la consola de mezcla.**

El generador de reloj interno del DDX3216 (44,1 ó 48 kHz) se puede sincronizar con señales externas Wordclock o digitales, las que son conducidas a través de módulos de I/O opcionales.

- **La excepción es el módulo opcional TDIF. En este caso una señal Wordclock puede ser transmitida a los equipos conectados. Pero el DDX3216 no se puede comandar con relojes a través de equipo conectado a un módulo TDIF.**

Si el DDX3216 no está equipado con módulos de I/O, se orienta generalmente de acuerdo a su generador de reloj interno con una frecuencia de 44,1 kHz o 48 kHz. Esta configuración funciona también con la mayoría de las grabadoras DAT, Minidisco y CD. En caso de una grabación estos equipos conectados en la salida S/PDIF se configuran como Slaves.

En caso de conexión de grabadoras digitales, o bien equipos de efecto a un módulo de I/O opcional se deberá especificar un equipo con "Master", y todos los demás equipos como "Slaves". Regularmente se ajusta la consola de mezcla de tal forma, que trabaje con el generador de reloj interno (44,1 ó 48 kHz) y que comande todos los equipos conectados como "Slaves" a través de una conexión Wordclock. La salida Wordclock de la consola de mezcla se une aquí con la entrada Wordclock de los equipos conectados. En este caso se deberá solamente ajustarlos para la sincronización con un "generador de relojs externo".

Puede ocurrir que determinados equipos no soporten el formato Wordclock o no posean ninguna conexión Wordclock. Pero generalmente estos equipos se pueden sincronizar a través de las interfases digitales utilizadas.

| <b>FS CLOCK OSC GEN PREFS</b>                                                                       | <b>ESETUF</b>            |                           |
|----------------------------------------------------------------------------------------------------|--------------------------|---------------------------|
| SYNCTO.<br>NTERNAL 44.1 KHZ<br>TERNAL 48 KHZ<br>WORD CLOCK IN<br><b>10DULE 1</b><br><b>IODULE 2</b> | DETECTED<br>KH Z<br>48.0 | <b>ENTER TO:</b><br>ACCEP |

*Fig. 12.1: Página FS CLK en el menú SETUP*

En determinadas aplicaciones puede ser deseable que se pueda sincronizar la consola de mezcla mediante un generador de relojs externo (por ejemplo, en el caso de aplicaciones de vídeo). En este caso se puede ajustar en la página FS CLOCK del menú SETUP otra fuente de reloj a través de los Controladores Master 1 ó 2. Ud. alcanza el menú a través de las teclas SETUP en el campo de control izquierdo. El Display le informa si la fuente elegida está disponible y con qué Sample Rate trabaja, o bien que precisa es esa fuente. La precisión (ACCURACY) de la fuente de reloj se visualiza en PPM (partes por millón). Valores altos (más de 50) o valores rápidamente cambiantes se deben normalmente a dificultades con el reloj Master o por problemas de conexión.

- **La modificación del ajuste de reloj se hace efectiva recién cuando se oprime la tecla ENTER.**

### **12.2 Oscilador de prueba**

El oscilador de prueba integrado se comanda a través de la página OSC GEN en el menú SETUP. Éste sirve para la prueba y ajuste de entradas y equipos conectados y provee además ruido blanco y rosa para el calibrado de los altavoces.

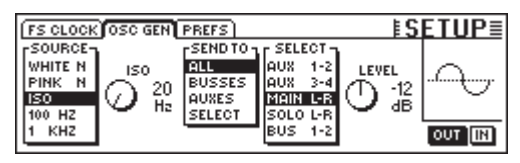

*Fig. 12.2: Página OSC GEN en el menú SETUP*

El Controlador Master 1 (SOURCE) selecciona la señal de prueba deseada. Se encuentran a disposición: Tonos senoidales de 100 Hz, 1 o bien 10 kHz, ruido blanco (reparto de energía uniforme a través de todas las frecuencias) así como también ruido rosa (igual energía repartida sobre octavas). Si se selecciona ISO, se podrá determinar con el Controlador Master 2 una frecuencia ISO, que se entregará a continuación. Bajo SEND TO (Controlador Master 3) podrá Ud. repartir la señal seleccionada a salidas. Si se marca SELECT, se podrá determinar detalladamente, a través del Controlador Master 4, a qué salida se deberá conectar el oscilador. El Controlador Master 5 (LEVEL) controla el nivel, el que se visualiza como nivel relativo al ajuste máximo (0 corresponde al nivel de salida máximo posible). Con el Controlador Master 6 (IN/OUT) se conecta o desconecta el oscilador.

- **La página OSC GEN utiliza los retornos de efectos 1 y 2 para generar y distribuir la señal de prueba. Cuando está conectada la señal de prueba, se ponen fuera de acción por un momento los ajustes para los Returns FX 1 a 2 y se reemplazan por los ajustes OSC GEN. Después de desconectar el oscilador de prueba los ajustes anteriores pasarán nuevamente a ser válidos.**

### **12.3 Página PREFS**

En la página PREFS en el menú SETUP se pueden establecer determinados ajustes, que serán almacenados con los ficheros SETUP de la consola de mezcla. La carga de los ficheros Snapshot o Automático dinámico no tiene ninguna influencia sobre los ajustes elegidos.

| <b>FS CLOCK OSC GEN PREFS</b>                      | ESETUI                          |
|----------------------------------------------------|---------------------------------|
| CONFIRMATION ON OVERWRITE : CONLY ODD-EVEN PAIRING |                                 |
| O CHANNEL MUTE AFTER FADER                         | <b>O GROUPS FADERPAGE BOUND</b> |
| <b>O AUTOMATION AUTO SAVE</b>                      |                                 |
| <b>EL AUTO CHANNEL SELECT</b>                      |                                 |
| <b>DISPLAY FOLLOWS CHANNEL CONTROL</b>             |                                 |
| <b>O DISPLAY FOLLOWS AUTOMATION SWITCHES</b>       |                                 |

*Fig. 12.3: Página PREFS en el menú SETUP*

### **12.3.1 CONFIRMATION ON OVERWRITE**

Cuando se encuentra activa la opción CONFIRMATION ON OVERWRITE, aparece un cuadro de diálogo para confirmar un ingreso apenas se haya ejecutado una acción, en cuyo desarrollo se sobrescribe un fichero existente o el contenido de una memoria Preset. Si por ejemplo, CONFIRMATION ON OVERWRITE se encuentra activado y Ud. desea depositar un SNAPSHOT en una posición de memoria SNAPSHOT ocupada. En este caso aparece un cuadro de diálogo en el cual se debe confirmar esta orden, antes de sobrescribir el contenido de memoria existente.

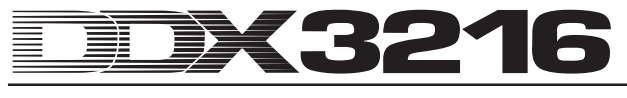

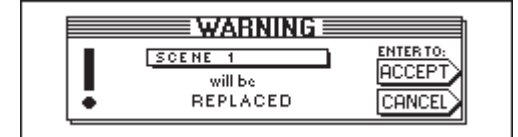

*Fig. 12.4: Indicación WARNING al sobrescribir lugares de memoria SNAPSHOT*

### **12.3.2 CHANNEL MUTE AFTER FADER**

Si está activada la opción CHANNEL MUTE AFTER FADER se enmudecerán, a través de la tecla MUTE en los canales de entrada, solamente las señales Post Fader-Send y Post Fader-Bus, pero no las señales Pre Fader-Sends y Pre Fader-Bus. El ajuste inicial es la conexión mudo para todos los Pre y Post Fader-Sends.

El enmudecimiento de la señal después del Fader puede ser de ayuda en muchas situaciones. Si se utilizan señales Pre Fader-Send como mezcla de monitor para los músicos que se desea registrar, los músicos se podrán también oír cuando cada uno de los canales se encuentren enmudecidos.

- **En situaciones de Recording recomendamos activar siempre la función CHANNEL MUTE AFTER FADER. De esta manera se comportan los Aux y FX Sends del DDX3216 como aquellos en una consola de mezcla analógica.**

### **12.3.3 AUTOMATION AUTO SAVE**

La función AUTO SAVE almacena el fichero Automático dinámico en una tarjeta PC apenas se detiene la fuente Timecode introducida a la consola de mezcla con Automatización activada. Se puede ingresar el nombre de este fichero AUTO SAVE con las reglas correspondientes en la página SETUP del menú DYNAMIC AUTOMATION (véase capítulo 11.3.2 "página SETUP").

### **12.3.4 MAIN CONTROL AS AUX/FX MASTER**

Cuando MAIN CONTROL AS AUX/FX MASTER está activado, el controlador Channel del canal MAIN ajusta el nivel del envío aux FX seleccionado mediante la tecla CHANNEL CONTROL.

#### **12.3.5 DISPLAY FOLLOWS CHANNEL CONTROL**

Si está activada la opción DISPLAY FOLLOWS CHANNEL CONTROL, oprimiendo una tecla CHANNEL CONTROL en el campo de control, se llama automáticamente la página de menú de la función seleccionada (Aux Send, FX Send o Panorama). Si esta opción no está activada, oprimiendo una tecla CHANNEL CONTROL se asignará la función correspondiente al Controlador de canal, pero no se llamará la correspondiente página de menú. Cuando se acciona una segunda vez una tecla CHANNEL CONTROL aparecerá la página correspondiente en el visualizador.

### **12.3.6 DISPLAY FOLLOWS AUTOMATION SWITCHES**

Si está activada la opción DISPLAY FOLLOWS AUTOMATION SWITCHES, oprimiendo una de las teclas globales AUTOMATION en el campo de control a la izquierda junto al visualizador (con automatización conectada), se llamará automáticamente el menú DYNAMIC AUTOMATION.

### **12.3.7 ONLY ODD-EVEN PAIRING**

La opción se refiere a la formación de pares de canales. Si está activada la opción ONLY ODD-EVEN PAIRING, es posible efectuar únicamente un apareado de canales impar-par (1 & 2, pero no 2 & 3).

#### **12.3.8 GROUPS FADERPAGE BOUND**

Si está activada la opción GROUPS FADERPAGE BOUND, se podrán formar grupos Fader y Mute únicamente a través de un banco Fader.

### **12.3.9 AUTO CHANNEL SELECT**

Si está activada la opción AUTO CHANNEL SELECT cuando se mueve un Fader, se gira un Controlador de canal o se oprime una tecla SOLO, se activa automáticamente la tecla SELECT del canal apenas editado.

# **13. CONTROL MIDI**

Con ayuda de la interface MIDI el DDX3216 está en condiciones de comandar equipos de grabación y programas de secuencias MIDI a través de comandos MIDI Machine Control y recibir comandos de intercambio de programa, que se pueden utilizar para la carga automática de Snapshots. Además el DDX3216 ofrece la posibilidad de enviar y recibir datos MIDI-Timecode (MTC), Controlador MIDI y MIDI-Sysex. Así es posible por ejemplo, registrar y automatizar movimientos Fader o Mutes en el DDX3216 a través de un programa de secuencias MIDI.

### **13.1 Página SETUP en el menú MIDI**

|                                             |                  | MACHINE CONTROL SETUP RX/TX       | <b>EMIDI</b> |              |
|---------------------------------------------|------------------|-----------------------------------|--------------|--------------|
| $\sqrt{\frac{\text{SOWRCE}}{\text{SMPTE}}}$ | 24 FRM           | $-00:00:00:000$ 24 FRM VALIDINPUT |              |              |
|                                             | 25 FRM<br>304FRM | I-MMC DEVICE-                     |              | 7F           |
| <b>CLOCK</b>                                | I30 FRM          | <b>RECEIVE CHANNEL</b>            |              |              |
|                                             |                  | ·TRANSMIT-<br>CHANNEL             | OMNL)        | $(TF = ALL)$ |

*Fig. 13.1 Página SETUP en el menú MIDI*

### **13.1.1 Timecode**

El DDX3216 utiliza el Timecode para la automatización, así como también el control MMC (control de máquina MIDI). La fuente Timecode se puede ajustar en la página SETUP en el menú MIDI o DYNAMIC AUTOMATION.

#### **SOURCE**

Este regulador selecciona la fuente para el Timecode. Se encuentran a elección OFF (sin visualización de Timecode), SMPTE (Timecode SMPTE a través de entrada XLR-Timecode sobre la parte posterior), MIDI (MIDI-Full-Frame-Timecode a través de conexión MIDI IN en la parte posterior), o CLOCK (Timecode generado internamente, ajuste en la página MIDI MACHINE CONTROL del menú MIDI).

Con "SMPTE" se selecciona la entrada Timecode (XLR), a través de la cual se puede recibir cualquier formato SMPTE Timecode (por ejemplo, 24, 25 y 30 Frames, así como también Drop Frame).

#### **TIMECODE RATE**

El regulador TIMECODE RATE actúa como visualizador para el formato Timecode recibido, o posibilita la elección del formato Timecode (24, 25, 30 NDF (Non Drop Frame) y 30 DF (Drop Frame)) utilizando CLOCK como fuente Timecode. Después de activar la automatización dinámica, este regulador se sincronizará firmemente con el Timecode-Rate del correspondiente fichero de automatización. Si se borra este fichero con AUTOMATION CLEAR, se podrá seleccionar un nuevo Timecode-Rate.

### **TRANSMIT CHANNEL**

Este parámetro determina el canal MIDI (1 a 16), a través del cual el DDX3216 deberá trasmitir informaciones MIDI a un equipo externo.

### **RECEIVE CHANNEL**

A través de este parámetro se determina el canal MIDI (1 a 16) a través del cual el DDX3216 deberán recibir todas las informaciones MIDI. En la modalidad OMNI (oprimir Controlador Master) se reciben y procesan los comandos MIDI en todos los canales.

#### **MMC DEVICE**

Con MMC DEVICE se identifica la dirección de equipo del o bien del secuenciador MIDI que deberá ser controlado a través del MIDI. Si se selecciona "7F", serán activados todos los equipos compatibles MMC en el Setup.

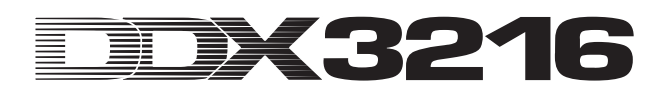

### **13.2 Página MACHINE CONTROL en el menú MIDI**

### **13.2.1 Control de máquina MIDI**

En la página MACHINE CONTROL se encuentran las teclas de unidad de disco para el comando de equipos de grabación compatibles MMC. Estos posibilitan también el control del Timecodes interno del DDX3216.

Antes de utilizar el control MMC se deberá indicar correctamente el número de equipo MMC del equipo de grabación en la página SETUP. Además se deberá activar la transmisión y recepción de mensajes MMC en la página RX/TX.

|                    | MACHINE CONTROL SETUP (RX/TX) |                               |             | EMIDI       |                    |
|--------------------|-------------------------------|-------------------------------|-------------|-------------|--------------------|
| <b>LOCATE-L</b>    |                               | LOCATE TIME:<br>[00:00:00:00] |             | TAPE TIME:  | <b>LOCK</b>        |
| MARK 9<br>00:00:00 |                               |                               |             |             | 00:00:02:06 24 FRM |
|                    | <b>REWIND</b>                 | <b>FFWD</b>                   | <b>STOP</b> | <b>PLAY</b> | <b>RECORD</b>      |
|                    |                               |                               |             |             |                    |

*Fig. 13.2 Página MACHINE CONTROL en el menú MIDI*

Oprimiendo el Controlador Master bajo las correspondientes teclas de unidad de disco se podrán operar las mismas (REWIND, FFWD, STOP, PLAY y RECORD). El Controlador Master 1 (LOCATE) envía un comando LOCATE al equipo conectado. Girando los Controladores Master 2 a 5 se podrán ajustar los tiempos en la ventana LOCATE TIME: El Controlador Master 2 regula las horas, el Controlador Master 3 los minutos, el Controlador Master 4 los segundos y el Controlador Master 5 los Frames. Oprimiendo ENTER se envía el TAPE TIME local a la ventana LOCATE TIME y se deposita allí en la memoria LOCATE seleccionada (MARK 1 a 9). Está también disponible un lugar de memoria "0", pero en el cual no se puede almacenar nada. Los lugares de memoria MARK se seleccionan mediante el Controlador Master 1

### **13.3 Página RX/TX en el menú MIDI**

A través de la página RX/TX en el menú MIDI existe la posibilidad de determinar mejor los mensajes MIDI enviados y recibidos.

| MACHINE CONTROL SETUP RX/TX                 | EMID                                                          |                 |
|---------------------------------------------|---------------------------------------------------------------|-----------------|
| <b>BX TX</b>                                | $\mathsf{Rx} \wr \mathsf{Tx} \mathsf{Only} : \longrightarrow$ |                 |
| <b>E D:PROGAM CHANGE IN:FADER</b>           | :≣:comPR.                                                     | <b>EFRSENDS</b> |
| <b>OO CONTROL CHANGE OF PAN</b>             | GATE                                                          | <b>FXPAR</b>    |
| <b>DE MACHINECONTROL E EQ.</b>              | <b>CH.ROUT.</b>                                               |                 |
| □ D DIRECT PAR.EXCL. ■ PH/DELAY ■ AUX SENDS |                                                               |                 |

*Fig. 13.3: Página RX/TX del menú MIDI*

Si se activa la casilla de verificación bajo RX (Receive), el DDX3216 recibirá los mensajes MIDI especificados a la izquierda. Si se activa la casilla de verificación bajo TX (Transmit) se transmitirán mensajes MIDI.

### **PROGRAM CHANGE**

La conmutación de los Snapshots se podrá efectuar también a través de Program Changes. Program Change 0 se corresponde aquí con el Snapshot número 1.

Para abrir, por ejemplo, diversos Snapshots sincrónicamente en un play back en marcha, existe también la posibilidad de enviar Program Changes al cargar un Snapshots del DDX3216. De esta manera se podrán registrar los Program Changes a través de un secuenciador MIDI y al reproducir se pueden llamar en todo momento sincrónicamente en el Play back.

### **CONTROL CHANGE**

Una gran parte de los reguladores e interruptores de su DDX3216 se pueden comandar a distancia a través del Controlador MIDI. Además se pueden entregar los movimientos del regulador y las modificaciones del interruptor a través del Controlador MIDI para, por ejemplo, operar equipos MIDI externos del DDX3216. Ud. encuentra una tabla con el resumen de todos los Controladores MIDI enviados y recibidos por el DDX3216 en el capítulo 18.2 " Controlador MIDI".

#### **MACHINE CONTROL**

Para posibilitar la recepción y transmisión de comandos MIDI MACHINE CONTROL se debe activar la correspondiente casilla de verificación.

### **DIRECT PAR. EXCL.**

El DDX3216 entrega las modificaciones y todos los elementos de manejo, los que también se pueden automatizar, a través de datos MIDI SysEx (MIDI System Exclusive) y también los recibe. Active la casilla de verificación para utilizar estas funciones.

Una lista completa de todos los datos MIDI-SysEx enviados por el DDX3216 la puede Ud. recibir a requerimiento, ya sea de parte de la Asistencia al Cliente BEHRINGER o en nuestra página de Internet (www.behringer.com).

Bajo "RX/TX Only" determina Ud. qué valores de parámetros de las diversas secciones se transmiten y se reciben, ya sea a través del Controlador MIDI como también a través de los datos MIDI SysEx.

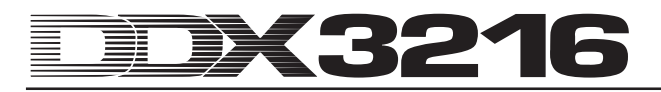

## **14. AMPLIACIONES**

El DDX3216 posee en la parte posterior dos Slots opcionales, que sirven para la ampliación de la consola con módulos adquiridos opcionalmente. De esta forma se puede equipar la consola de mezcla con interfaces digitales adicionales. Se encuentran a disposición módulos en el formato AES/EBU (8 entradas y 8 salidas), ADAT® (2 x 8 entradas y 2 x 8 salidas) y TDIF-1 (2 x 8 entradas y 2 x 8 salidas) y una unidad de conexión de 19" para la unión de la interfase AES/EBU con conexiones en formato XLR. Solamente con la incorporación de estos módulos puede explotar las prestaciones especiales del DDX3216: el Routing digital de hasta 32 señales.

Por el momento están disponibles para los Slots los siguientes módulos:

| Extensión            | Tipo                         |
|----------------------|------------------------------|
|                      | 16 I/O (2 x 8 IN, 2 x 8 OUT) |
| A DA T-INTERFACE     | interfaz digital ADAT        |
| ADT1616              | (óptica)                     |
|                      | 16 I/O (2 x 8 IN, 2 x 8 OUT) |
| TDIF-INTERFACE       | interfaz digital TDIF        |
| TDF1616              | $(25-Pin-D-Sub)$             |
|                      | 8 VO (8 x 1 IN, 8 x 1 OUT)   |
| A ES/EBU-INTERFACE   | interfaz digital             |
| AES808               | $(25-Pin-D-Sub)$             |
|                      | Caja de conexiones de19"     |
| <b>CONNECTOR BOX</b> | para AES808 con 4 x XLR      |
| ACB808P              | IN $y$ 4 x $XLR$ OUT         |

*Tab. 14.1: Ampliaciones opcionales para el DDX3216*

- **Las indicaciones para la instalación de las interfaces se acompañan con los manuales correspondientes.**

| <b>INPUT OUTPUT MODULE MULTI SPDIE</b>                                                                                                    | E1/0E                                                                                                    |
|----------------------------------------------------------------------------------------------------|----------------------------------------------------------------------------------------------------|
| $F$ CH1.8 T $F$ CH9.16 1 CH17.24 1 CH25.32 1 DI1 - 8 = MOD11-8<br>l lan<br>l lan<br>MOD11-8 MOD19-16 MOD21-8 MOD29-18 DI 25-32 = MOD29-16<br>  MOD1 9-16  MOD2 1-8  MOD2 9-16  BUS  1-8 <br>  MOD21-8  MOD29-16  BUS 1-8  BUS 9-16 | 1-8 AM 9-16 MOD11-8 MOD19-16 D19 - 16 = MOD19-16<br>9-16 MOD11-8 MOD1 9-16 MOD21-8 DI 17-24 = MOD21-8<br>ENTER TO ACCEPT. |

*Fig. 14.1: Página INPUT en el menú de I/O*

En el menú de I/O se puede determinar el Routing de las interfaces de entrada / salida. En la página INPUT (véase el capítulo 8.2.1 "Routing de entrada") se determina qué entrada del interface se asigna a qué canal. La asignación tiene lugar aquí en bancos de ocho entradas cada uno. Ud. puede, por ejemplo, asignar las entradas 1 a 8 de su interfase a los canales 1 a 8 del DDX3216.

La figura 14.1 muestra por ejemplo un Setup, en los cuales los canales 1 a 32 están asignados a todas las entradas de los módulos de I/O.

En la página MODULE (véase capítulo 8.2.4 "Página MODULE en el menú de I/O") están asignadas las 16 salidas disponibles a los módulos de I/O adquiribles opcionalmente.

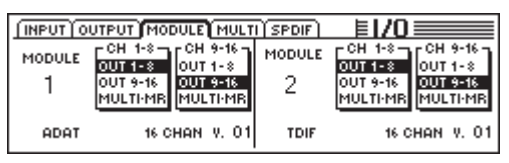

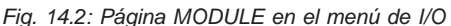

Cada módulo de I/O dispone de ocho o 16 salidas. Cada grupo de ocho salidas puede asignarse a las salidas internas 1 a 8 o 9  $3.16 \cap M$ ULTI-MR

Observando la figura 14.2 se reconoce que están instalados un módulo ADAT® en el primer Slot opcional y un módulo TDIF en el segundo Slot opcional.

Con respecto a las salidas de I/O 1 a 16, se trata de salidas específicas para los módulos de I/O, para los cuales se puede asignar casi cada señal disponible en la consola de mezcla (página OUTPUT en el menú de I/O). El ajuste inicial es la asignación a los Buses Mix 1 a 16.

### **14.1 AES/EBU**

La interfase AES/EBU, cuyo nombre proviene de la cooperación de la **A**udio **E**ngineering **S**ociety y la **E**uropean **B**roadcasting **U**nion, se aplica principalmente en entornos de estudios profesionales y en estudios de radio para la transmisión de señales digitales también a grandes distancias. La conexión tiene lugar a través cables XLR simétricos con una impedancia de 110 Ohms. La longitud del cable puede ser de 100 m a 500 m. Con pequeñas adaptaciones son posibles longitudes del cable de más de 1 km. (no raro en el campo de radio y televisión).

La interfase se corresponde con el formato AES3, que permite la transmisión en dos canales de señales con una resolución de hasta 24 Bits. La señal tiene reloj propio y es autosincronizante (importante en la unión de varios equipos digitales). Por lo tanto no es necesaria una unión adicional Wordclock entre el DDX3216 y los equipos AES/EBU conectados. El Sampling Rate no está fijado y se puede elegir libremente. Típico es 32 kHz, 44,1 kHz y 48 kHz. La interfase AES/EBU es ampliamente compatible con la interfase S/PDIF muy difundida en círculos semiprofesionales. La conexión se puede establecer a través de un adaptador. Pero debido a que, a pesar de todo, existen diferencias en lo que se refiere a la estructura de datos y la especificación eléctrica, no recomendamos esta conversión.

| Tipo                | AES/EBU         | IEC 958 (S/PDIF)          |  |
|---------------------|-----------------|---------------------------|--|
| Conexión            | <b>XLR</b>      | RCA/óptica                |  |
| Funcionamiento      | simétrico       | asimétrico                |  |
| Impedancia          | 110 ohmios      | 75 ohmios                 |  |
|                     | 0,2 V hasta 5   |                           |  |
| Nivel               | Vpp             | 0,2 V a 0,5 V pp          |  |
|                     |                 | I: $\pm 50$ ppm II: 0,1 % |  |
| Exactitud del reloj | no especificada | III: Pitch variable       |  |
| Jitter              | $± 20$ ns       | no especificada           |  |

*Tab. 14.2: Especificaciones AES/EBU y S/PDIF*

### **14.2 ADAT®**

El formato ADAT®-Multi-Channel-Optical-Digital ha sido desarrollado por la empresa ALESIS®. Junto con la implementación en grabadoras digitales de diversos fabricantes, se la encuentra en equipos de efecto, sintetizadores, sistemas Harddisk-Recording y en interfases de ordenadores. Para esta interfase existe hoy día gran variedad de accesorios, como por ejemplo, amplificadores de micrófono, convertidores A/D y D/A externos, etc. También su DDX3216 se puede equipar con una interfase como esa.

La interfase ADAT transfiere ocho canales digitales simultáneamente a través de fibra óptica. Se denominan frecuentemente "Lightpipe" (¡debido a la unión óptica, la que además se puede observar bien cuando se envía una señal por el cable y se observa el otro extremo!).

El formato de datos soporta señales con una resolución de máximo 24 Bits y máximo Sampling Rate de 48 kHz (estándar, posible desviación por Pitch). El flujo de datos es con reloj propio. Esto significa, que el DDX3216 puede entregar relojs a los equipos conectados a la interfase ADAT® o propiamente mediante un equipo ADAT® conectado alimentado con una señal Wordclock. No es necesaria, por lo tanto, una unión Wordclock adicional.

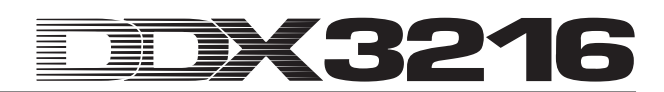

### **14.3 TDIF-1**

La señal TDIF-1-Digital Audio-Format fue desarrollada por la empresa TASCAM®. La especificación actual se encuentra en la versión 1.1. También aquí se transmiten simultáneamente ocho pistas digitales. El Sampling Rate es de máximo 48 kHz, mientras que la resolución puede ser de hasta 24 Bits. La conexión tiene lugar a través de un conector de 25 polos D-Sub. La longitud del cable no puede superar los cinco metros. A pesar de que TASCAM® recomienda para la sincronización una unión Wordclock adicional, es también posible una sincronización a través de una interfase TDIF-1. Una excepción es aquí la primera generación de la serie de modelos TASCAM® DA-88. Para estas grabadoras DTRS® no es posible elegir la entrada digital como fuente de reloj.

- **El DDX3216 está capacitado para transmitir solamente una señal Wordclock a través de la interfase TDIF. La recepción no funciona. Por este motivo el DDX3216 debe ser siempre "Master". Si el equipo conectado TDIF tiene que ser "Master", se requiere una unión Wordclock adicional.**

## **15. APLICACIONES**

Después de haber explicado de manera amplia las características básicas de su DDX3216 es tiempo ahora de contarle algo sobre los ámbitos de aplicación usando algunos ejemplos prácticos. Por supuesto este capítulo sólo puede dar algunas ideas y no pretende cubrir toda la gama de aplicaciones posibles. Para la fantasía no existen límites. Tenemos curiosidad de saber cómo utilizará Ud. su DDX3216.

### **15.1 Setups de estudio**

Debido a su arquitectura de bus y sus posibilidades de Routing el DDX3216 es especialmente adecuado como consola de mezcla central en estudios privados, estudios de proyectos y hasta estudios profesionales. La gran cantidad de entradas y salidas digitales permite conectar equipos de periferia de alta calidad y el procesamiento posterior excelente de todas las señales que llegan a la consola de mezcla. Los ejemplos siguientes sólo le muestran algunas posibilidades de conexión:

### **15.1.1 El DDX3216 junto con uno o múltiples ALESIS® ADAT®- y TASCAM® DA-38/DA-78HR**

Mediante los interfaces digitales opcionales ADAT® y TDIF la conexión del DDX3216 a uno o a múltiples grabadoras ADAT® y TASCAM® DA-38/DA-78HR no representa ningún problema. Conecte las entradas y salidas ópticas del ADAT® con las entradas y salidas del módulo ADAT® situadas en el DDX3216 usando cables de fibra óptica profesionales. En caso que Ud. utilice una grabadora DTRS® de la empresa TASCAM® use un cable TDIF-D-Sub-25 para conectarla al DDX3216.

#### **DDX3216 como Master**

Ajuste su grabadora ADAT® o DA-38/DA-78HR al modo de sincronización externa (fuente Wordclock Sync en DIGITAL IN). Cambie la fuente Wordclock de su DDX3216 a "INTERNAL 44.1 kHz" o "INTERNAL 48 kHz" en la pantalla FS CLK del menú SETUP. Cuando haya realizado todos los ajustes de manera correcta, la grabadora ADAT® o DA-38/DA-78HR se sincroniza a Wordclock del DDX3216. En la pantalla INPUT del menú I/O Ud. podrá ahora asignar las entradas digitales de su módulo a los canales del DDX3216. Mediante los 16 buses se hace posible la reproducción simultánea de máximo 16 canales a dos grabadoras digitales multipista.

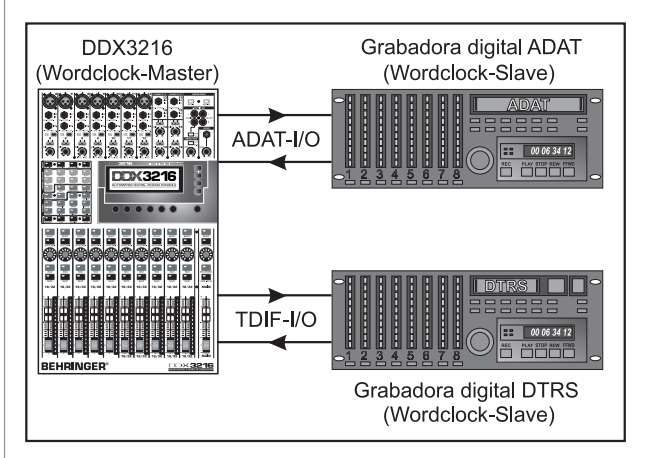

*Fig. 15.1: El DDX3216 como Master junto con dos grabadoras digitales multipista*

#### **ADAT® como Master**

Si la grabadora ADAT® funciona como grabadora master, seleccione la opción "módulo 1" o "módulo 2" en la pantalla FS CLK del menú SETUP, en función del Slot en el que se encuentra el interfaz ADAT®. Ahora el DDX3216 le debe indicar si recibe un Wordclock. Si es así, el DDX3216 se sincroniza al Wordclock de la grabadora ADAT® conectada.

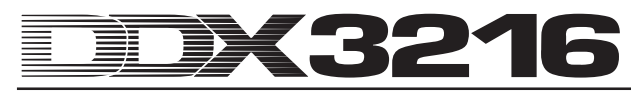

 $\mathbb{R}$  **Si Ud. desea usar varios ADAT®s juntos con su DDX3216 procure que sólo un ADAT® sea master Wordclock. Todos los otros ADAT®s tienen que sincronizarse a este master. Esto se logra conectando los Syncports en la parte posterior sus ADAT®. Informaciones más detalladas referente a esta conexión, las encontrará en el manual de su ADAT®.**

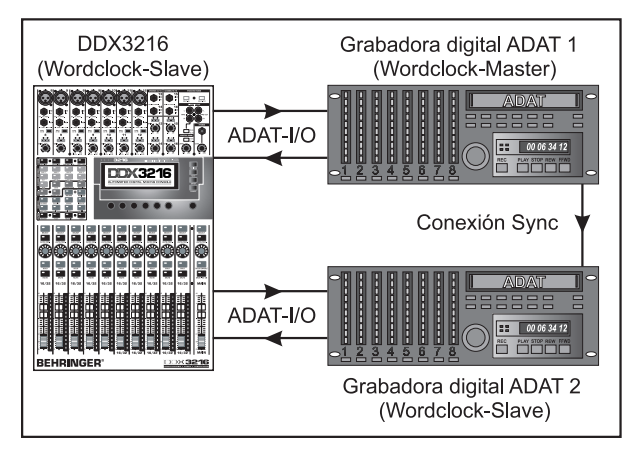

*Fig. 15.2: El DDX3216 como esclavo junto con dos grabadoras digitales ADAT®*

#### **DA-38/DA-78HR como master**

Como el DDX3216 no puede procesar informaciones Wordclock de señal TDIF, es necesario adicionalmente conectar la salida de Wordclock de la grabadora DA-38/DA-78HR con la entrada Wordclock del DDX3216.

lls.<br>In **Otras grabadoras DTRS®-serán alimentadas con el Wordclock necesario a través del Syncport de la grabadora master y trabajan como Slaves. Informaciones más detalladas referente a esta conexión, las encontrará en el manual de su grabadora DTRS®.**

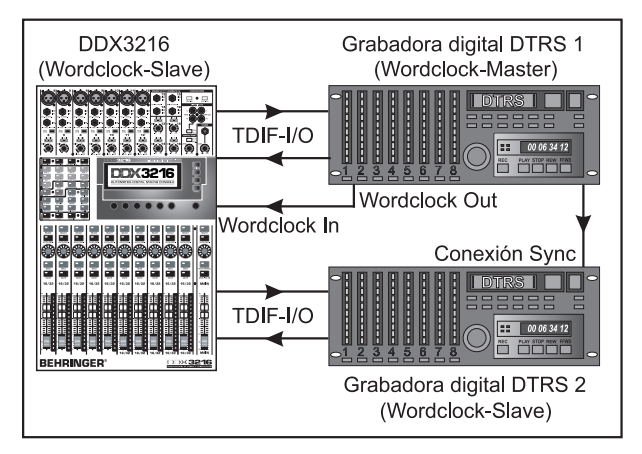

*Fig. 15.3: El DDX3216 como Slave junto con dos grabadoras digitales DTRS®*

Utilice los canales 1 a 16 para conectar sus instrumentos de música y sus micrófonos. Configure los canales 17 a 32 en la pantalla INPUT del menú I/O de tal manera que allí estén las entradas digitales del módulo ADAT® o del módulo TDIF. En otras palabras son utilizados como retornos de la grabadora multipista.

- **Observe que durante el Routing de los canales 1 a 16 no esté activado MAIN. ya que sino puede producirse una superposición de señales en el conjunto con los canales 17 a 32 que llevan los Tape Returns. Durante grabaciones ¡siempre escuche sólo la señal del Tape Return que viene de las grabadoras multipista!**

Para la modulación de las pistas de las grabadoras digitales multipista utilice los reguladores de mezcla (Faders) de los canales 1 a 16. Cree la mezcla monitor para los músicos, mediante los Pre Fader Aux Sends de los canales 17 a 32. A la salida del Control Room conecte unos monitores de control (por ejemplo, el TRUTH B2031 de BEHRINGER). A través de la salida Main su mezcla llega a la grabadora master de 2 pistas.

### **15.2 El DDX3216 para aplicaciones en vivo**

#### **15.2.1 Grabando en vivo con el DDX3216**

Debido al Routing flexible del DDX3216 de BEHRINGER, la consola de mezcla es recomendable especialmente para grabaciones simultáneas digitales de conciertos. ¡Cree mezclas separadas para PA y Recording en una sola consola de mezcla!

Primero Ud. debe definir el Routing para los canales 1 a 16 y 17 a 32. Ya que es nuestra intención crear una segunda mezcla para el Recording con los instrumentos que están conectados a las entradas analógicas, asignamos a los canales 1 a 16 **y** a los canales 17 a 32 en el lado del INPUT del menú I/O las entradas analógicas 1 a 16. Esto le permite, mediante los Faders (amplificadores de mezcla) de lo canales 17 a 32, crear una mezcla totalmente independiente con su propio EQing y sus propios efectos. En el menú ROUTING -envíe los canales 17 a 32 a los 16 buses del DDX3216 y grabe éstos mediante un interfaz digital opcional en una máquina multipista. En este caso el nivel ajustado en los amplificadores de mezcla (Faders) para los canales 17 a 32 está independiente de los canales 1 a 16.

Tal Routing es apropiado también para aplicaciones en el ámbito de la televisión. Por ejemplo para actuaciones en vivo se lleva siempre la mezcla de la sala de espectadores y para la televisión de manera separada. Por supuesto los micrófonos con clip, por ejemplo para transmisión PA y de televisión, deben ser corregidos de diferentes maneras. Con el DDX3216 esto no es ningún problema. Ambas tareas pueden realizarse de forma centralizada en una sola consola de mezcla.

#### **15.2.2 Sonorización**

Como hasta ahora se decía que las consolas de mezcla digitales no se podían operar de manera intuitiva, no eran muy aceptados por los técnicos de sonorización. Sin embargo el DDX3216 abre un camino pionero al respecto. Como todos los parámetros son accesibles de forma rápida e intuitiva, el equipo se presta de manera extraordinaria para tareas de sonorización. Los grupos Fader y mute, Snapshots y automatizaciones dinámicas son ventajas que no se encuentran en ninguna de las consolas de mezcla analógicas al alcance de todo bolsillo pero que facilitan el trabajo diario de los técnicos enormemente. En lo que sigue Ud. encuentra tres ejemplos para tareas de sonorización complejas:

#### **Banda Top-40**

Cada uno conoce el inmenso programa de los últimos éxitos que muchas bandas tocan y que también muchas veces cambia muy rápidamente. Pero los diferentes estilos de música exigen también cada vez otro sonido con efectos muy diferentes. Lo que sigue por ejemplo a un "numero de rock" muchas veces es un hit actual de tecno o para bailar. Con una consola de mezcla analógica cambios tan rápidos muchas veces no pueden ser realizados suficientemente rápido. Con el DDX3216 Ud. no conoce tales problemas. Cree y archive para cada canción su propio Snapshot. Éste puede ser llamado en un instante y tendrá inmediatamente a su disposición todos los ajustes archivados de EQ, de dinámica y de efectos. Como el cambio entre Snapshots también puede ser realizado por MIDI, esto es posible también desde un teclado master o desde un secuenciador MIDI. En otras palabras Ud. tiene la posibilidad de operar su DDX3216 por control remoto.

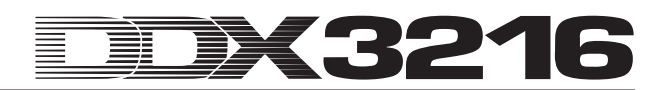

### **Festival de música**

Ud. tiene la tarea de acompañar un festival de música. Cinco bandas tocan en seguida en un escenario. El tiempo de cambiar los equipos es aprox. media hora. No hay ninguna comprobación de sonido posterior.

Los que han experimentado alguna vez tales festivales habrán estado desilusionados por mal sonido. La razón principal para esto es que es prácticamente es imposible adaptar en un tiempo tan corto todos los ajustes de la consola de mezcla y de los efectos a las bandas individuales. Pero el DDX3216 le facilita esto de la manera más simple que Ud. pueda imaginarse:

A través de la posibilidad de "congelar" todos los parámetros de la consola de mezcla y recuperarlos en caso necesario, Ud. puede reconfigurar completamente el Setup para otra banda en menos de un instante. Así es posible obtener el Setup de las bandas individuales ya antes de que salgan al estrado y programar con anterioridad la consola de mezcla. La Biblioteca EQ y de efectos es de gran ayuda a la hora de cambiar rápidamente los ajustes básicos que después sólo tienen que ser adaptados de manera fina. De esta manera el sonido puede ser adaptado muy rápidamente.

- **A propósito: Cuando las entradas analógicas del DDX3216 no alcanzan, existe la posibilidad de conectar a los interfaces digitales opcionales, convertidores analógicos-digitales. Ya existen soluciones para los formatos digitales más frecuentes como AES/EBU, ADAT® y TDIF en gran cantidad. Recomendamos convertidores analógicos-digitales y convertidores digitales-analógicos de la empresa RME.**

#### **Musical**

La sonorización de un musical es una de las tareas de sonorización más exigentes. El visitante espera una síntesis perfecta entre sonido, luz y bastidores. Cambios rápidos de escenas con muchos actores requieren la máxima atención y concentración de todos los involucrados. Ya que el más pequeño error puede poner en peligro toda la presentación. Frecuentemente se añaden junto a una orquesta diversos actores que muchas veces tienen que empezar su actuación en el momento adecuado. Para ello los técnicos de sonido, el dirigente y los actores reciben los llamados "cues", que definen el momento exacto de iniciar una escena.

El DDX3216 de BEHRINGER le ofrece en este ámbito posibilidades increíbles. Ud. puede abrir Snapshots con código exacto de tiempo a través de MIDI Program Changes y de esta manera seguir sin problemas algunas a los cambios rápidos de escenas. La automatización dinámica facilita mezclas complejas y vivas como normalmente sólo pueden realizarse en estudios de sonido. Además de esto la dirección puede cambiar de manera paralela escenas de sonido y de iluminación a través de MIDI dando tiempo y oportunidad al técnico de sonido de realizar los ajustes finos y perfeccionar la mezcla.

¡La era de la sonorización automatizada ha empezado!

### **16. FUNCIONES ESPECIALES**

### **16.1 Actualización del sistema operativo del DDX3216**

El software de operación de su DDX3216 puede ser actualizado de una manera muy sencilla. Informaciones sobre las actualizaciones Firmware puede conseguirlas del Servicio de Atención al Cliente BEHRINGER o a través de nuestra página Web en Internet (www.behringer.com).

En la pantalla EXCHANGE del menú FILES se muestra el número de la versión actual del sistema operativo de su DDX3216. En principio el sistema operativo del DDX3216 puede ser también reemplazado por versiones anteriores.

La actualización puede ser realizada ya sea a través del Software para WINDOWS® "DDX3216 File Exchange" o la tarjeta PC.

- **La realización de una actualización Firmware borra TODOS los ajustes de su DDX3216. Por eso antes de realizar la actualización asegúrese de haber almacenado en su PC o en una tarjeta el ajuste de su DDX3216.**

### **16.1.1 Actualización del sistema operativo mediante el software de la PC**

Cargue la actualización Firmware de su DDX3216 de Internet y archívelo en el disco duro de su PC (si es necesario esté archivo debe ser descomprimido). El archivo de actualización debe tener la terminación ".BEX" .

Establezca una conexión entre el DDX3216 y la PC e inicie el software "DDX3216 File Exchange" (véase capítulo 9.1.1 "Configuración para la comunicación").

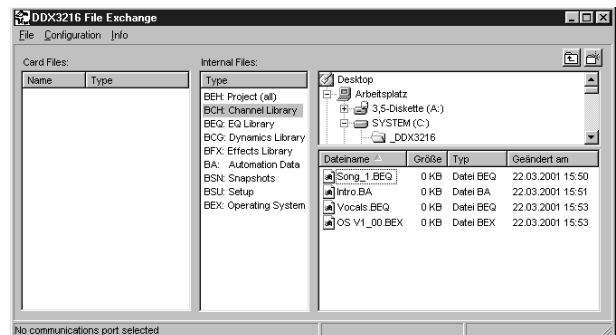

*Fig. 16.1: Software DDX3216-File Exchange para WINDOWS®*

Seleccione en la ventana derecha el lugar donde ha archivado la actualización Firmware en su disco duro y cópielo en la ventana intermedia (Internal Files). Después de que el archivo ha sido copiado, aparece automáticamente en el Display de su DDX3216 un mensaje de aviso. Confirme con ENTER y el sistema operativo de su DDX3216 será actualizado.

- **No interrumpa de ningún modo la alimentación a red del DDX3216 durante el proceso de actualización del Flash-Roms. Durante la actualización aparece en el Display primero la señal "ERASING FLASH. Please wait ..." y después "BURNING FLASH. Please wait ...".**

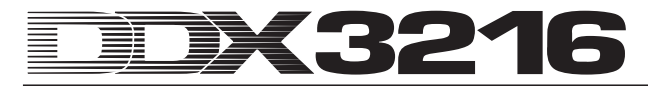

### **16.1.2 Actualización del sistema operativo mediante tarjeta PC**

Introduzca la tarjeta PC en el PC Card-Slot con el nuevo sistema operativo del DDX3216. Vaya a la pantalla PC CARD del menú FILES.

|                                        | <b>PC CARD FORMAT EXCHANGE</b>                                                                 | EFII FS                                                                           |
|----------------------------------------|------------------------------------------------------------------------------------------------|-----------------------------------------------------------------------------------|
| JOB-<br>LOAD<br>SAVE<br>COPY<br>RENAME | <b>TYPE</b><br><b>FILES</b><br><b>UPDATE NEW</b><br><b>SNAPS</b><br>SETUP<br>PDATE!<br>CHANLIB | SOFTWARE-<br><b>VERSION:</b><br><b>ENTER TO:</b><br>00<br><b>UPDATE</b><br>CANCEI |

*Fig. 16.2:Pantalla PC CARD en menú FILES*

Con el Controlador Master 1 (JOB) marque "LOAD". Seleccione bajo "TYPE" la opción "UPDATE!" y bajo "FILES" el nombre del archivo de actualización Firmware. En la ventana bajo "SOFTWARE VERSION" le será mostrado el número de la versión de este archivo. Para inicializar la actualización presione ENTER (UPDATE) y el sistema operativo será actualizado.

- **No interrumpa de ningún modo la alimentación a red del DDX3216 durante el proceso de actualización del Flash-Roms. Durante la actualización aparece en el Display primero la señal "ERASING FLASH. Please wait ..." y después "BURNING FLASH. Please** wait ".

### **16.2 Carga de los Presets definidos desde la fábrica y la calibración automática de los Fader**

Para poner el DDX3216 en el estado de como fue suministrado y realizar al mismo tiempo una calibración automática del Fader, presione al encender, durante cerca de 10 segundos, la siguientes teclas:

#### **CH 1-16 y SETUP**

El proceso ha terminado cuándo el Fader se encuentra otra vez en la posición "-co".

- **La utilización de esta función borra todos los ajustes de su DDX3216 y vuelve a poner los ajustes de fábrica. Por eso antes de usar esta función asegúrese que los ajustes de su DDX3216 han sido almacenados en una PC o en una tarjeta.**

# **17. INSTALACIÓN**

### **17.1 Montaje en un rack**

En el embalaje de su DDX3216 se encuentran dos ángulos de montaje de 19", que están previstos para ser instalados en las caras laterales de la consola de mezcla.

Para asegurar los ángulos de montaje al DDX3216 saque primero, por favor, los tornillos de la cara lateral izquierda y derecha de su DDX3216. Después haga el montaje de ambos ángulos con los mismos tornillos. Tome nota que los ángulos de montaje han sido diseñados para un lado específico es decir no se pueden usar indistintamente. Después de la modificación se puede montar el DDX3216 en racs de 19" comerciales. Prevea que el DDX3216 se encuentre en un lugar ventilado y no cerca de la calefacción o amplificadores de potencia para evitar un recalentamiento del equipo.

- **Por favor, utilice los tornillos fijados en las caras laterales del DDX3216 para el montaje de los ángulos de 19".**

### **17.2 Conexiones de audio**

### **17.2.1 Conexiones analógicas**

Para las diversas aplicaciones son necesarios una variedad de cables. Las siguiente figuras le muestran como deben estar fabricados dichos cables. Procure usar cables de buena calidad.

Para utilizar las entradas y salidas de 2 pistas, utilice por favor los cables comerciales RCA.

Naturalmente se pueden conectar un equipo cableado asimétricamente con la salida / entrada simétrica. Utilice jacks mono o conecte el anillo del jack estéreo al cuerpo (o Pin 1 con Pin 3 en enchufes XLR).

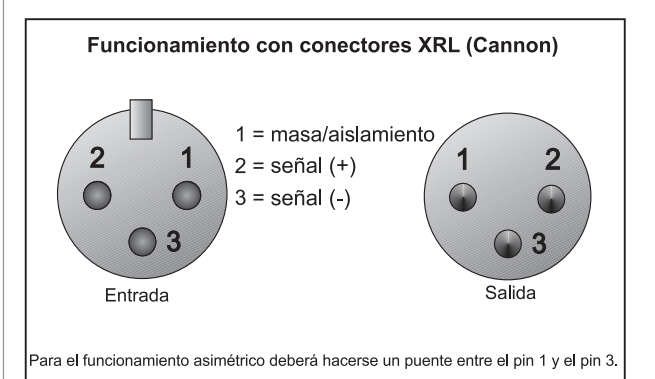

*Fig. 17.1:Conexiones XLR*

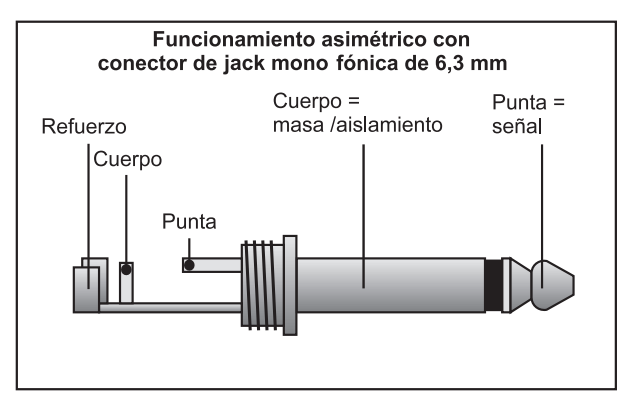

*Fig. 17.2: Conector jack mono 6,3-mm*

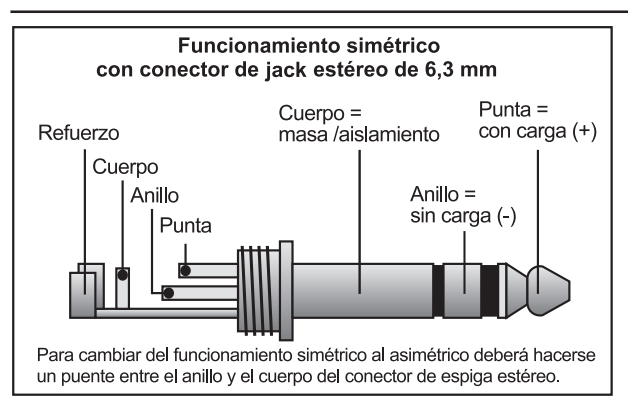

*Fig. 17.3 Conector jack estéreo 6,3-mm*

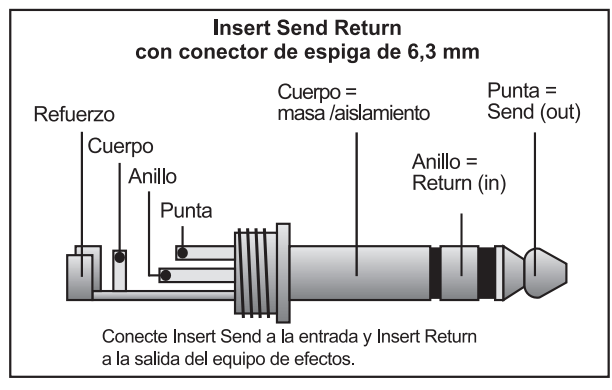

*Fig. 17.4: Conector jack estéreo Insert, Send, Return*

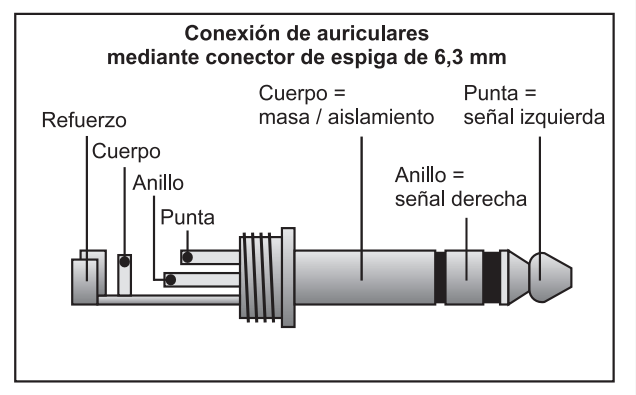

*Fig. 17.5: Conector jack estéreo, auriculares*

### **17.2.2 Conexiones digitales (S/PDIF)**

La Fig. 17.6 le muestra la conexión correcta de las salidas y entradas asimétricas S/PDIF con la ayuda de conectores RCA.

Según nuestra experiencia, la elección del cable correcto no es importante. En longitudes menores a 10 m no se observan influencias negativas de cables coaxiales comerciales. Sin embargo, para distancias mayores o para requerimientos elevados de calidad si se debe tener en cuenta la elección del cable con la impedancia adecuada (75 Ω) o TOSLINK.

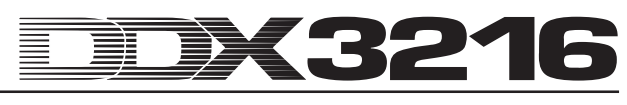

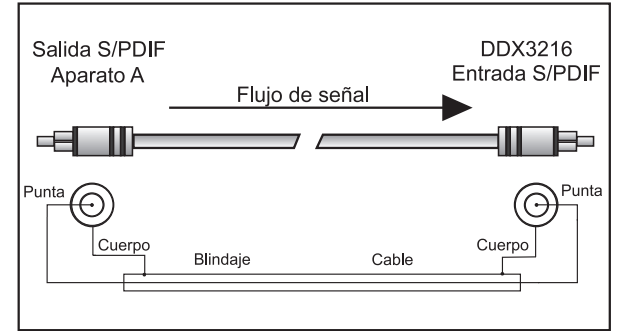

 *Fig. 17.6: Modo de conexión asimétrica (S/PDIF)*

### **17.3 MIDI**

A comienzos de los años 80 se desarrollo el estándar de los MIDI (**M**usical **I**nstruments **D**igital **I**nterface), para facilitar la comunicación entre instrumentos musicales electrónicos de diferentes fabricantes. Con el paso de los años el ámbito de aplicación del interfaz MIDI se ha ampliado cada vez más; de este modo hoy en día se da por supuesto poner en red salas de sonido enteras utilizando MIDI.

En el centro de esta red se encuentra un ordenador con un software secuenciador MIDI, que no solamente controla todos los teclados sino también efectos y otros aparatos periféricos. El DDX3216 puede integrarse en tales estudios perfectamente.

Las conexiones MIDI en la parte posterior del equipo están equipadas bajo las normas internacionales, zócalos de conexión de 5 polos DIN. Para la conexión del DDX3216 con otros equipos MIDI se necesitan cables MIDI. Normalmente se pueden usar cables comerciales prefabricados. Con cable blindado de dos hilos (por ejemplo cable para micrófono) y dos conectores DIN de 180 grados de calidad. Ud. mismo se puede hacer su propio cable MIDI: pin 2 (medio) = blindaje, pin 4 y 5 (derecha e izquierda del pin 2) = conductor interno, pin 1 y 3 (los exteriores) quedan libres. Cables MIDI no deben tener una longitud mayor a 15 m.

### - **Observe que el pin 4 con el pin 4 y el pin 5 con el pin 5 se encuentra conectados en ambos conectores.**

MIDI IN: Esta entrada sirve para recibir los datos de control **MIDI** 

MIDI THRU: En el zócalo de conexión MIDI THRU se puede conseguir la señal MIDI que está en el zócalo de conexión MIDI IN sin que esta sufra cambios.

MIDI OUT: Mediante MIDI OUT se pueden enviar datos a un ordenador conectado o a otro equipo MIDI.

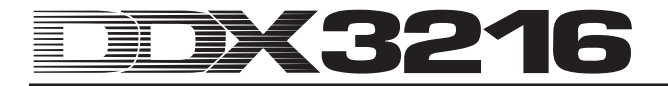

# **18. ANEXO**

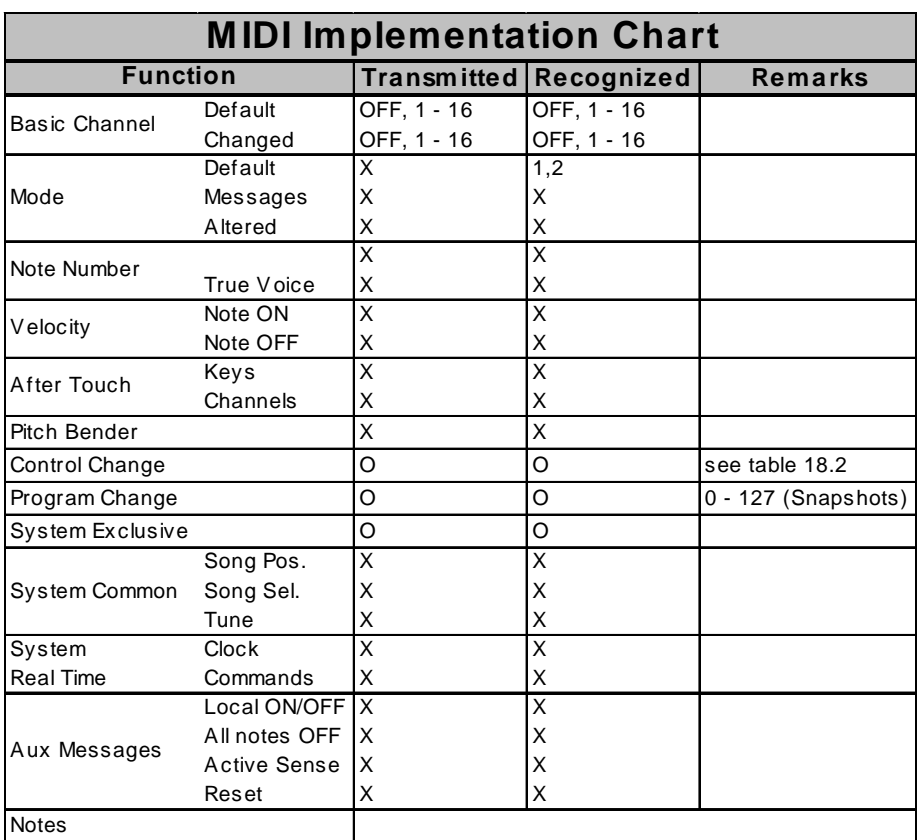

# **18.1 Implementación MIDI**

 $O = YES, X = NO$ 

Mode 1: OMNI ON Mode 2: OMNI OFF

*Tab. 18.1: Implementación MIDI*

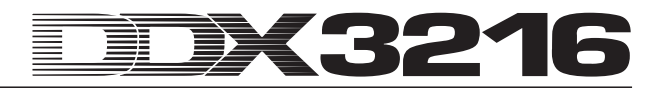

# **18.2 MIDI-Control Changes**

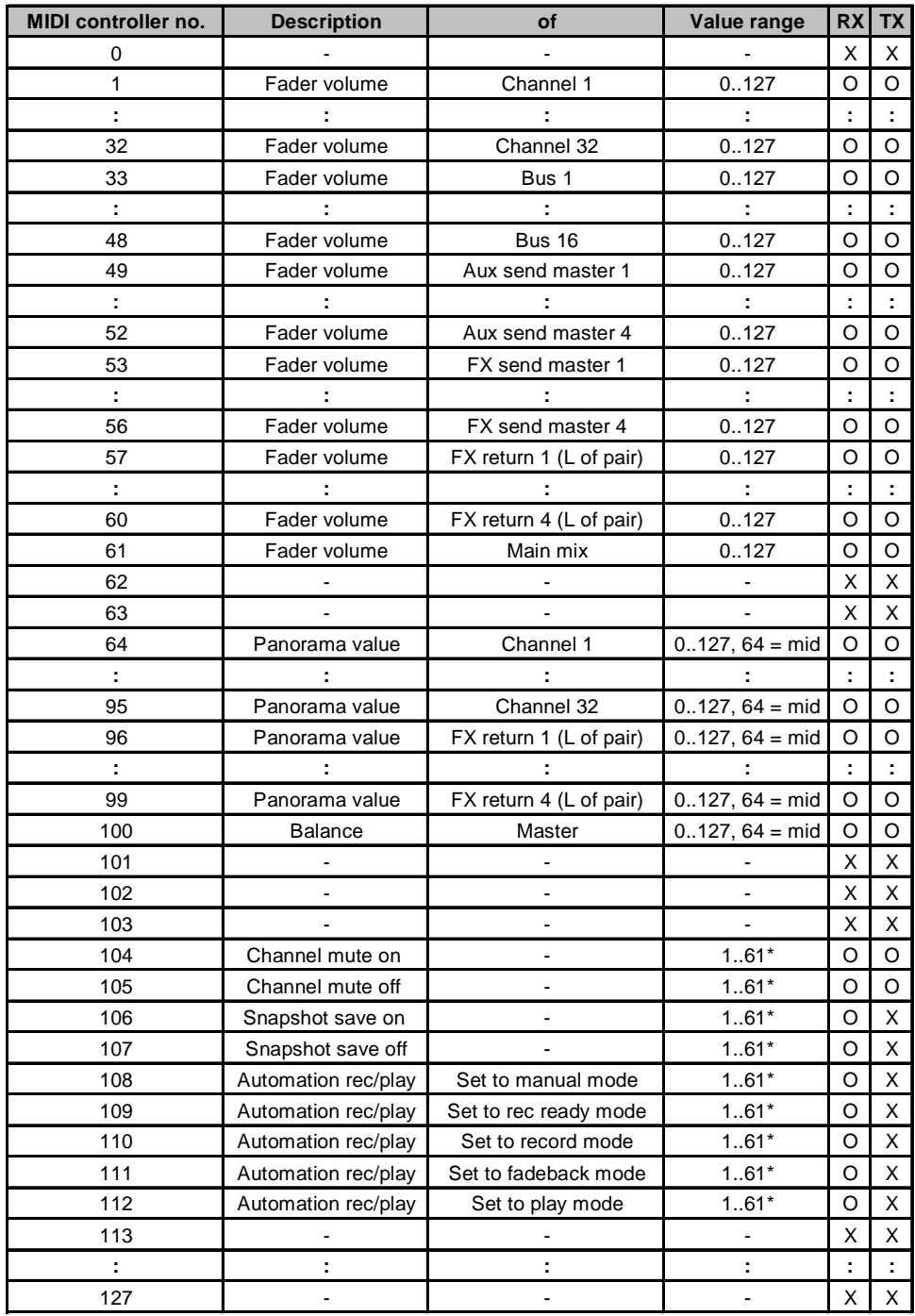

\*Channel number 1..61 (as fader volume MIDI controller no.), 0 = all

 $O = YES$ 

 $X = NO$ 

*Tab. 18.2: Resumen MIDI-Control Changes*

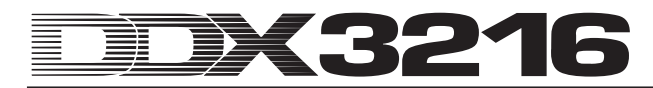

# **19. DATOS TÉCNICOS**

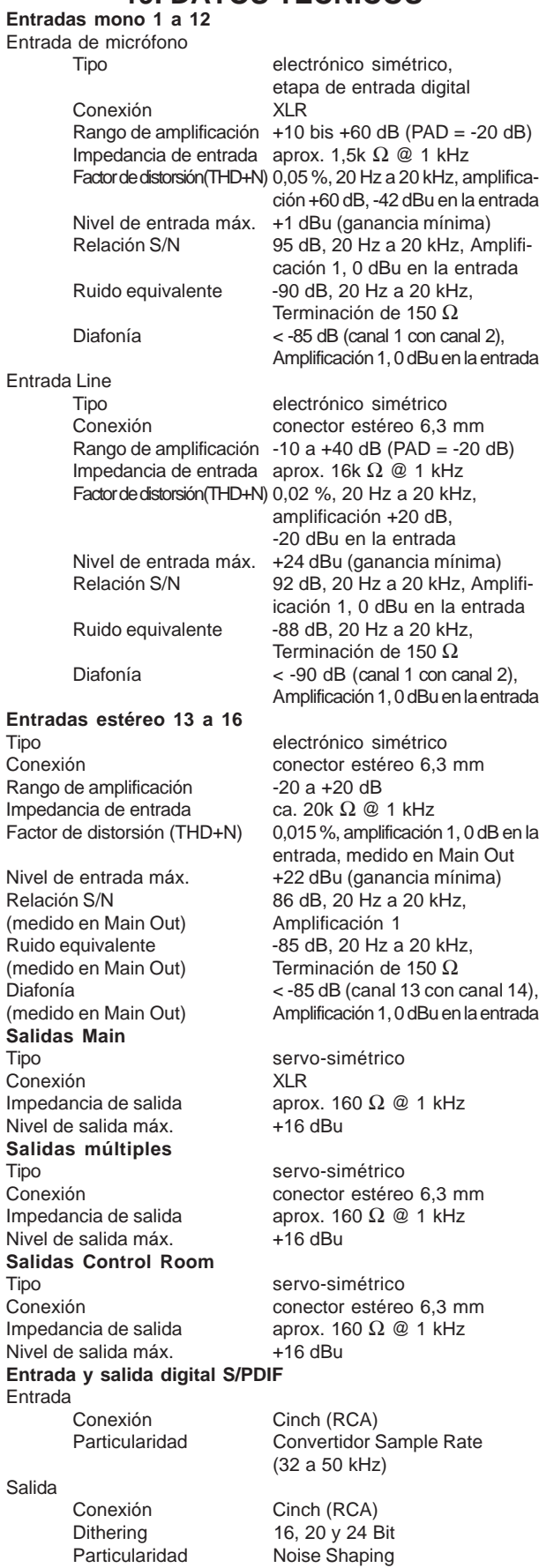

#### **Entrada y salida Wordclock** Entrada

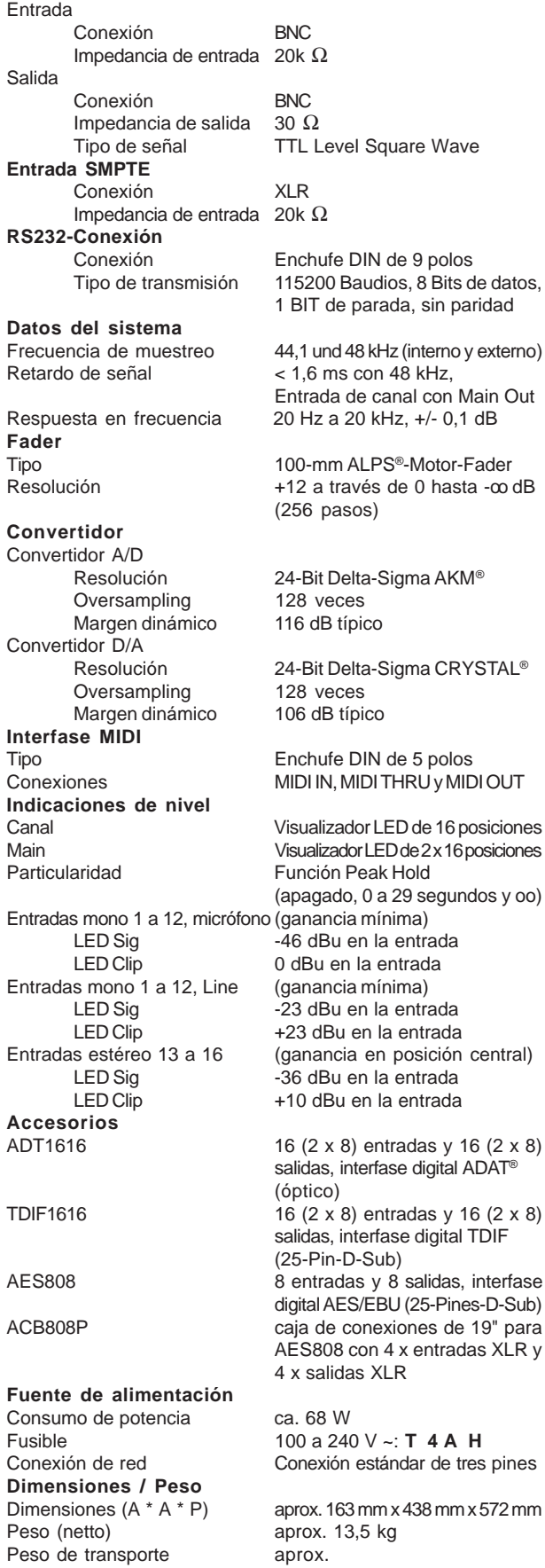

La empresa BEHRINGER trata permanentemente de asegurar el mayor estándar de calidad. Las modificaciones necesarias serán efectuadas sin previo anuncio. Por este motivo, los datos técnicos y el aspecto del equipo pueden variar con respecto a las especificaciones mencionadas o figuras.